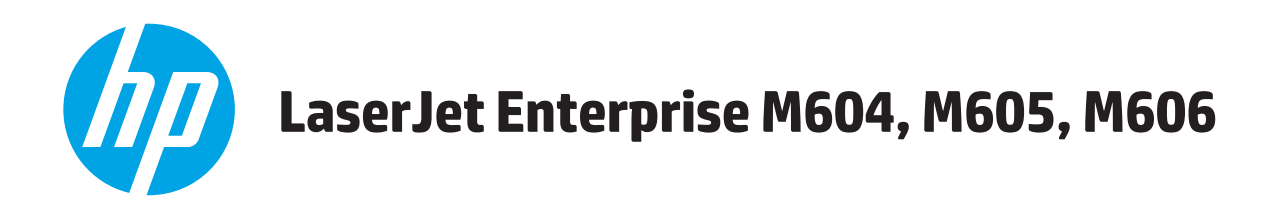

# **Uputstvo za upotrebu**

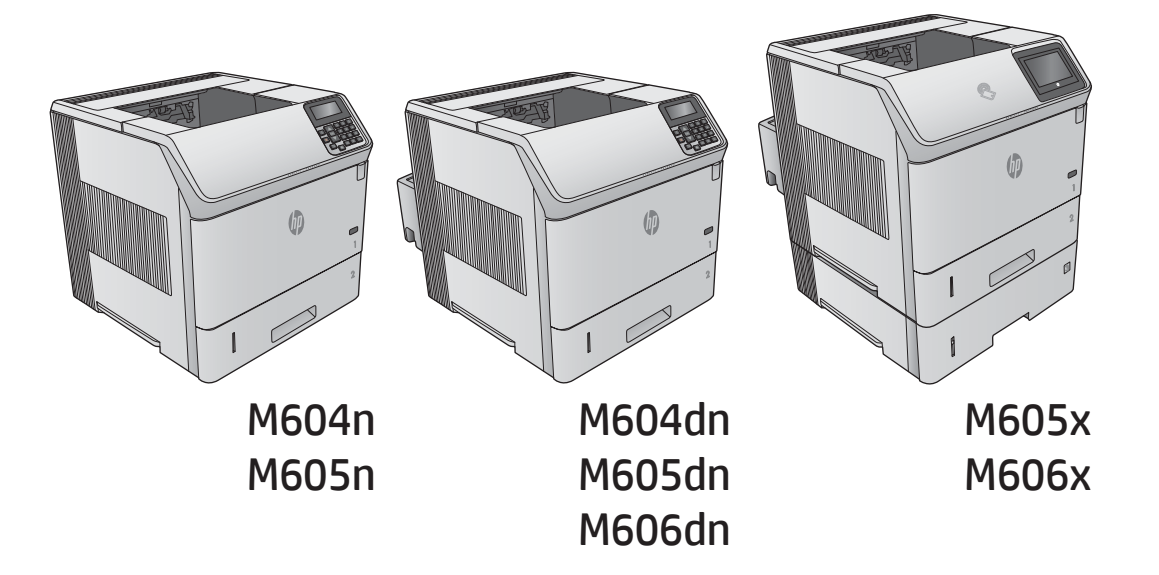

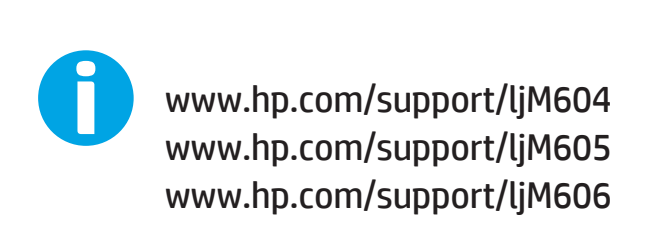

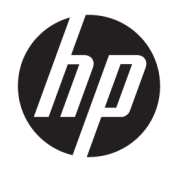

# HP LaserJet Enterprise M604, M605, M606

Uputstvo za upotrebu

#### Autorska prava i licenca

© Copyright 2017 HP Development Company, L.P.

Nije dozvoljeno umnožavanje, prilagođavanje ili prevođenje bez prethodnog pismenog odobrenja, osim u okvirima zakona o autorskim pravima.

Informacije koje se navode u ovom dokumentu mogu se menjati bez obaveštenja.

Jedine garancije za HP proizvode i usluge navode se u izričitim garancijama koje idu uz proizvode i usluge. Ništa od onoga što je ovde navedeno ne sme se smatrati kao davanje dodatne garancije. HP ne odgovara za tehničke odn. uređivačke greške ili propuste koje sadrži ovaj dokument.

Edition 2, 8/2017

#### Žigovi

Adobe® , Adobe Photoshop® , Acrobat® i PostScript® predstavljaju žigove kompanije Adobe Systems Incorporated.

Apple i Apple logotip su registrovani žigovi kompanije Apple Computer, Inc. registrovani u SAD i u drugim zemljama. iPod je registrovani žig kompanije Apple Computer, Inc. iPod je namenjen samo za legalno kopiranje ili kopiranje od strane ovlašćenog nosioca prava. Nemojte da kradete muziku.

Microsoft®, Windows®, Windows® XP i Windows Vista® su registrovani zaštitni znaci korporacije Microsoft u SAD.

UNIX® predstavlja registrovani žig kompanije The Open Group.

# Sadržaj

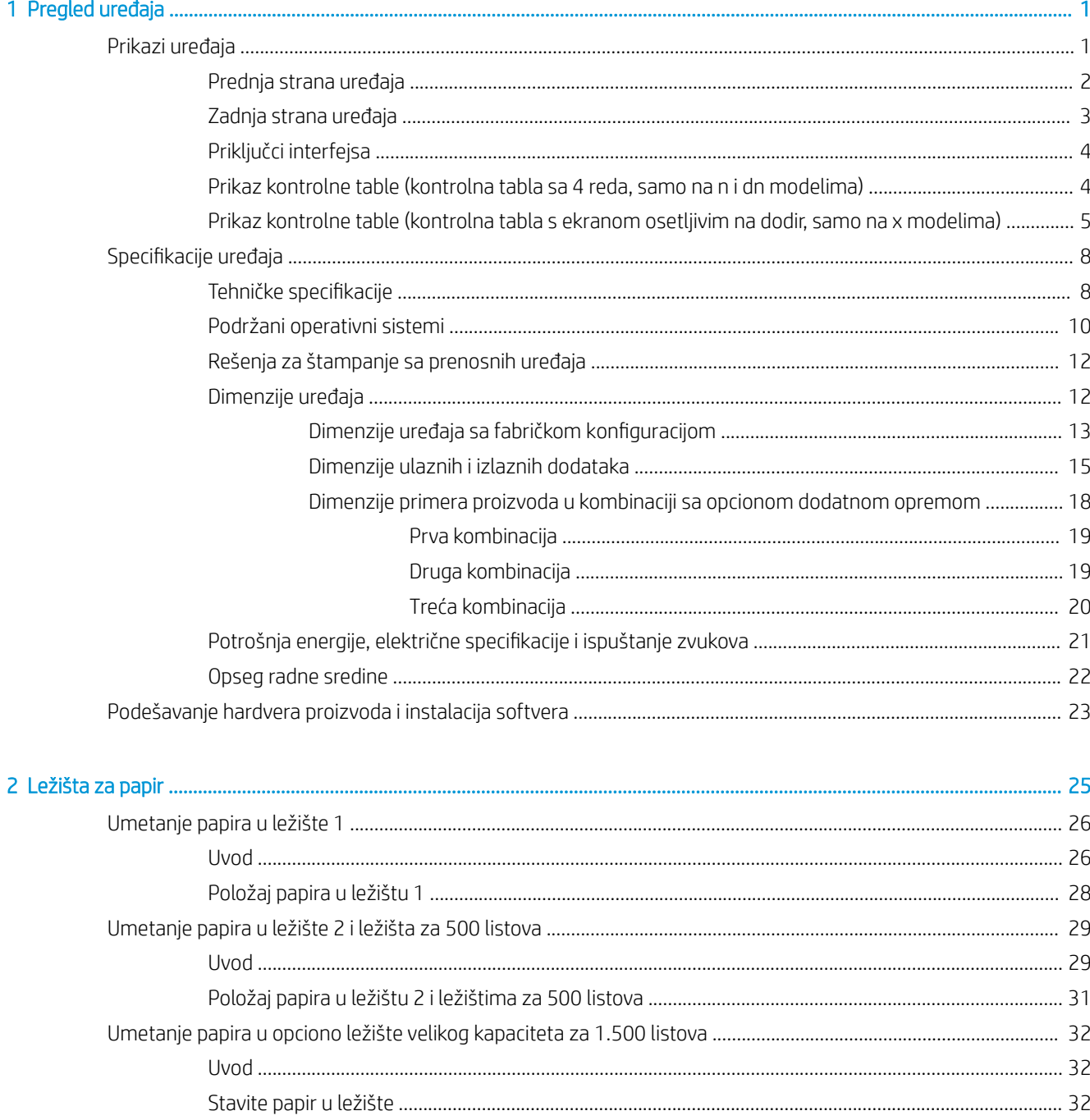

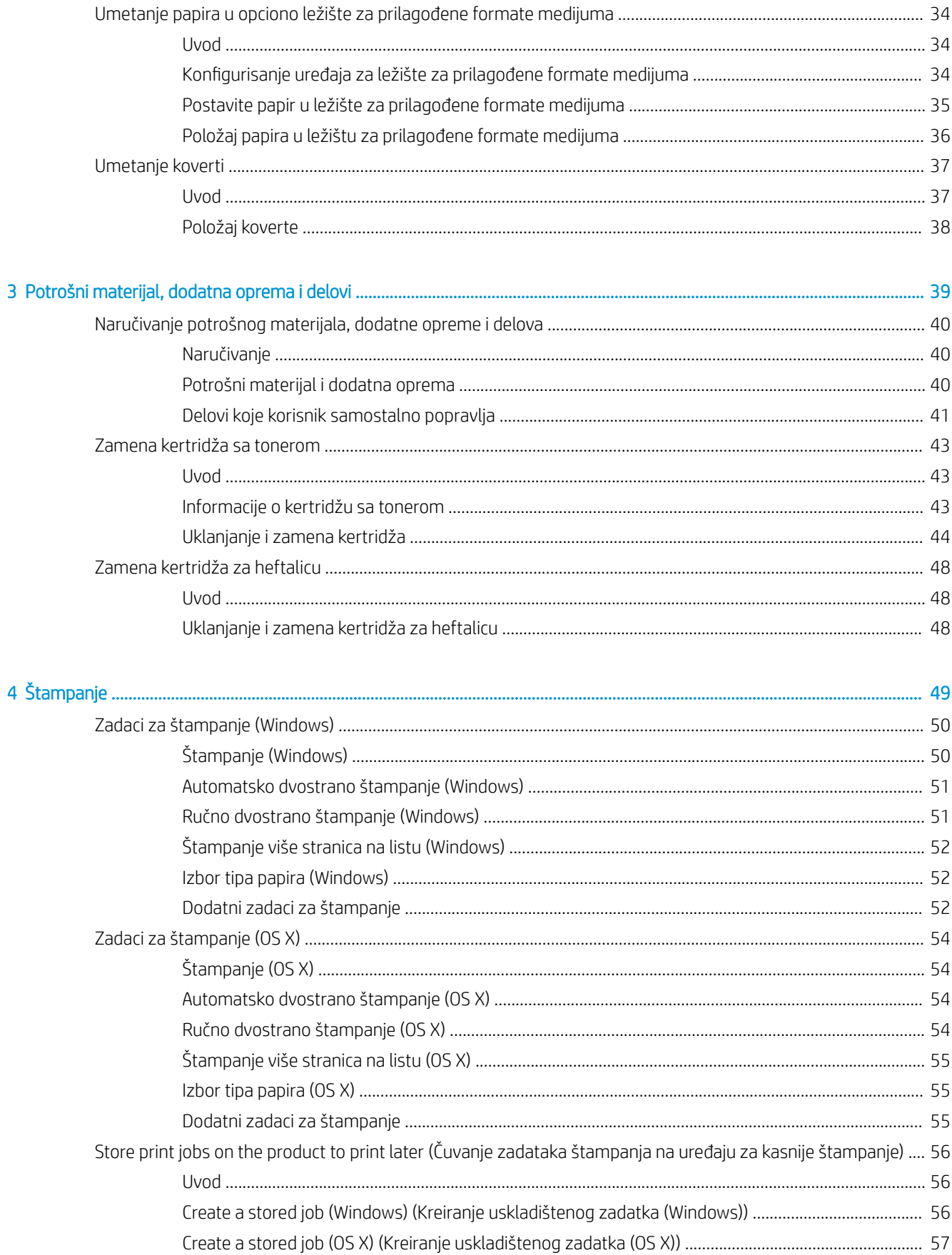

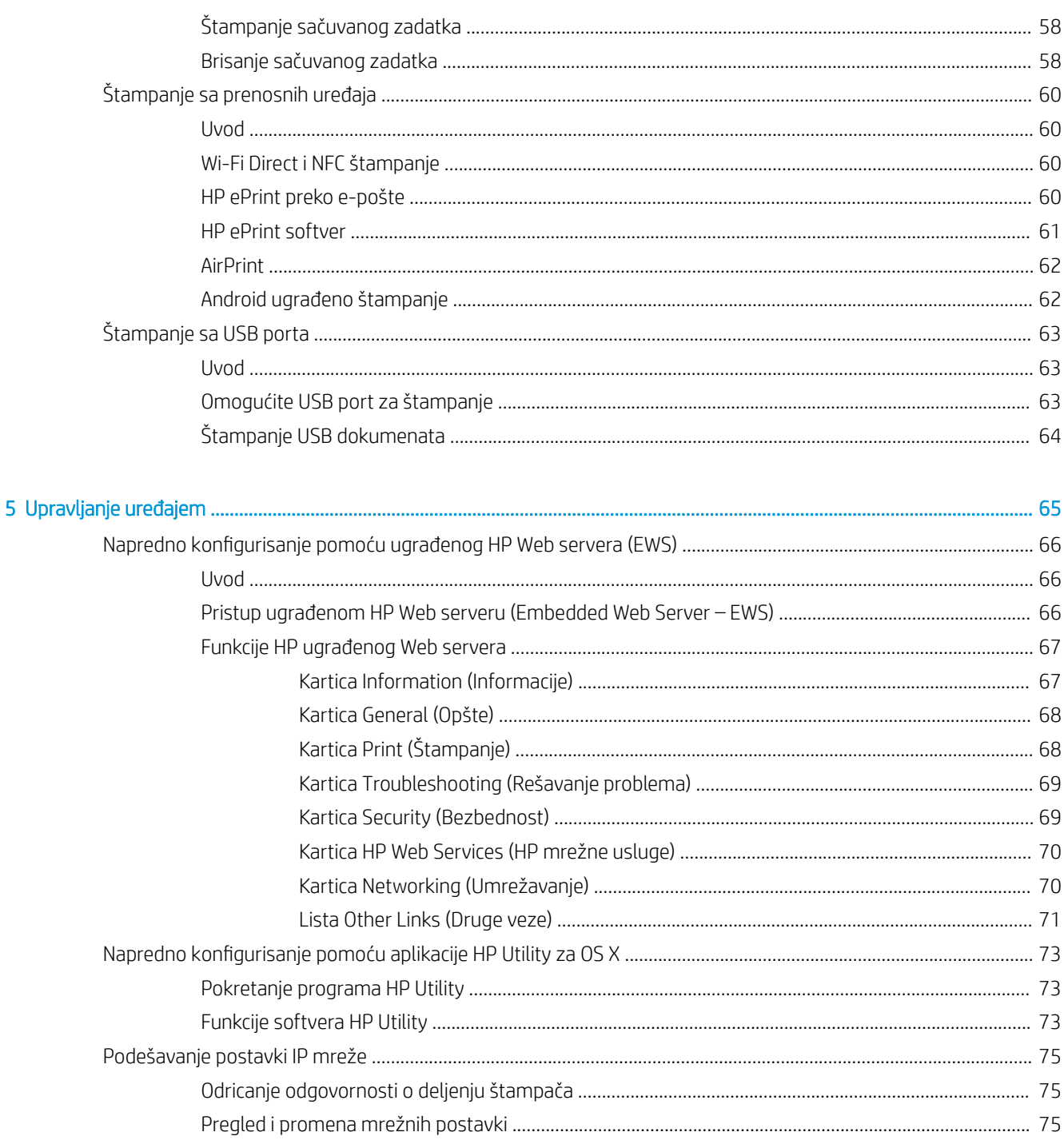

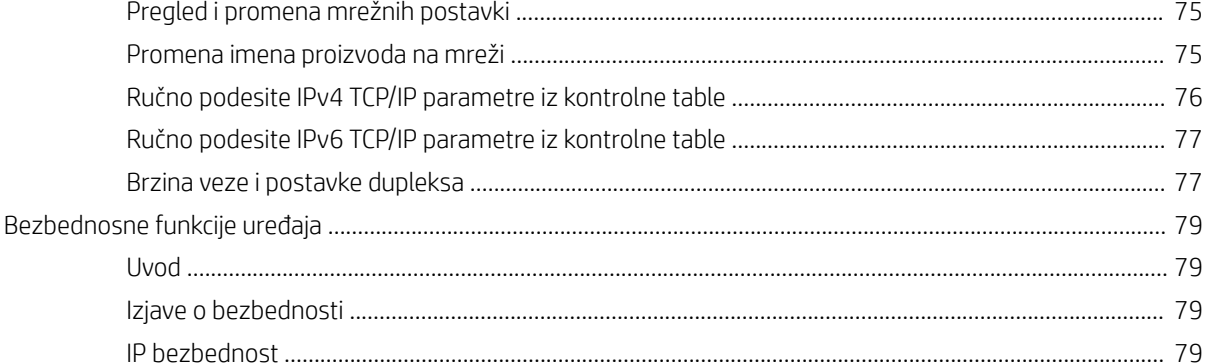

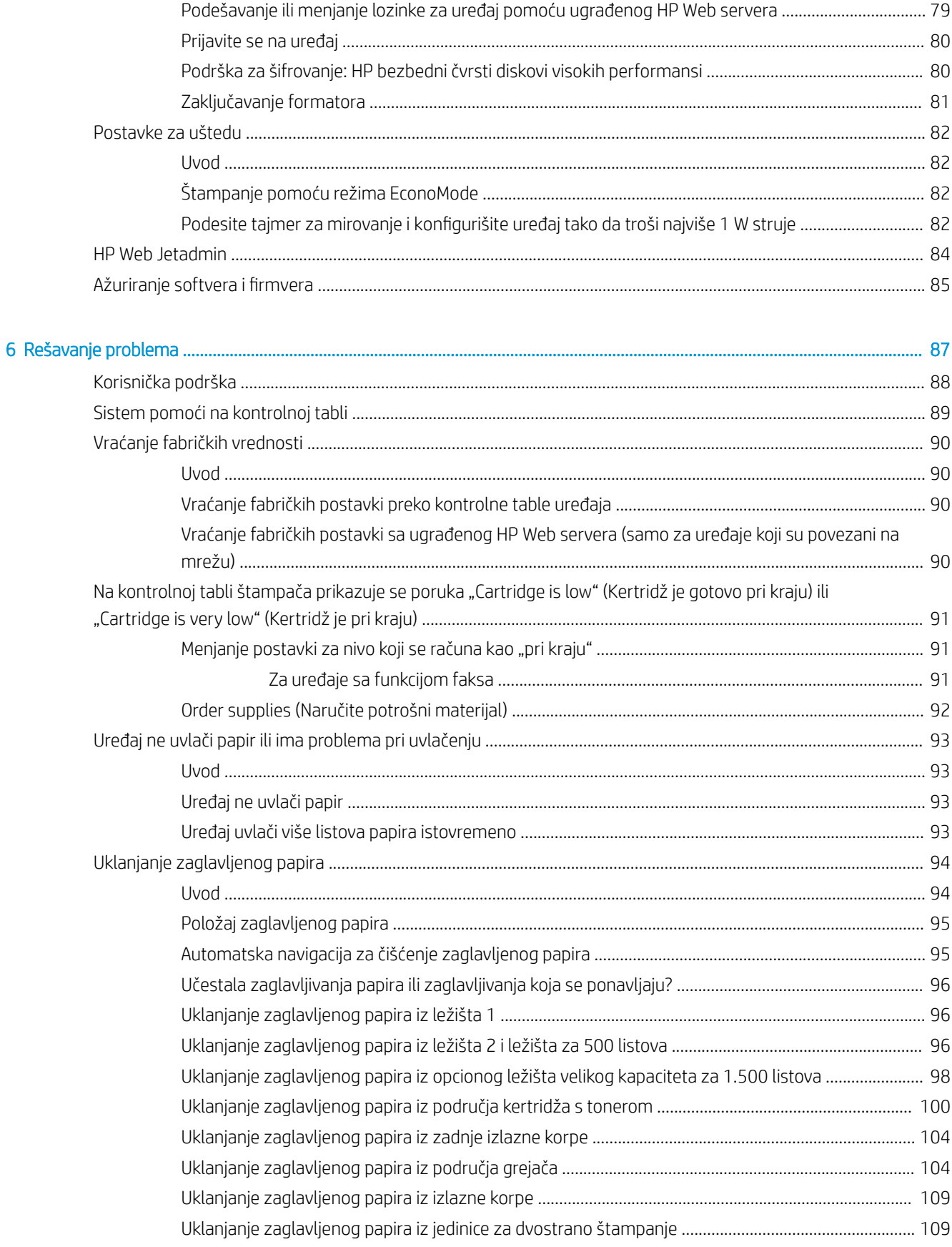

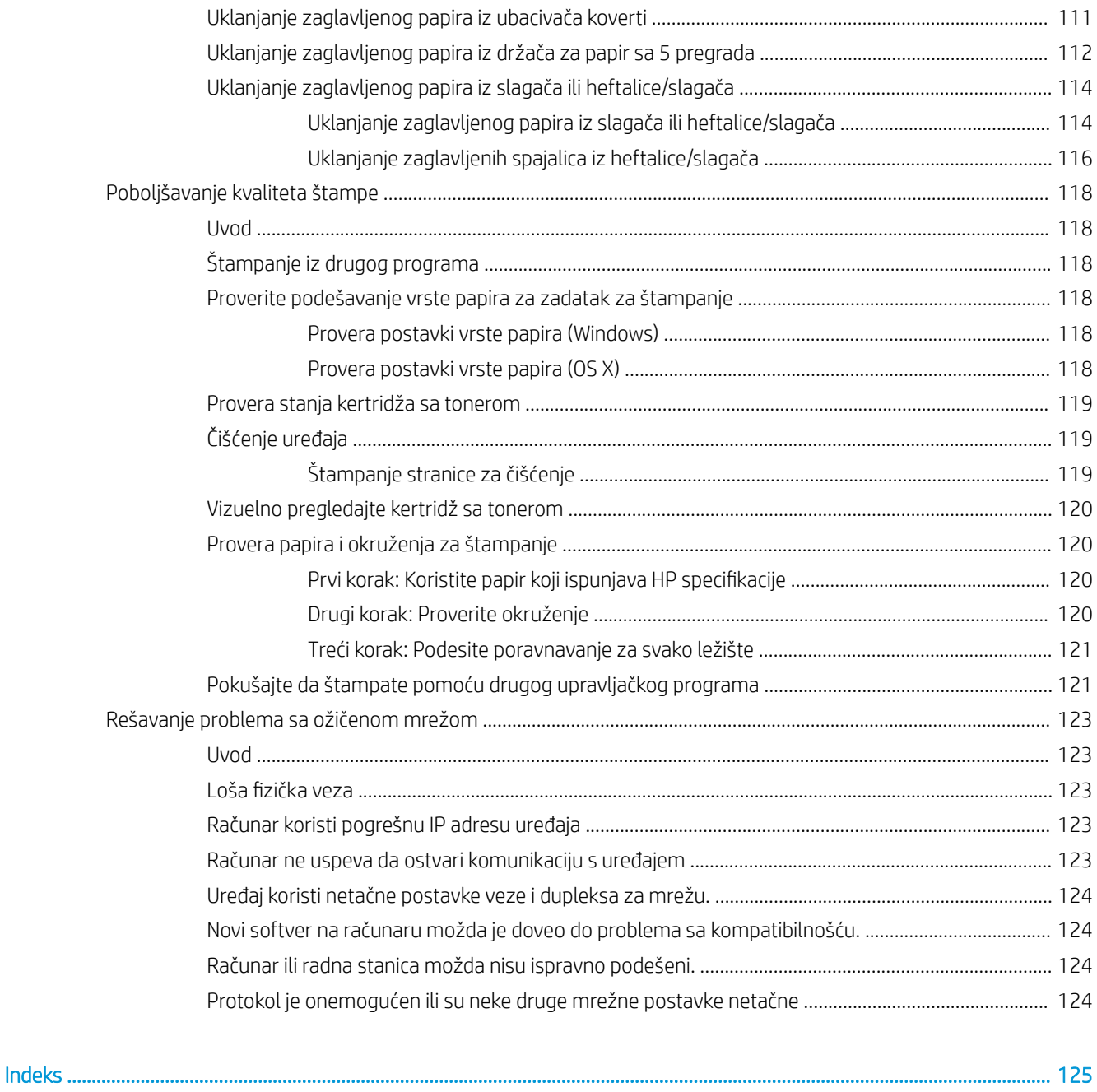

# <span id="page-10-0"></span>1 Pregled uređaja

- Prikazi uređaja
- · Specifikacije uređaja
- [Podešavanje hardvera proizvoda i instalacija softvera](#page-32-0)

#### Za više informacija:

Posetite lokaciju [www.hp.com/support/ljM604](http://www.hp.com/support/ljM604), [www.hp.com/support/ljM605](http://www.hp.com/support/ljM605), [www.hp.com/support/ljM606.](http://www.hp.com/support/ljM606)

Sveobuhvatna HP pomoć za uređaj obuhvata sledeće informacije:

- · Instalacija i konfigurisanje
- Učenje i korišćenje
- Rešavanje problema
- Preuzimanje ispravki za softver
- Učestvovanje u forumima za podršku
- Pronalaženje informacija o propisima i o garanciji

# Prikazi uređaja

- [Prednja strana uređaja](#page-11-0)
- [Zadnja strana uređaja](#page-12-0)
- [Priključci interfejsa](#page-13-0)
- [Prikaz kontrolne table \(kontrolna tabla sa 4 reda, samo na n i dn modelima\)](#page-13-0)
- [Prikaz kontrolne table \(kontrolna tabla s ekranom osetljivim na dodir, samo na x modelima\)](#page-14-0)

# <span id="page-11-0"></span>Prednja strana uređaja

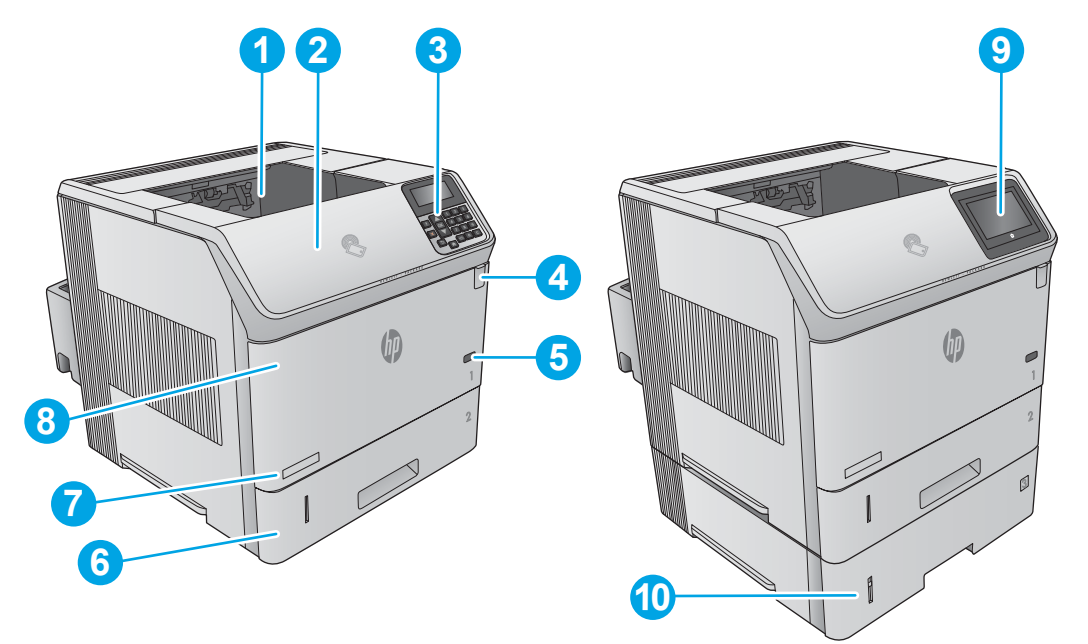

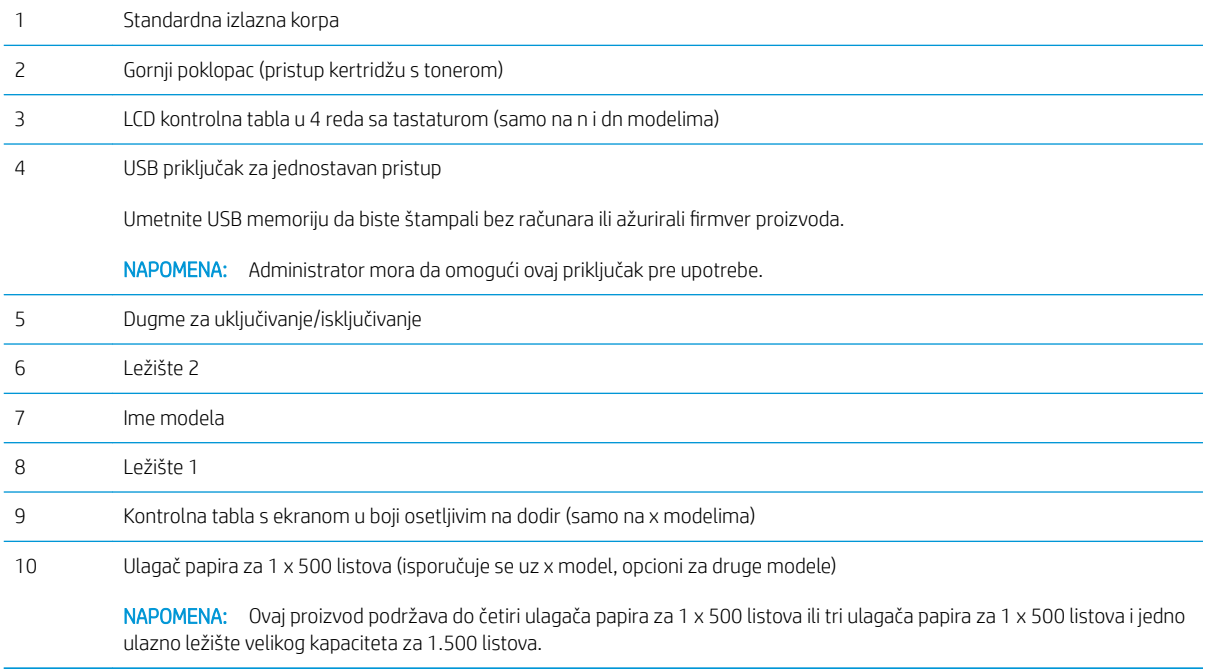

## <span id="page-12-0"></span>Zadnja strana uređaja

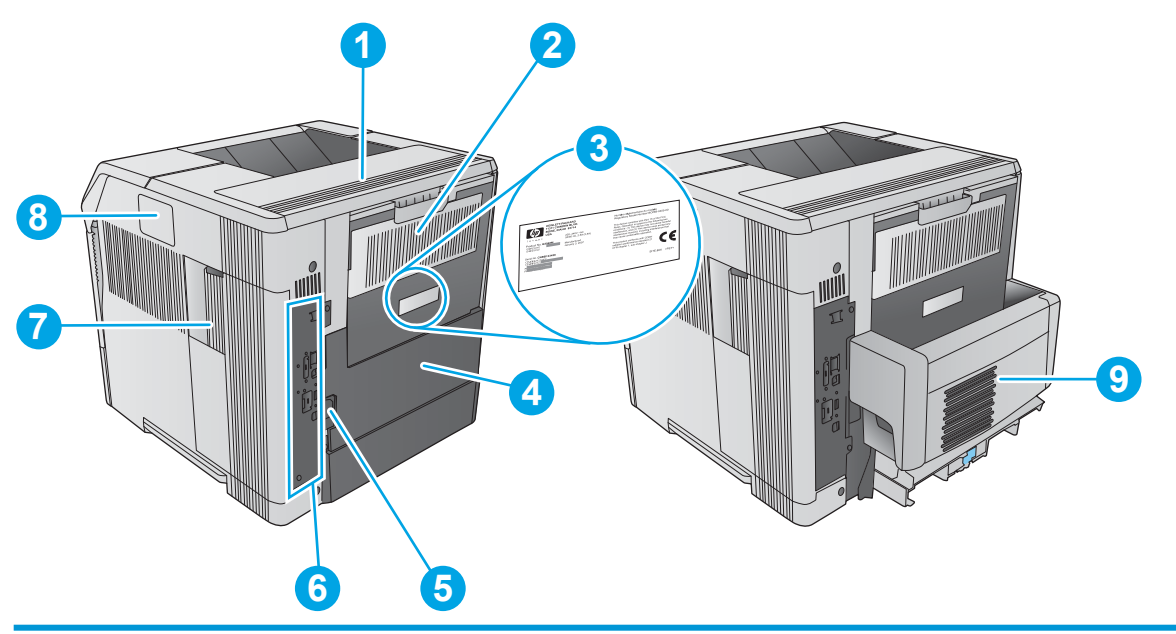

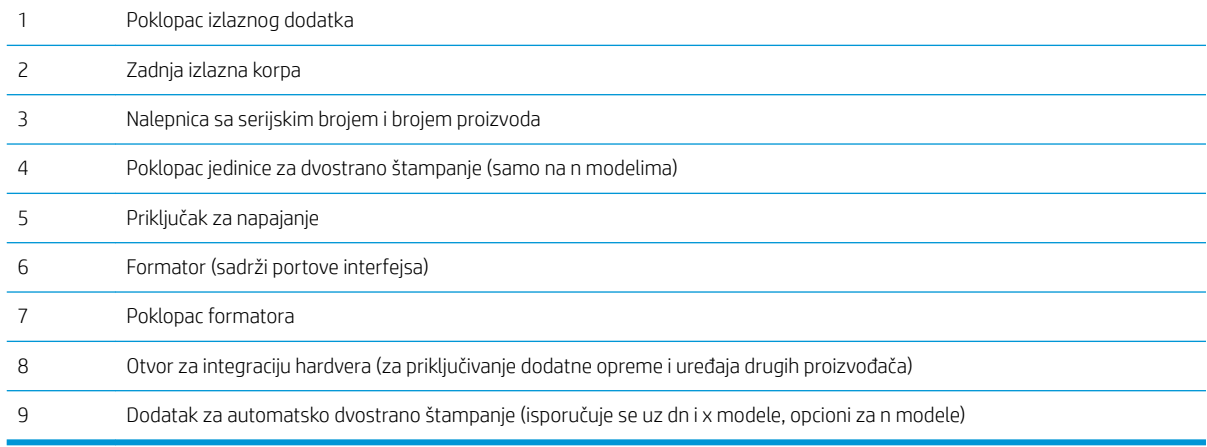

## <span id="page-13-0"></span>Priključci interfejsa

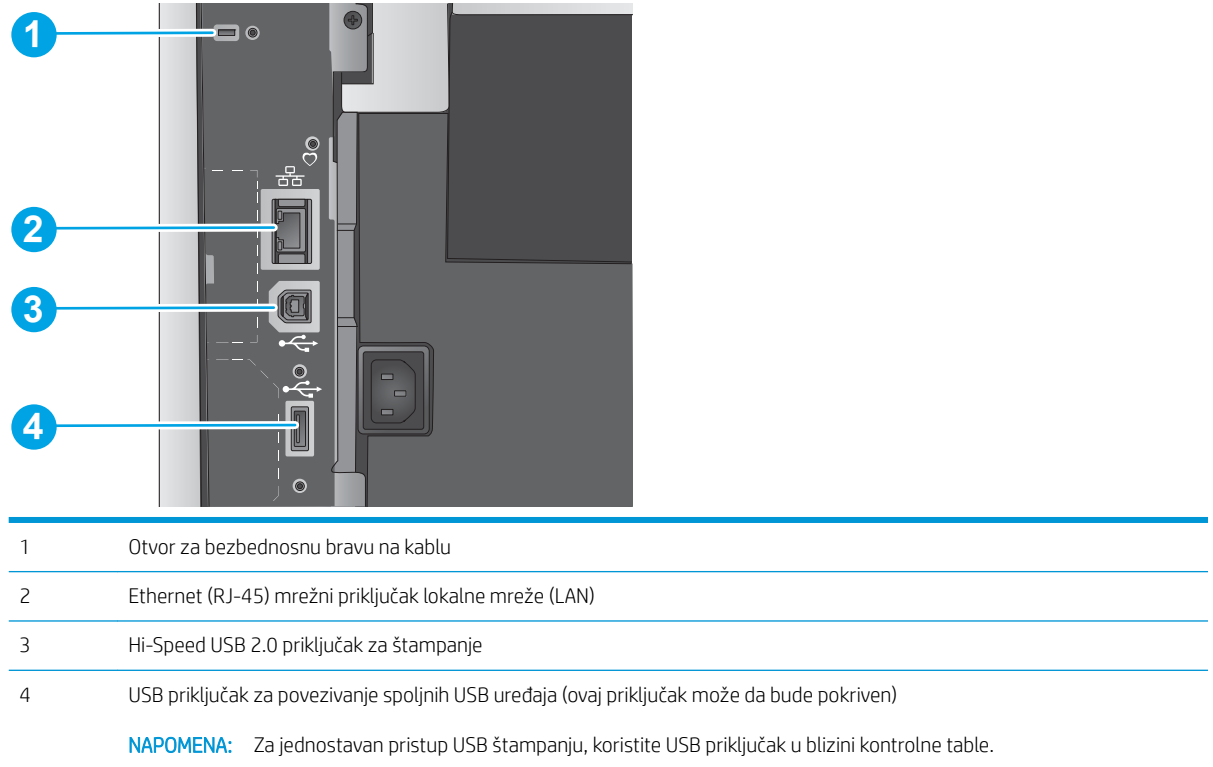

## Prikaz kontrolne table (kontrolna tabla sa 4 reda, samo na n i dn modelima)

Pomoću kontrolne table možete da dobijete informacije o proizvodu i statusu zadatka, kao i da konfigurišete proizvod.

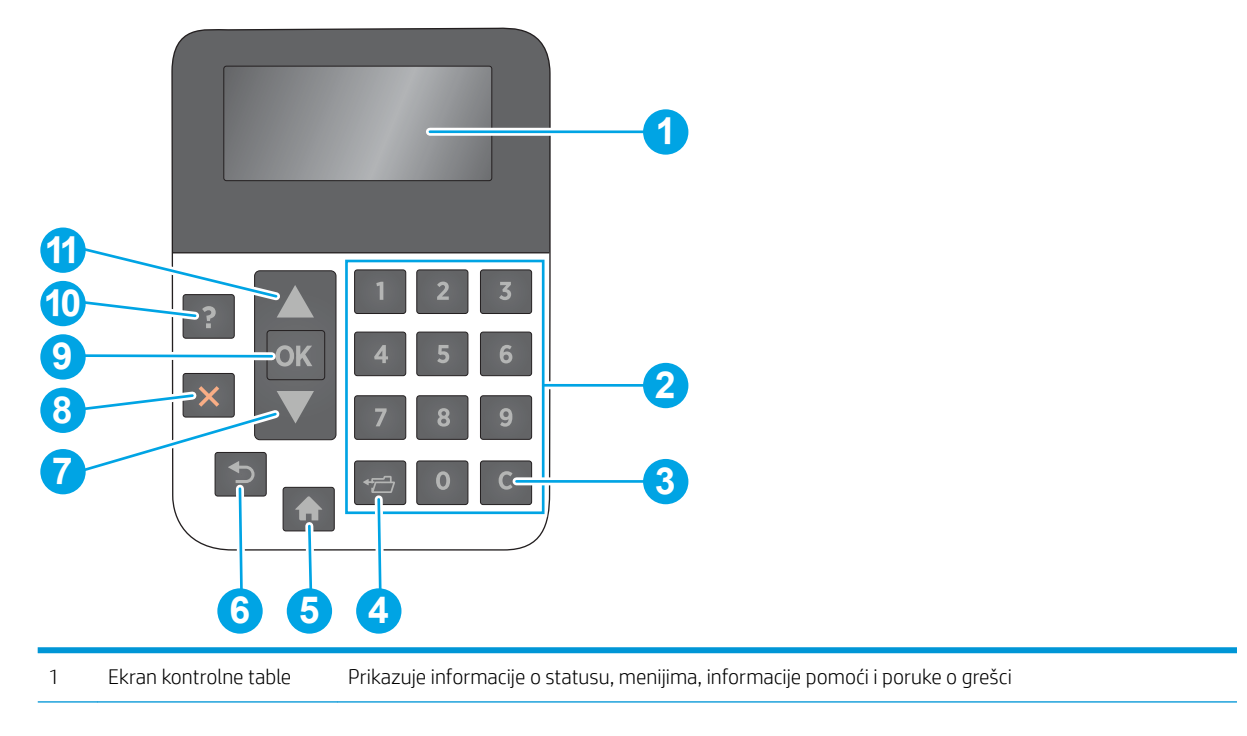

<span id="page-14-0"></span>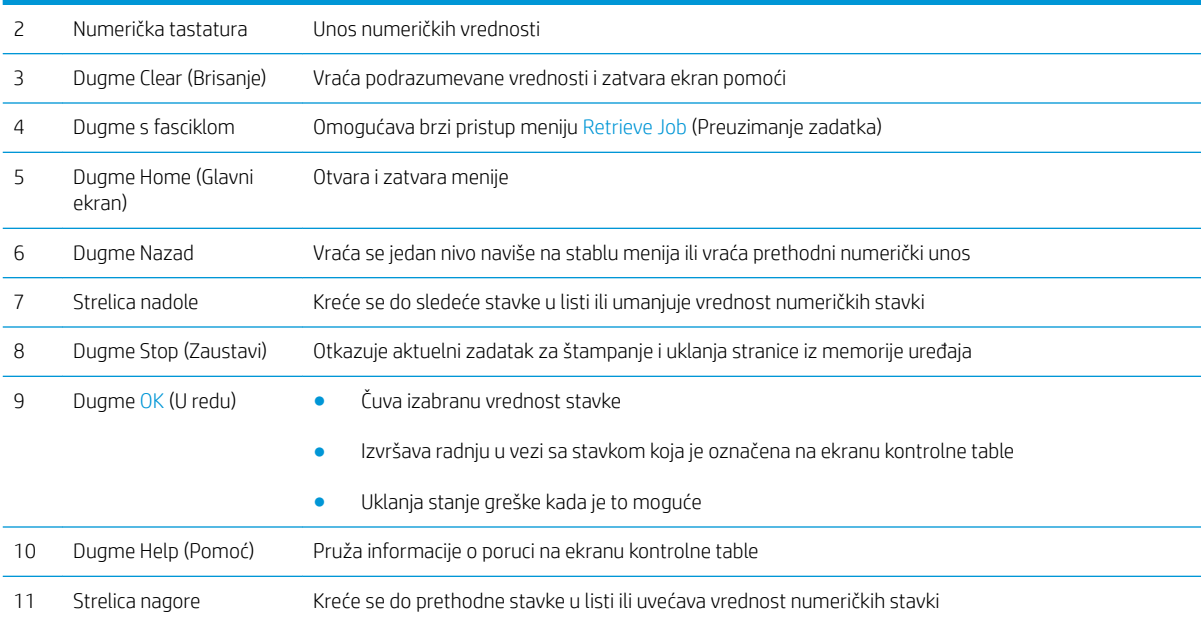

### Prikaz kontrolne table (kontrolna tabla s ekranom osetljivim na dodir, samo na x modelima)

**WAPOMENA:** Nagnite kontrolnu tablu radi bolje preglednosti.

Glavni ekran omogućava pristup funkcijama uređaja i označava njegov trenutni status.

U svakom trenutku možete da se vratite na glavni ekran tako što ćete dodirnuti dugme Home (Glavni ekran)  $\bigcap$ . Dodirnite dugme Home (Glavni ekran)  $\bigcap$  u donjem delu kontrolne table štampača ili dodirnite dugme Home (Glavni ekran) u gornjem levom uglu većine ekrana.

**W** NAPOMENA: Funkcije koje se prikazuju na glavnom ekranu mogu da budu različite u zavisnosti od konfiguracije uređaja.

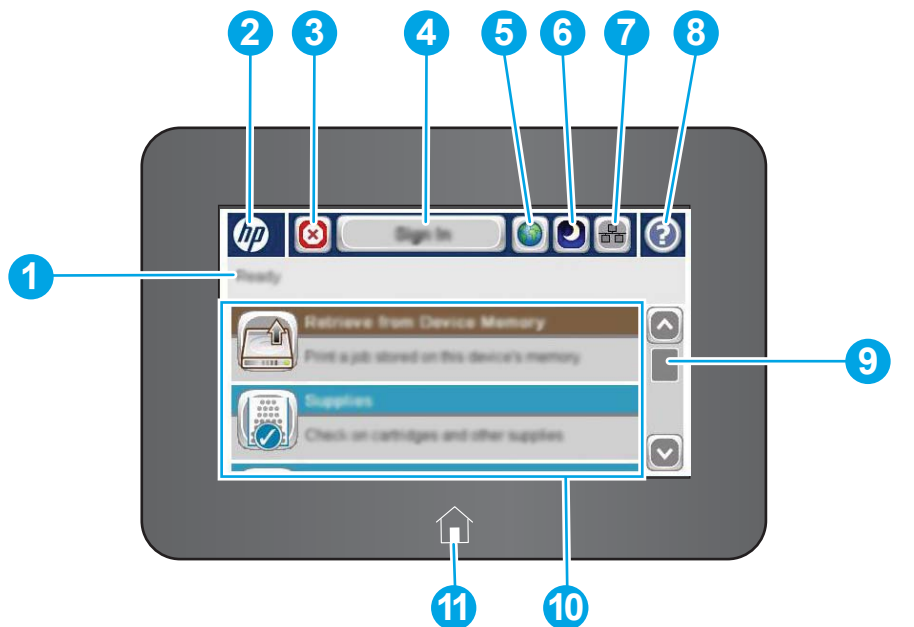

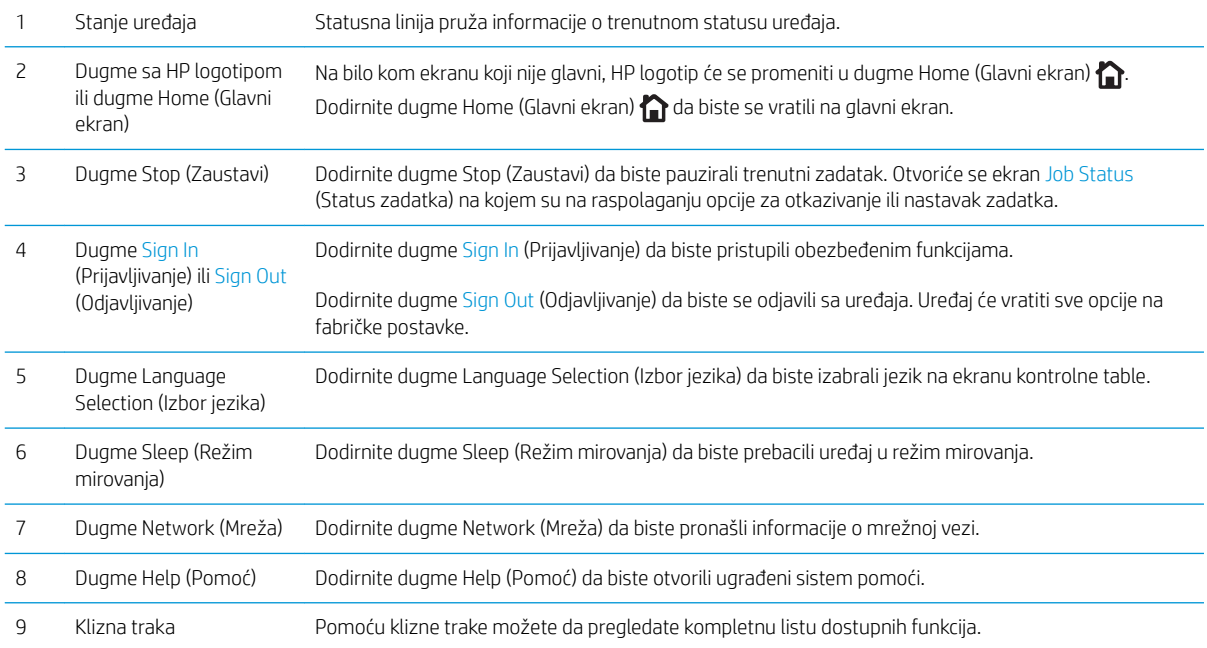

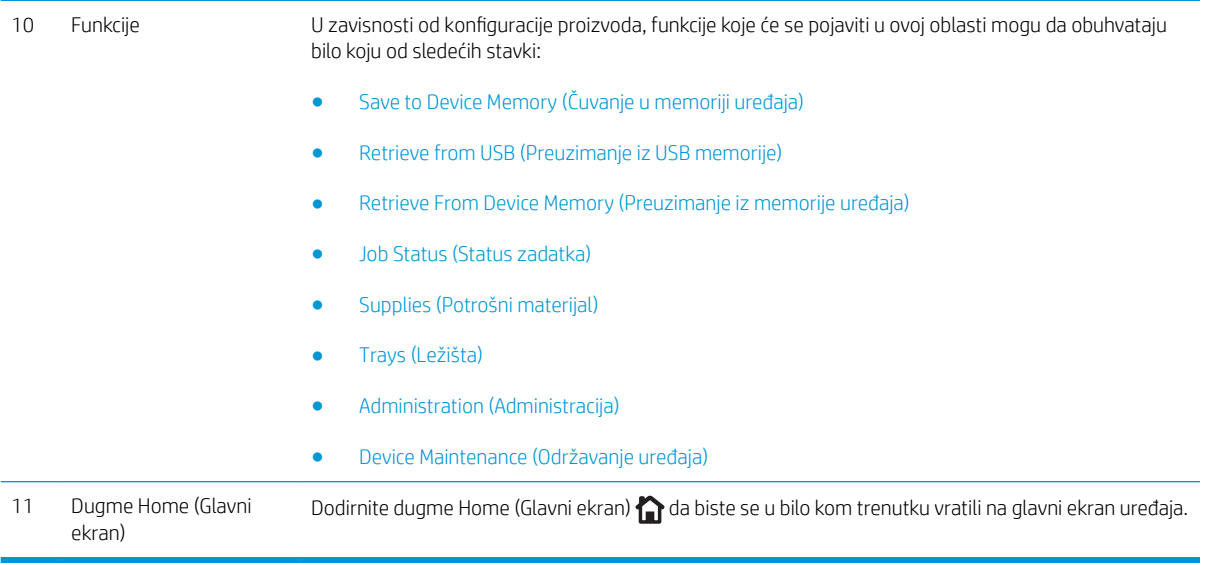

# <span id="page-17-0"></span>Specifikacije uređaja

VAŽNO: Sledeće specifikacije su važeće u vreme objavljivanja, ali su podložne promeni. Za najnovije informacije, pogledajte [www.hp.com/support/ljM604,](http://www.hp.com/support/ljM604) [www.hp.com/support/ljM605](http://www.hp.com/support/ljM605), [www.hp.com/support/ljM606](http://www.hp.com/support/ljM606).

- · Tehničke specifikacije
- [Podržani operativni sistemi](#page-19-0)
- [Rešenja za štampanje sa prenosnih uređaja](#page-21-0)
- [Dimenzije uređaja](#page-21-0)
- Potrošnja energije, električne specifikacije i ispuštanje zvukova
- [Opseg radne sredine](#page-31-0)

## Tehničke specifikacije

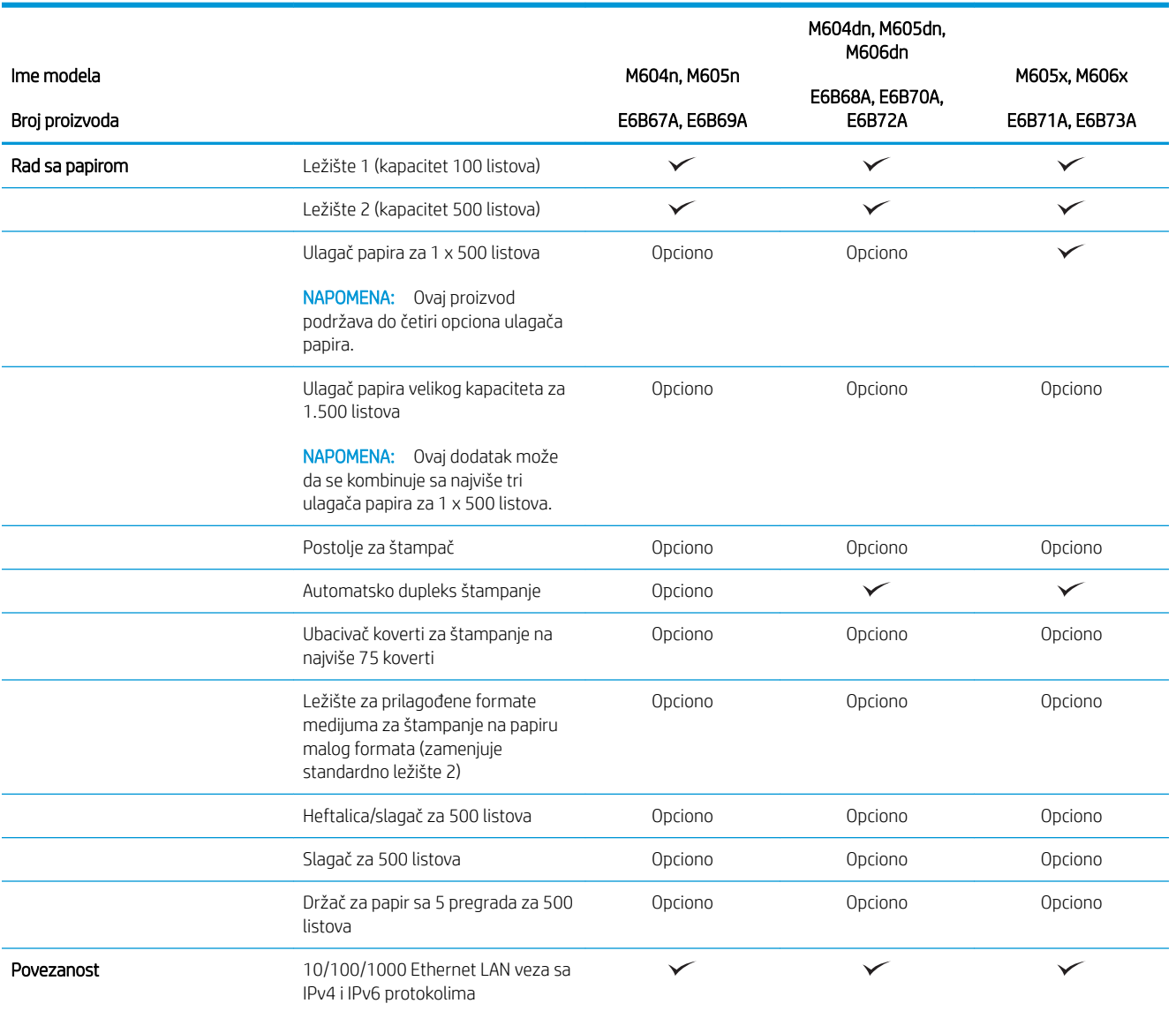

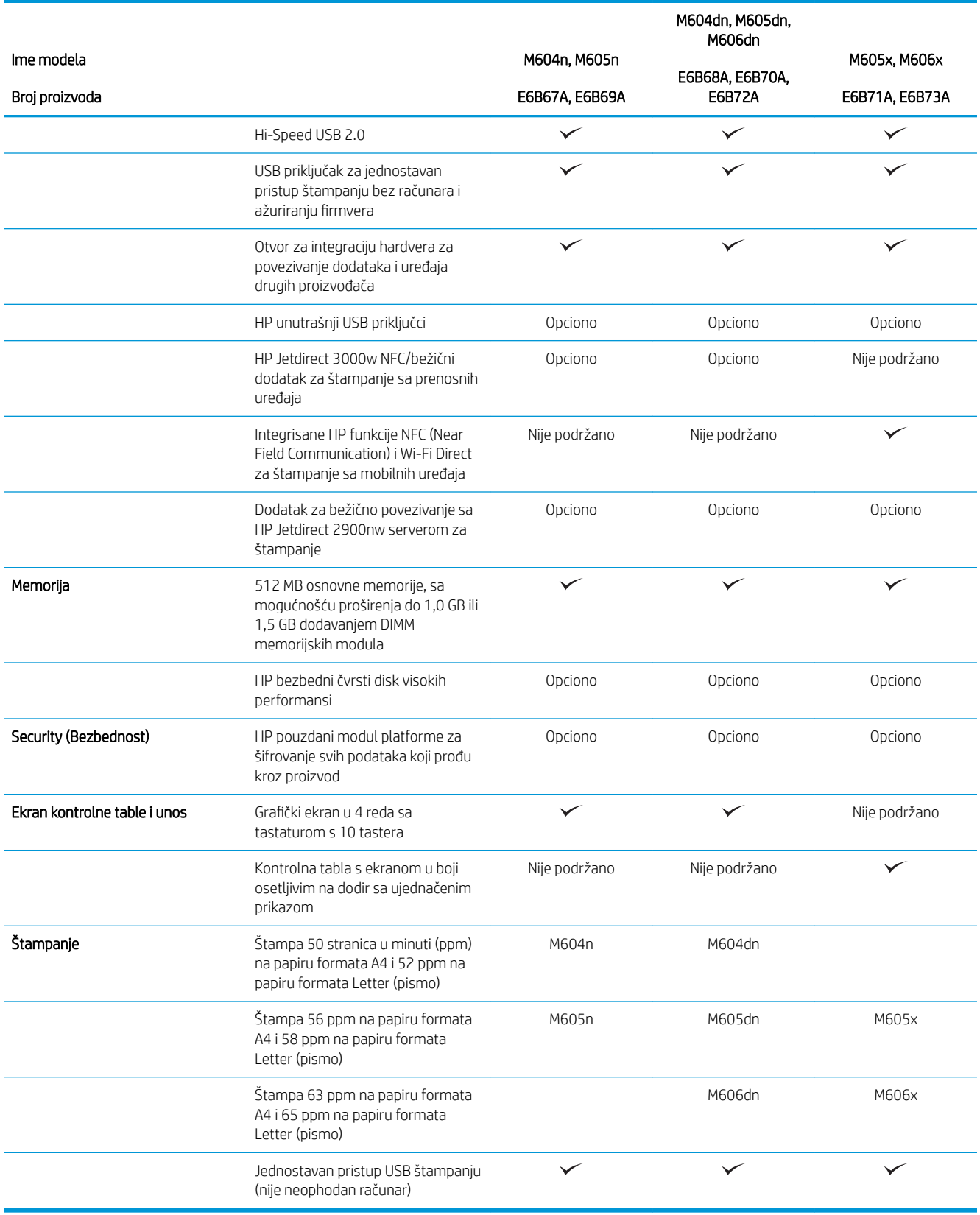

## <span id="page-19-0"></span>Podržani operativni sistemi

Sledeće informacije odnose se na upravljački program PCL 6 za Windows i programe za OS X za odgovarajući štampač i na softver za instalaciju sa CD-a koji se isporučuje sa uređajem.

Windows: U zavisnosti od operativnog sistema Windows, sa CD-a s programom za instalaciju HP softvera instalira se upravljački program za štampač "HP PCL.6" ili "HP PCL 6" verzija 3, zajedno sa opcionim softverom ako koristite punu instalaciju softvera. Četvrtu verziju upravljačkog programa "HP PCL-6" za štampač možete preuzeti sa Web lokacije podrške za ovaj proizvod: [www.hp.com/support/ljM604](http://www.hp.com/support/ljM604), [www.hp.com/support/ljM605,](http://www.hp.com/support/ljM605) [www.hp.com/support/ljM606](http://www.hp.com/support/ljM606).

Mac računari i OS X: Sa ovim proizvodom podržani su Mac računari i Apple prenosni uređaji. Upravljački program i uslužni program za štampač za OS X mogu se preuzeti sa adrese hp.com i putem ispravki za Apple softver. Program za instalaciju HP softvera za OS X ne nalazi se na CD-u koji se isporučuje sa uređajem. Pratite sledeće korake da biste preuzeli program za instalaciju za OS X:

- 1. Posetite lokaciju [www.hp.com/support/ljM604](http://www.hp.com/support/ljM604), [www.hp.com/support/ljM605](http://www.hp.com/support/ljM605), [www.hp.com/support/](http://www.hp.com/support/ljM606) [ljM606](http://www.hp.com/support/ljM606).
- 2. Izaberite Support Options (Opcije za podršku), a zatim u okviru stavke Download Options (Opcije preuzimanja) izaberite Drivers, Software & Firmware (Upravljački programi, softver i firmver).

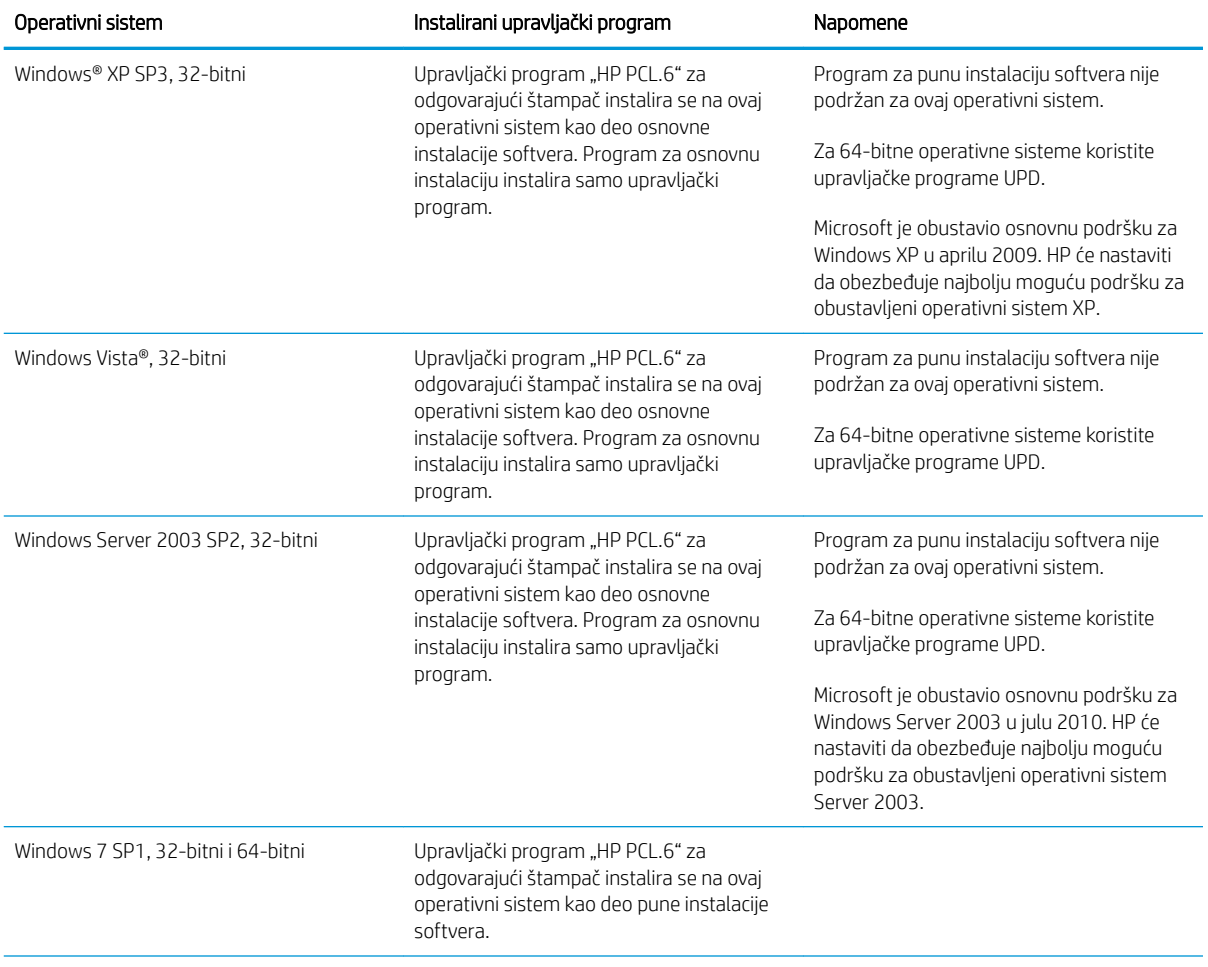

3. Kliknite na verziju operativnog sistema, a zatim na dugme Download (Preuzmi).

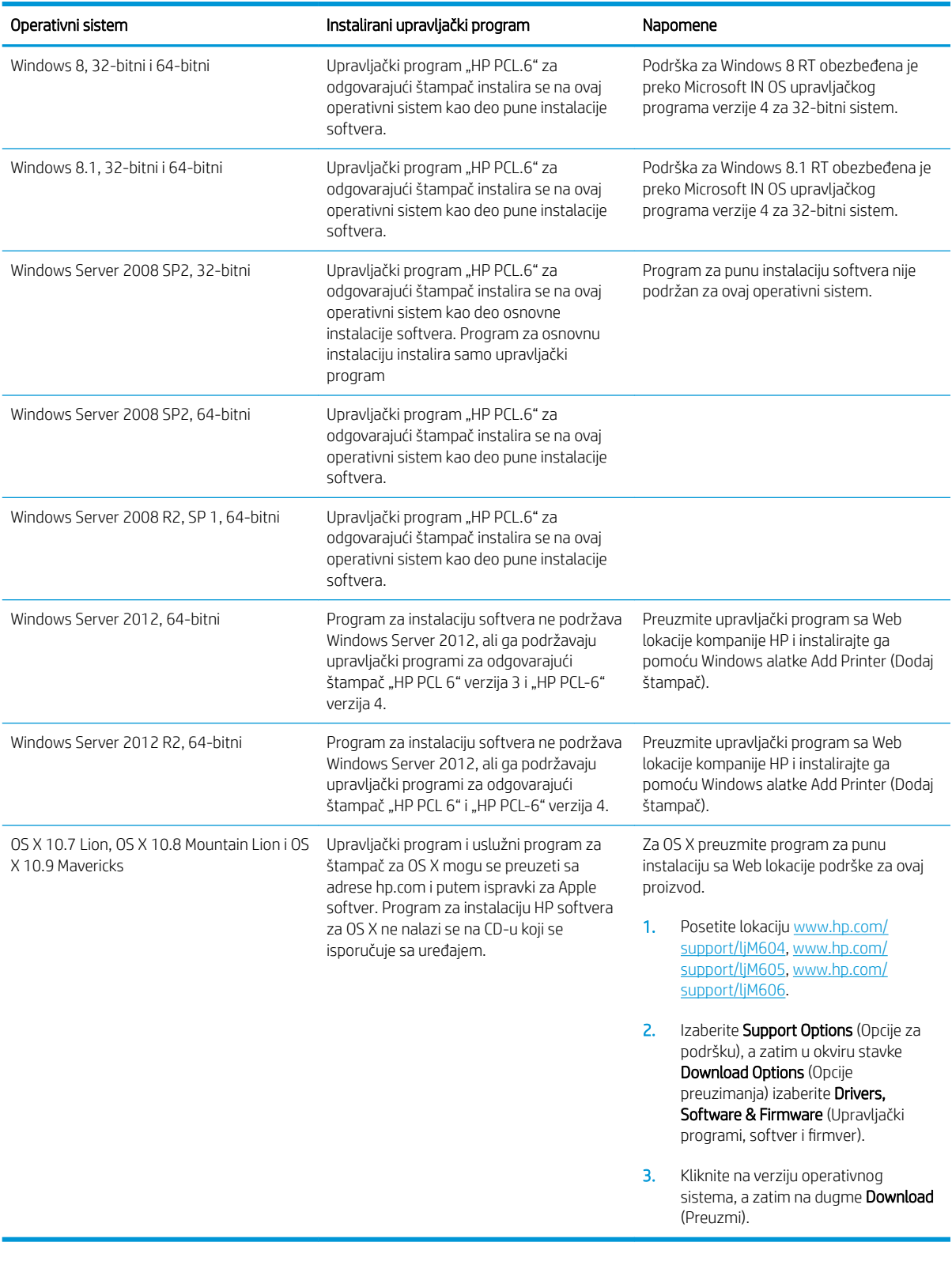

NAPOMENA: Za najnoviju listu podržanih operativnih sistema posetite [www.hp.com/support/ljM604,](http://www.hp.com/support/ljM604) [www.hp.com/support/ljM605](http://www.hp.com/support/ljM605), [www.hp.com/support/ljM606](http://www.hp.com/support/ljM606) za sveobuhvatnu HP pomoć za uređaj.

<span id="page-21-0"></span>**WAPOMENA:** Više informacija o klijentskim i serverskim operativnim sistemima i podršci za upravljačke programe HP UPD PCL6, UPD PCL 5 i UPD PS za ovaj proizvod potražite na lokaciji [www.hp.com/go/upd.](http://www.hp.com/go/upd) U delu Additional information (Dodatne informacije) kliknite na Link to Supported products (Veza ka podržanim proizvodima).

#### Rešenja za štampanje sa prenosnih uređaja

Ovaj proizvod podržava sledeći softver za štampanje sa prenosnih uređaja:

- HP ePrint softver
- **WAPOMENA:** Softver HP ePrint podržava sledeće operativne sisteme: Windows 7 SP 1 (32-bitni i 64-bitni); Windows 8 (32-bitni i 64-bitni); Windows 8.1 (32-bitni i 64-bitni); OS X ver. 10.6 Snow Leopard, 10.7 Lion, 10.8 Mountain Lion i 10.9 Mavericks.
- HP ePrint preko e-pošte (zahteva da bude omogućena opcija HP Web Services (HP mrežne usluge) i da proizvod bude registrovan na lokaciji HP Connected)
- Aplikacija HP ePrint (dostupna za Android, iOS i Blackberry)
- Aplikacija ePrint Enterprise (podržana na svim proizvodima sa softverom za server ePrint Enterprise)
- Aplikacija HP Home and Biz (dostupna za Symbian/Nokia uređaje)
- Google Cloud Print 1.0 (zahteva da proizvod bude registrovan na lokaciji HP Connected, a zatim na usluzi Google Cloud)
- **AirPrint**
- Štampanje u operativom sistemu Android

### Dimenzije uređaja

Na sledećim ilustracijama prikazane su dimenzije uređaja sa fabričkom konfiguracijom, zatim opcionih ulaznih i izlaznih dodataka kao i nekoliko primera konfiguracija proizvoda u kombinaciji sa opcionom dodatnom opremom.

### <span id="page-22-0"></span>Dimenzije uređaja sa fabričkom konfiguracijom

Slika 1-1 Dimenzije n modela

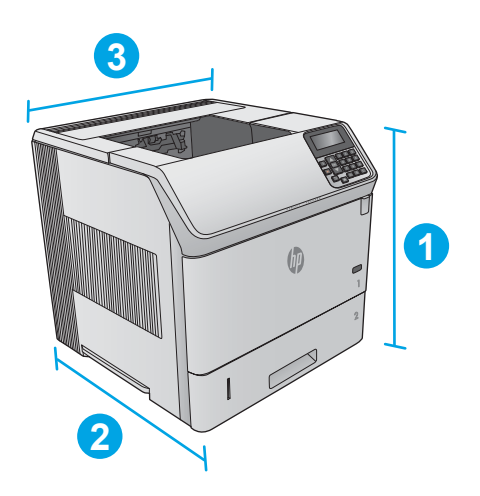

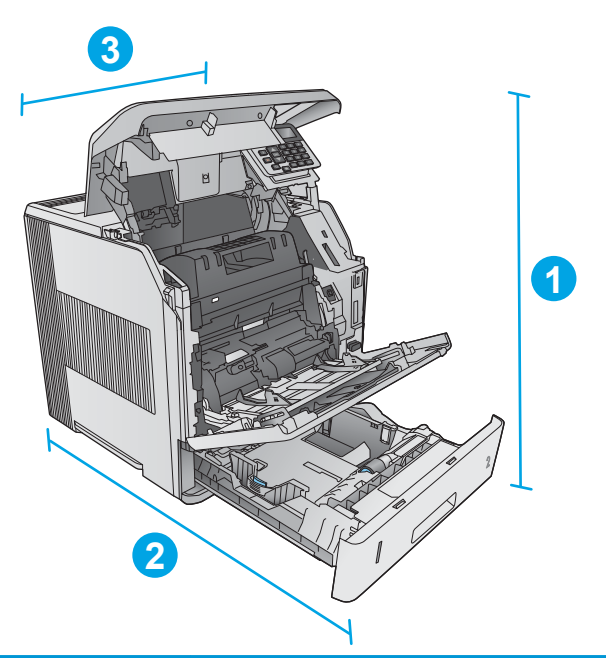

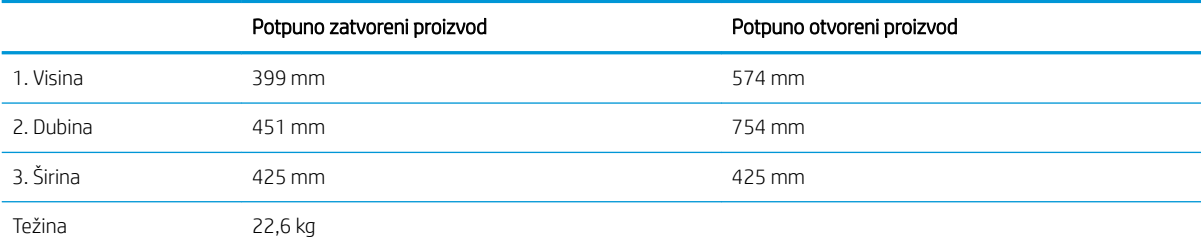

#### Slika 1-2 Dimenzije dn modela

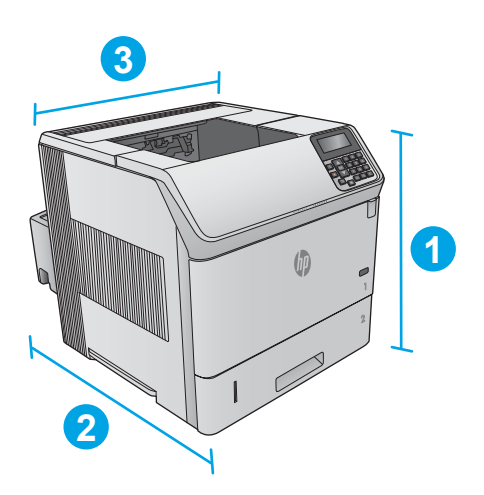

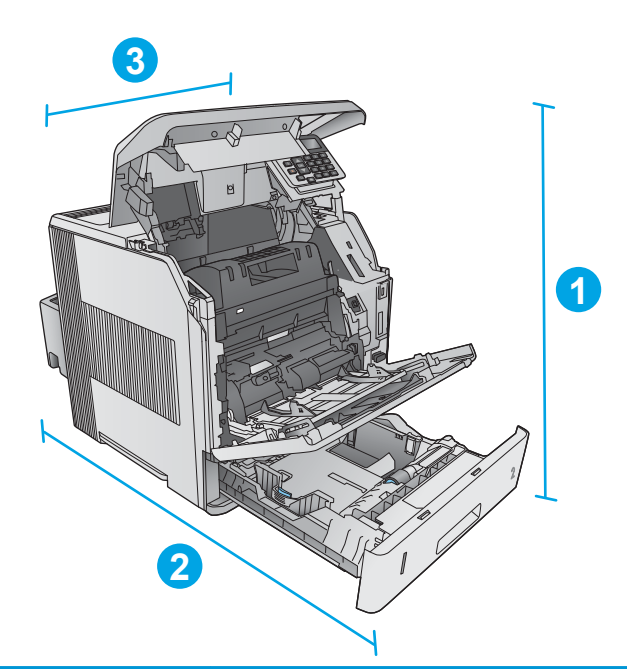

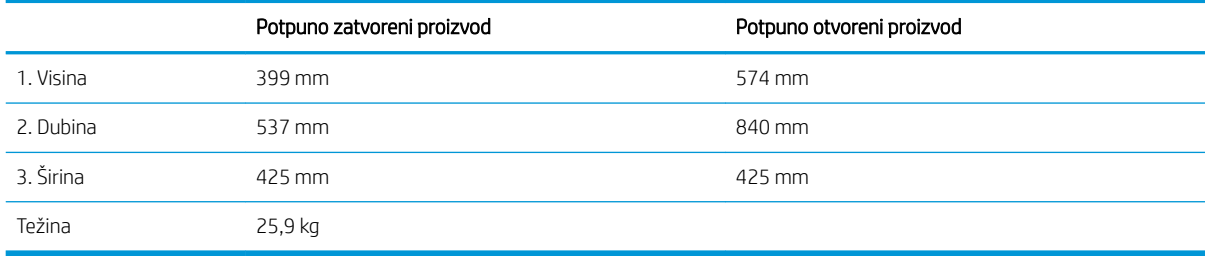

<span id="page-24-0"></span>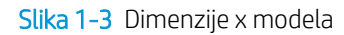

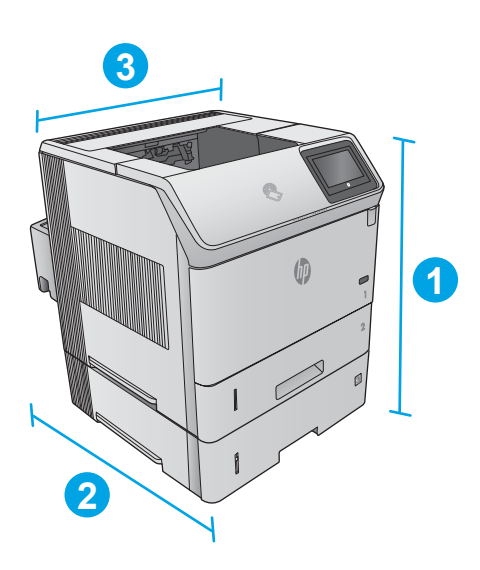

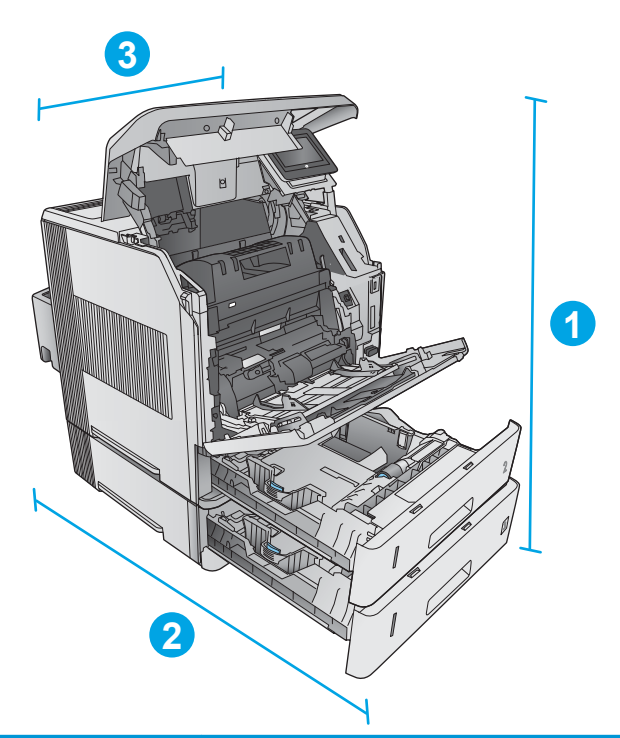

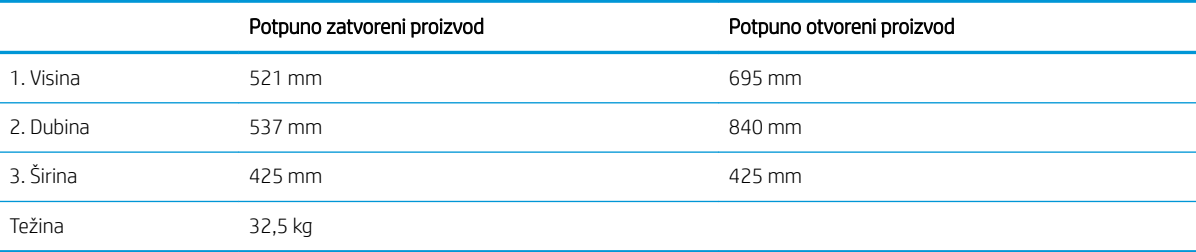

### Dimenzije ulaznih i izlaznih dodataka

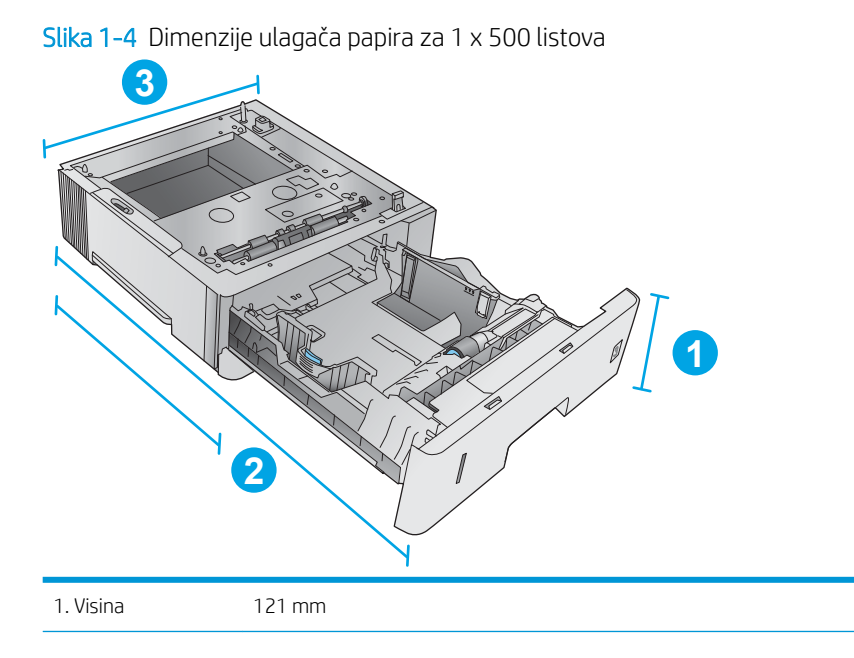

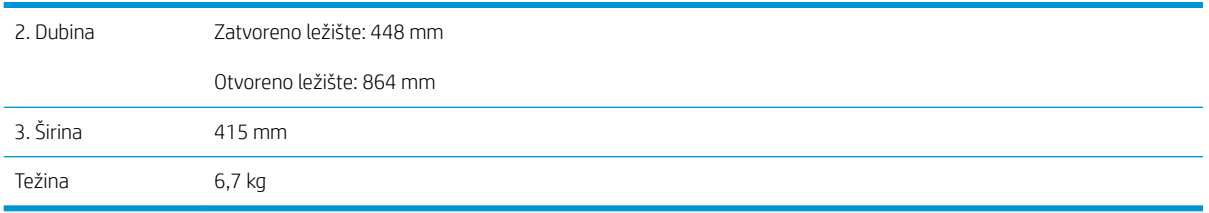

Slika 1-5 Dimenzije ulaznog ležišta velikog kapaciteta za 1.500 listova

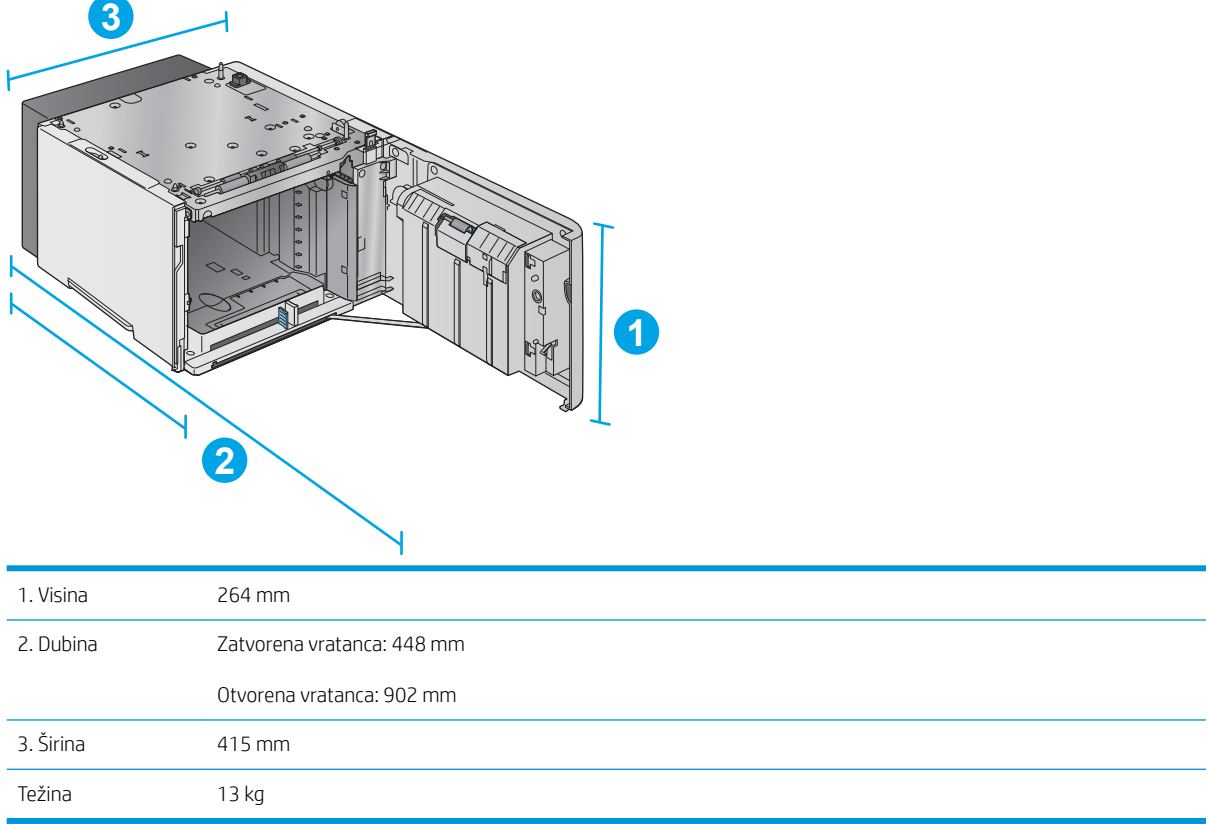

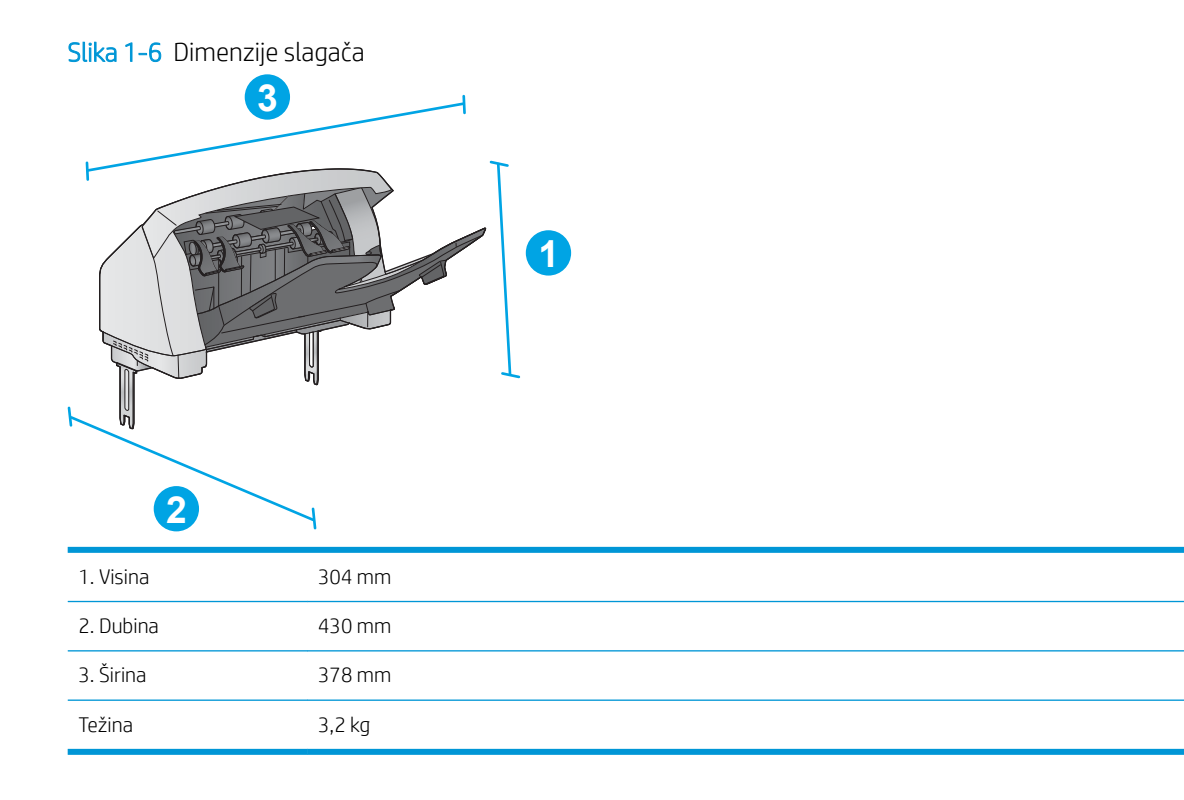

Slika 1-7 Dimenzije heftalice/slagača

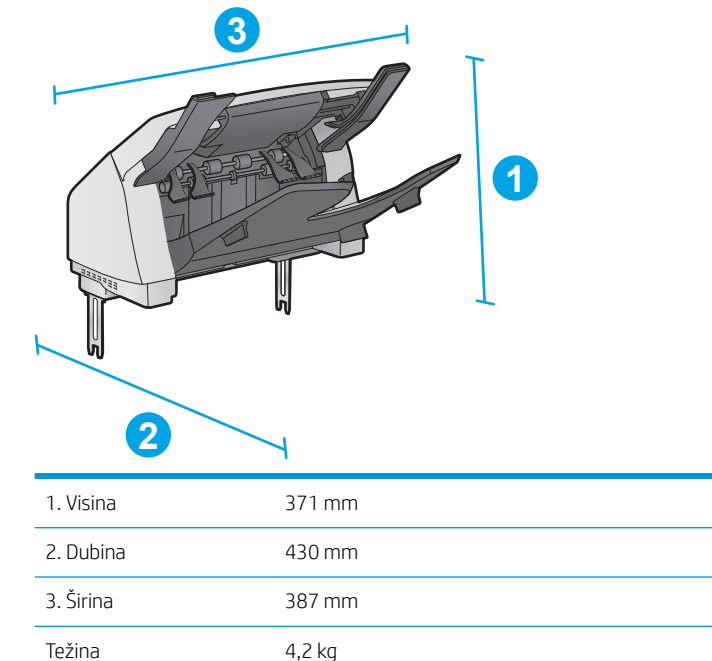

<span id="page-27-0"></span>Slika 1-8 Dimenzije držača za papir sa 5 pregrada

| $\mathbf{2}$ | 3<br>0                            |
|--------------|-----------------------------------|
| 1. Visina    | 522 mm                            |
| 2. Dubina    | Zatvorena zadnja vratanca: 306 mm |
|              | Otvorena zadnja vratanca: 589 mm  |
| 3. Širina    | 353 mm                            |
| Težina       | $7,0$ kg                          |

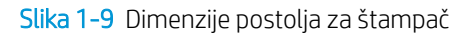

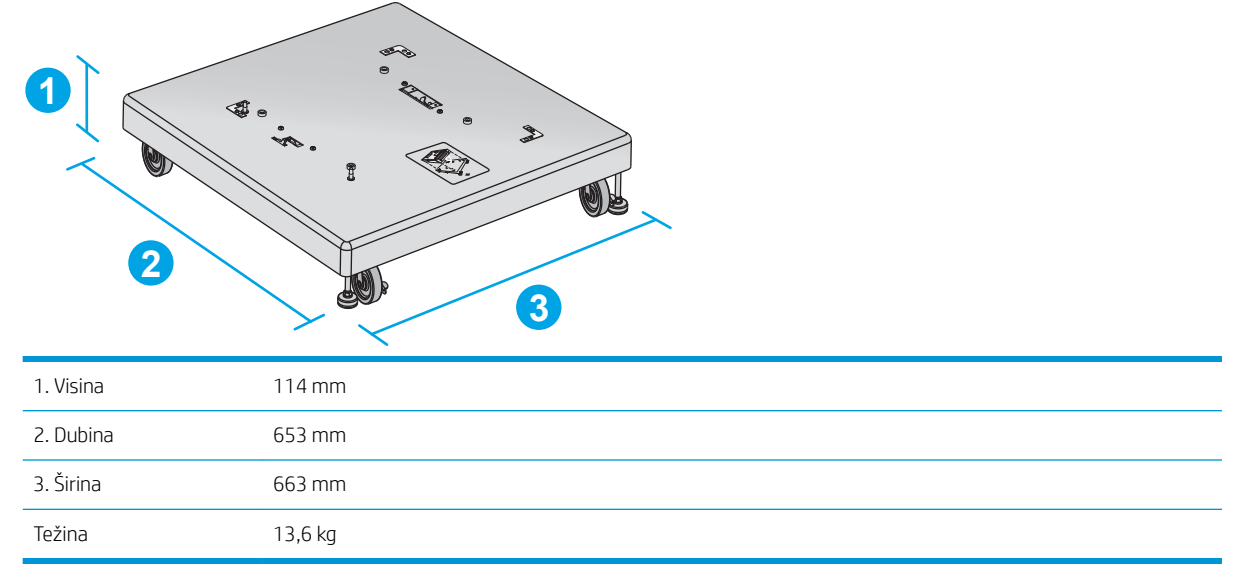

#### Dimenzije primera proizvoda u kombinaciji sa opcionom dodatnom opremom

Sledeće informacije odnose se na primere različitih kombinacija proizvoda i dodatne opreme. Moguće je i nekoliko drugih kombinacija. Na osnovu informacija o pojedinačnim dodacima možete da izračunate dimenzije drugih kombinacija.

#### <span id="page-28-0"></span>Prva kombinacija

Obuhvata proizvod i sledeću dodatnu opremu:

- Jedan ulagač papira za 1 x 500 listova
- Ležište velikog kapaciteta za 1.500 listova
- Dodatni izlazni slagač

Slika 1-10 Dimenzije prve kombinacije

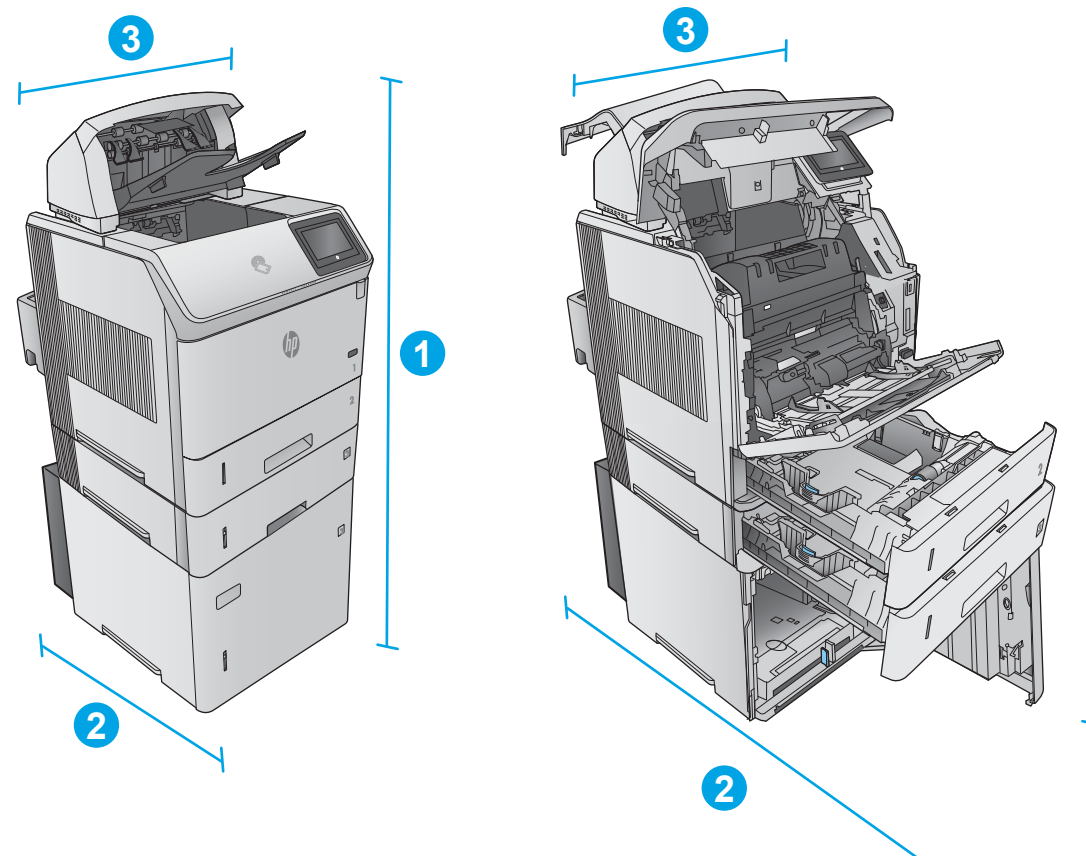

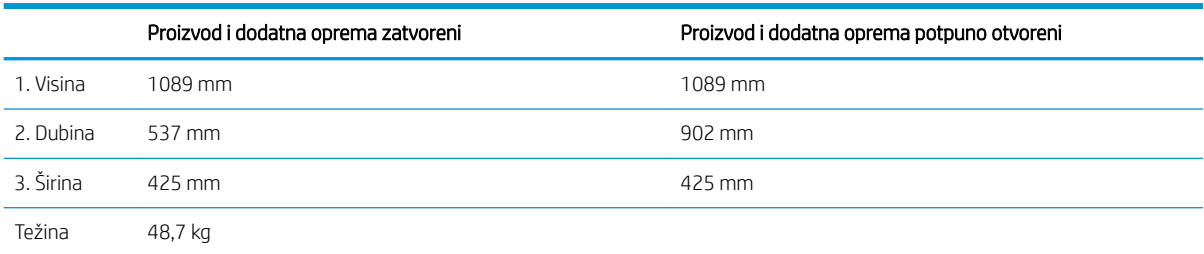

#### Druga kombinacija

Obuhvata proizvod i sledeću dodatnu opremu:

**1**

- <span id="page-29-0"></span>Jedan ulagač papira za 1 x 500 listova
- Ležište velikog kapaciteta za 1.500 listova
- Dodatna izlazna heftalica/slagač

Slika 1-11 Dimenzije druge kombinacije

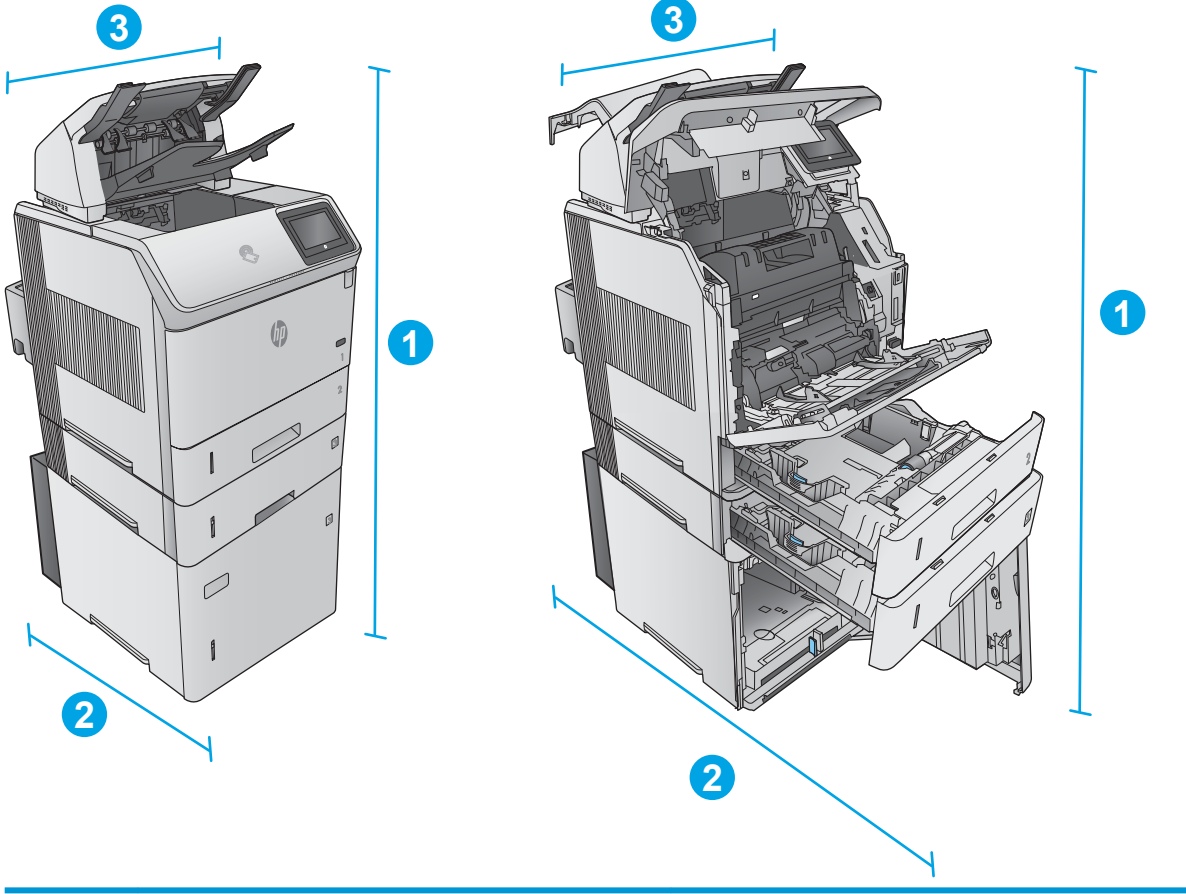

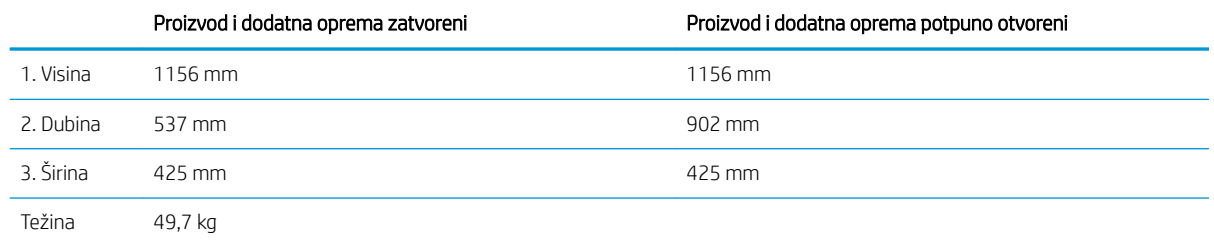

#### Treća kombinacija

Obuhvata proizvod i sledeću dodatnu opremu:

- Jedan ulagač papira za 1 x 500 listova
- Ležište velikog kapaciteta za 1.500 listova
- Dodatni izlazni držač za papir sa 5 pregrada

<span id="page-30-0"></span>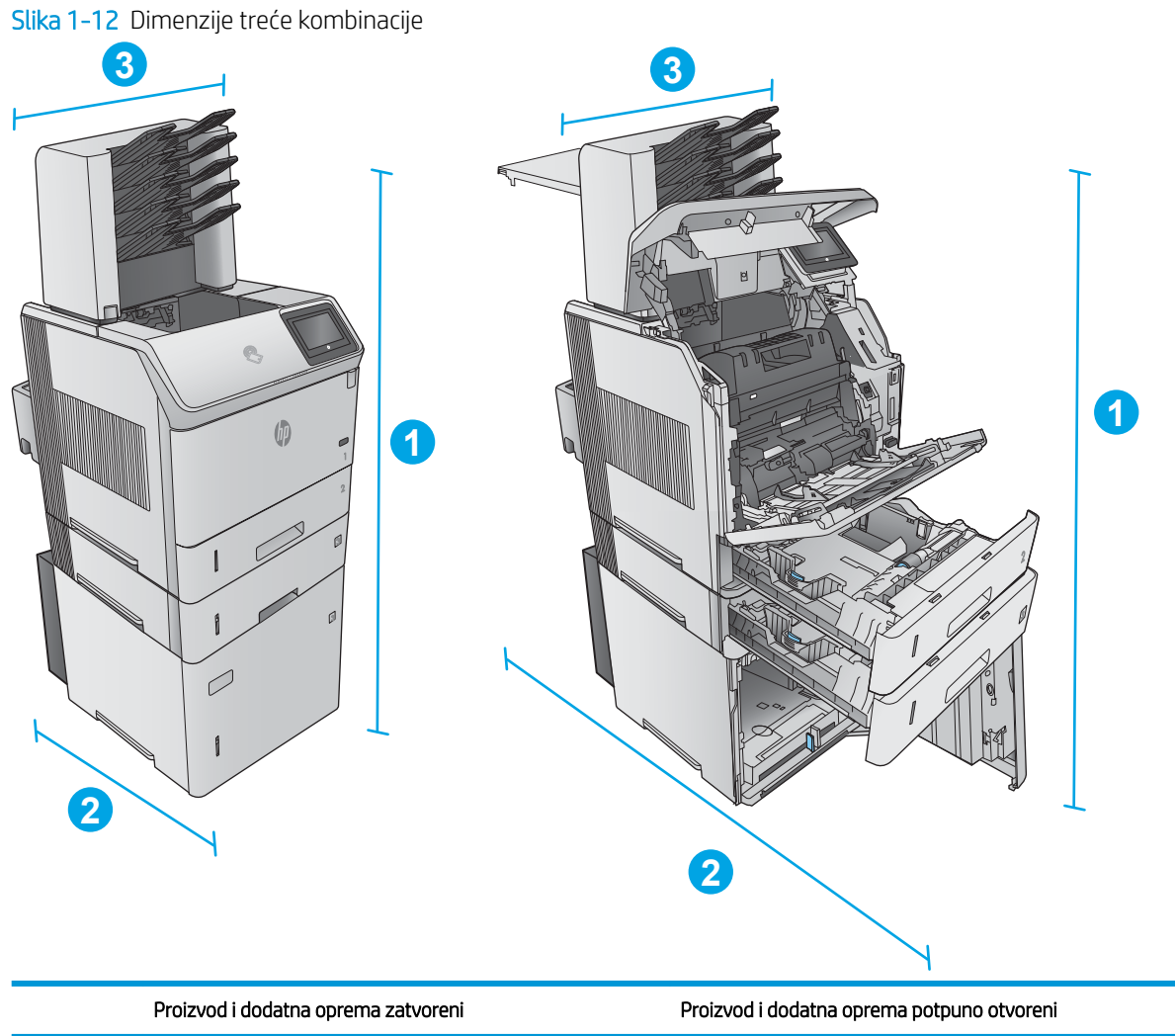

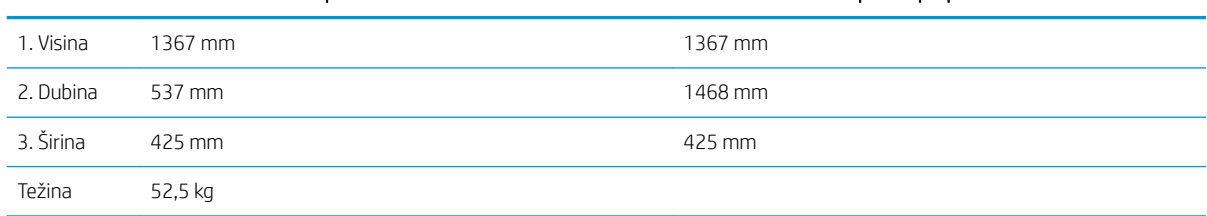

## Potrošnja energije, električne specifikacije i ispuštanje zvukova

Za najnovije informacije pogledajte odeljak [www.hp.com/support/ljM604,](http://www.hp.com/support/ljM604) [www.hp.com/support/ljM605,](http://www.hp.com/support/ljM605) [www.hp.com/support/ljM606](http://www.hp.com/support/ljM606) .

OPREZ: Zahtevi u vezi sa napajanjem se zasnivaju na zemlji/regionu gde se štampač prodaje. Ne menjajte radni napon. Time ćete oštetiti uređaj i poništiti garanciju.

## <span id="page-31-0"></span>Opseg radne sredine

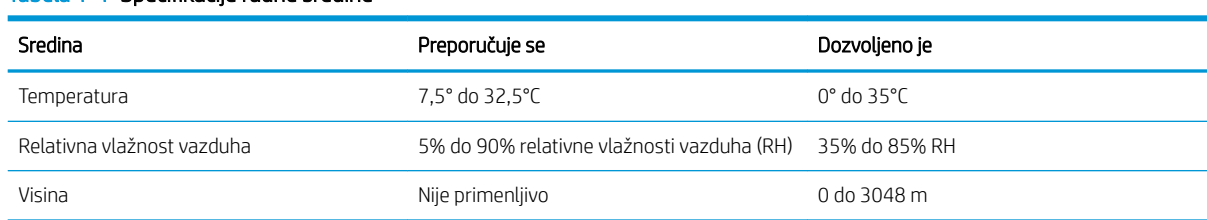

#### Tabela 1-1 Specifikacije radne sredine

# <span id="page-32-0"></span>Podešavanje hardvera proizvoda i instalacija softvera

Osnovna uputstva za podešavanja potražite u vodiču za instalaciju hardvera koji ste dobili uz uređaj. Dodatna uputstva potražite na Web lokaciji podrške kompanije HP.

Idite na [www.hp.com/support/ljM604,](http://www.hp.com/support/ljM604) [www.hp.com/support/ljM605](http://www.hp.com/support/ljM605), [www.hp.com/support/ljM606](http://www.hp.com/support/ljM606) za sveobuhvatnu HP pomoć za uređaj. Podrška je dostupna za sledeće:

- · Instalacija i konfigurisanje
- Učenje i korišćenje
- Rešavanje problema
- Preuzimanje ispravki za softver
- Učestvovanje u forumima za podršku
- Pronalaženje informacija o propisima i o garanciji

# <span id="page-34-0"></span>2 Ležišta za papir

- [Umetanje papira u ležište 1](#page-35-0)
- [Umetanje papira u ležište 2 i ležišta za 500 listova](#page-38-0)
- [Umetanje papira u opciono ležište velikog kapaciteta za 1.500 listova](#page-41-0)
- [Umetanje papira u opciono ležište za prilagođene formate medijuma](#page-43-0)
- [Umetanje koverti](#page-46-0)

#### Za više informacija:

Posetite lokaciju [www.hp.com/support/ljM604](http://www.hp.com/support/ljM604), [www.hp.com/support/ljM605](http://www.hp.com/support/ljM605), [www.hp.com/support/ljM606.](http://www.hp.com/support/ljM606)

Sveobuhvatna HP pomoć za uređaj obuhvata sledeće informacije:

- · Instalacija i konfigurisanje
- Učenje i korišćenje
- Rešavanje problema
- Preuzimanje ispravki za softver
- Učestvovanje u forumima za podršku
- Pronalaženje informacija o propisima i o garanciji

# <span id="page-35-0"></span>Umetanje papira u ležište 1

## Uvod

Sledeće informacije opisuju kako se papir umeće u ležište 1. U ovo ležište može da se smesti 100 listova papira od 75 g/m<sup>2</sup>.

**A OPREZ:** Da se papir ne bi zaglavio, nemojte dodavati papir u ležište 1 ili ga vaditi iz ležišta za vreme štampanja.

1. Uhvatite ručicu sa bilo koje strane ležišta 1 i povucite ga ka napred da biste ga otvorili.

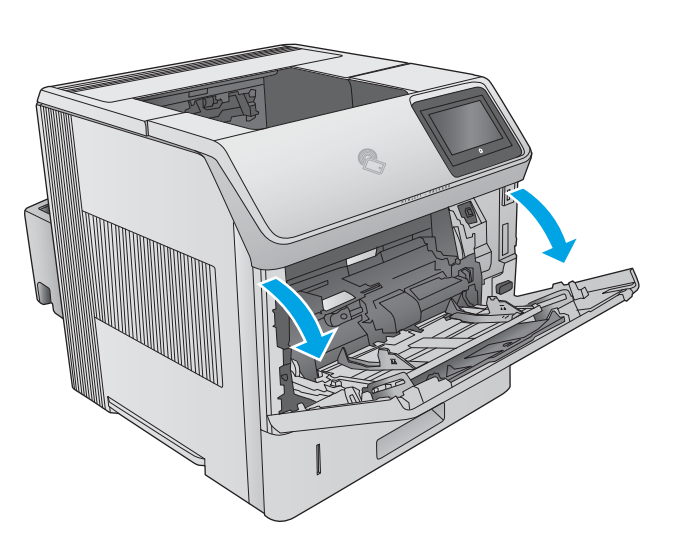

2. Izvucite produžetak ležišta kako bi pridržavalo papir.

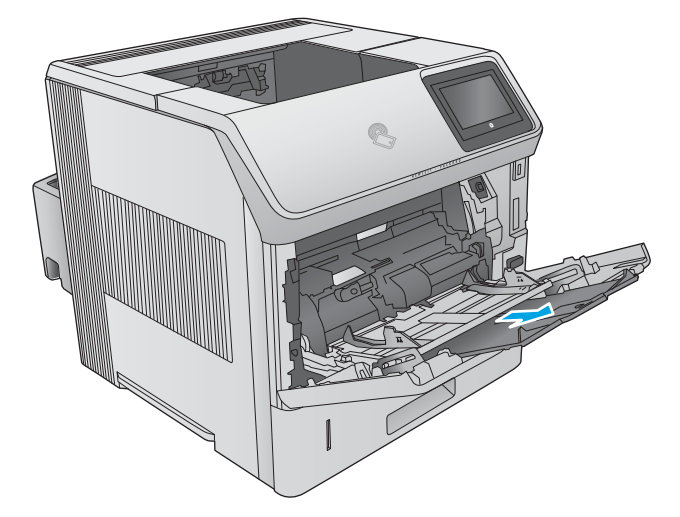
3. Umetnite papir u ležište. Za informacije o načinu postavljanja papira u odgovarajući položaj pogledajte <u>[Položaj papira u ležištu 1](#page-37-0)</u> <u>[na stranici 28](#page-37-0)</u>.

4. Vodite računa da papir ne prelazi liniju nivoa punjenja na vođicama za papir.

> NAPOMENA: Maksimalna visina naslaganog papira je 10 mm ili približno 100 listova papira od 75g.

5. Podesite bočne vođice tako da ovlaš dodiruju naslagani papir, ali da ga ne savijaju.

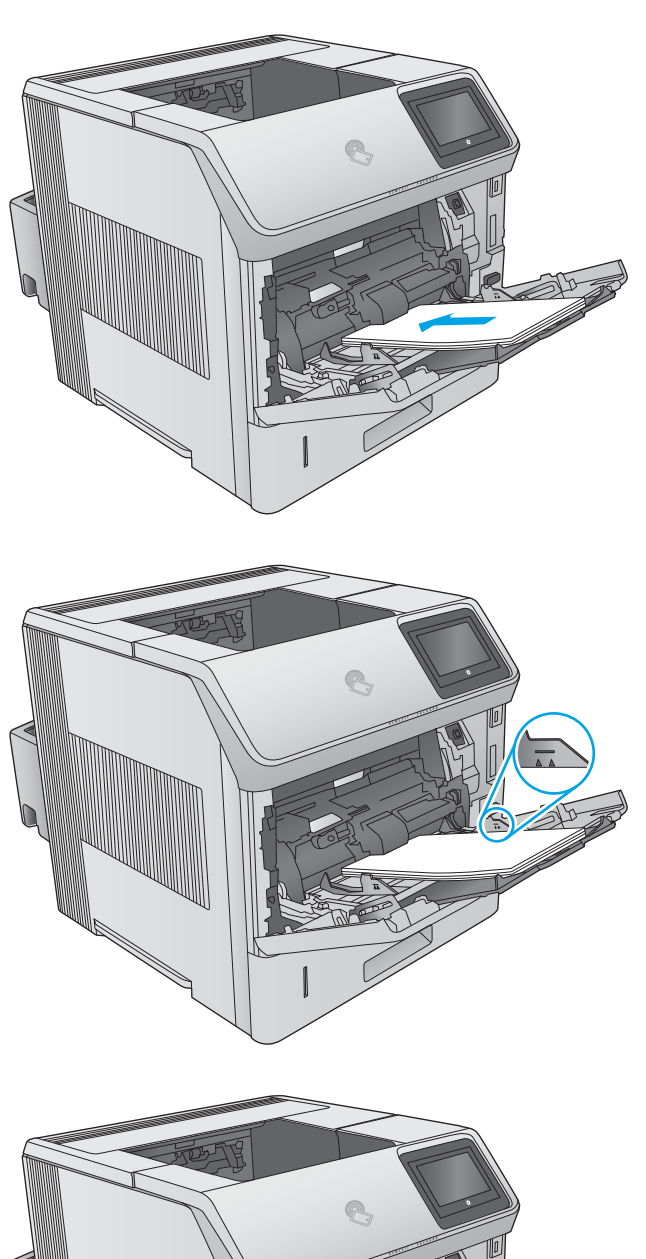

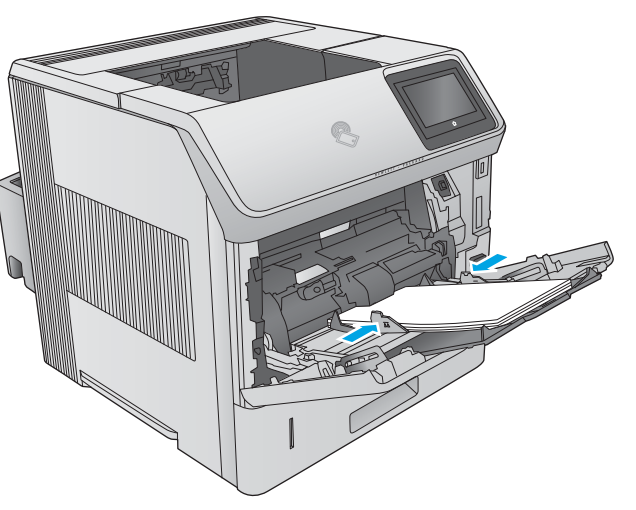

### <span id="page-37-0"></span>Položaj papira u ležištu 1

Ukoliko je instalirana jedinica za dvostrano štampanje ili jedinica za heftanje/slaganje, uređaj će izmeniti način na koji postavlja slike na stranicu. Kada koristite papir koji je potrebno postaviti u poseban položaj, umetnite ga u skladu sa podacima iz sledeće tabele.

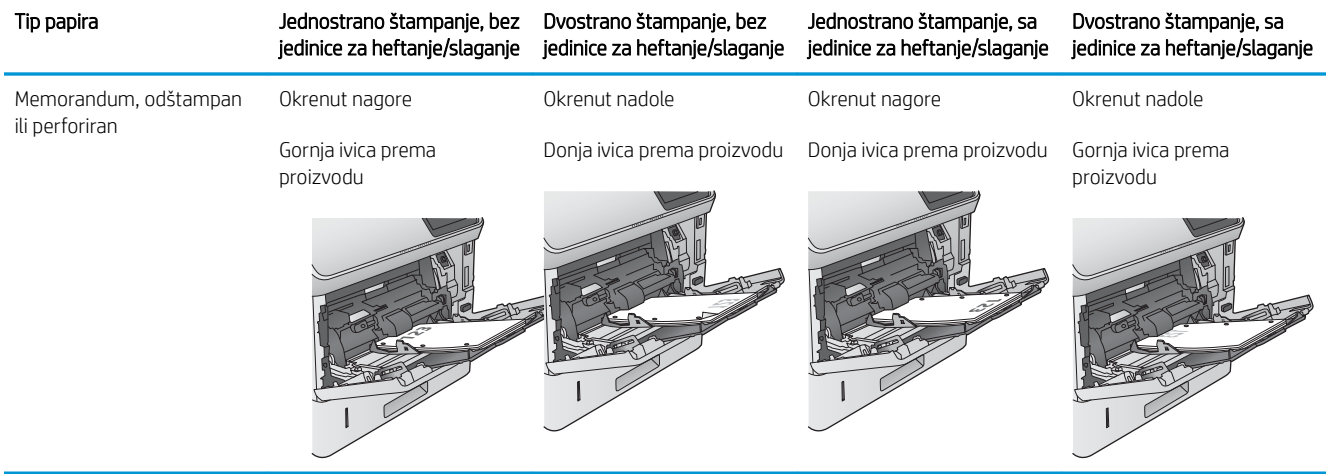

# Umetanje papira u ležište 2 i ležišta za 500 listova

### Uvod

Sledeće informacije opisuju kako se papir umeće u ležište 2 i opciona ležišta za 500 listova (broj dela F2G68A). U ova ležišta može da se smesti do 500 listova papira od 75 g/m<sup>2</sup>.

- **E napomena:** Postupak za umetanje papira u ležišta za 500 listova je isti kao za ležište 2. Ovde je prikazano samo ležište 2.
- 1. Otvorite ležište.

NAPOMENA: Nemojte otvarati ovo ležište kada se koristi.

- **2<sup>X</sup> A5 JIS B5 EXEC A4 LGL/LTR**
- 2. Pre nego što postavite papir, podesite vođice širine papira tako što ćete pritisnuti reze za podešavanje i pomerati vođice dok ne dobijete veličinu papira koji se koristi.

3. Podesite vođicu dužine papira tako što ćete pritisnuti rezu za podešavanje i pomerati vođicu dok ne dobijete veličinu papira koji se koristi.

4. Umetnite papir u ležište. Postavite vođice tako da ovlaš dodiruju naslagani papir, ali da ga ne savijaju. Za informacije o načinu postavljanja papira u odgovarajući položaj pogledajte <u>[Položaj papira u](#page-40-0)</u> [ležištu 2 i ležištima za 500 listova](#page-40-0) na stranici 31.

NAPOMENA: Da se papir ne bi zaglavio, prilagodite vođice odgovarajućoj veličini papira i nemojte prepunjavati ležište. Proverite da li je visina naslaganog papira ispod oznake za visinu na ležištu.

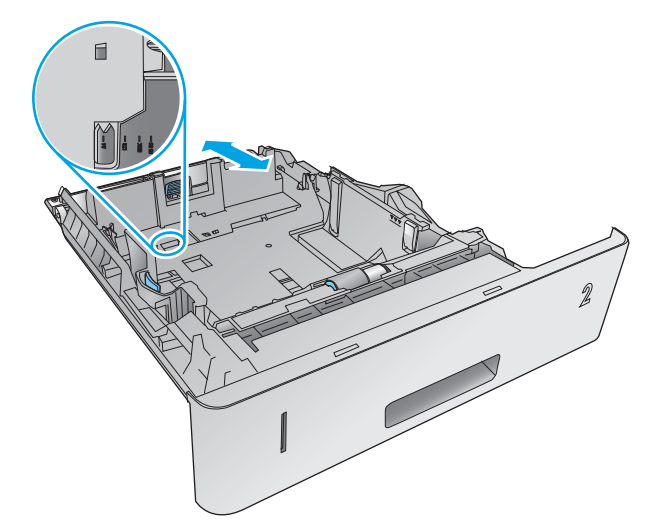

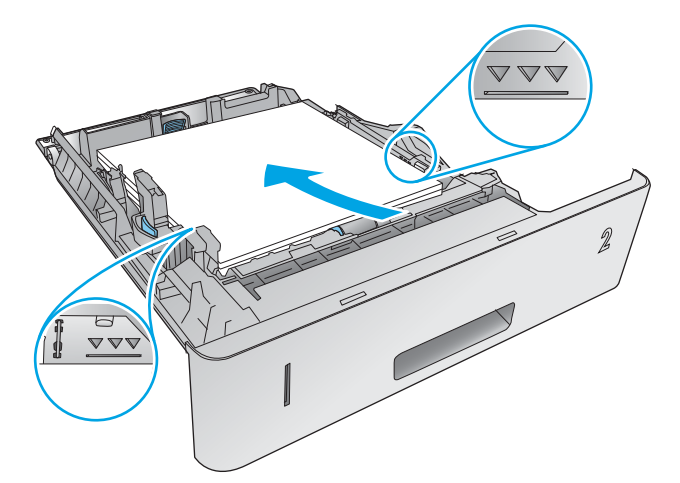

 $\omega$ 

5. Zatvorite ležište.

- <span id="page-40-0"></span>6. Na kontrolnoj tabli će se prikazati poruka za konfiguraciju ležišta.
- 7. Ukoliko veličina papira i prikazani tip nisu odgovarajući, izaberite Modify (Izmeni) da biste izabrali drugu veličinu ili tip papira.

Za papir prilagođene veličine, navedite dimenzije X i Y za papir kada se na kontrolnoj tabli štampača prikaže odgovarajući upit.

# **2Y X**

### Položaj papira u ležištu 2 i ležištima za 500 listova

Ukoliko je instalirana jedinica za dvostrano štampanje ili jedinica za heftanje/slaganje, uređaj će izmeniti način na koji postavlja slike na stranicu. Kada koristite papir koji je potrebno postaviti u poseban položaj, umetnite ga u skladu sa podacima iz sledeće tabele.

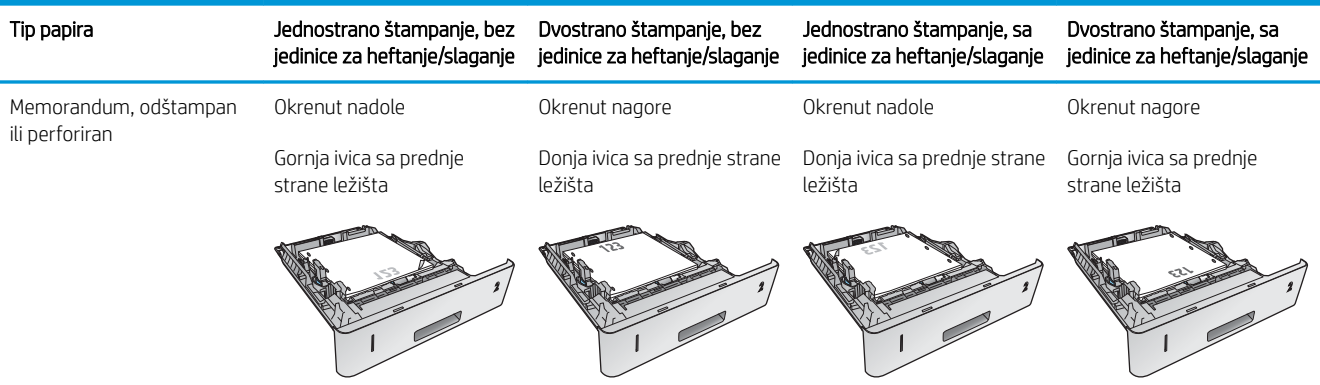

# Umetanje papira u opciono ležište velikog kapaciteta za 1.500 listova

### Uvod

Sledeće informacije opisuju kako se papir umeće u opciono ležište velikog kapaciteta za 1.500 listova (broj dela F2G73A). Ovo ležište prilagođava se formatima papira Letter, A4 i Legal.

 $\triangle$  OPREZ: Kako biste izbegli zaglavljivanje papira, ne umećite papir u ležište tokom štampanja.

### Stavite papir u ležište

1. Pritisnite žabicu i otvorite vratanca ležišta za 1.500 listova.

2. Stisnite vođice s prednje strane ležišta i pomerite ih do odgovarajućeg formata papira.

NAPOMENA: Ukoliko se u ležištu nalazi papir, uklonite ga. Vođice nije moguće podesiti kada se papir nalazi u ležištu.

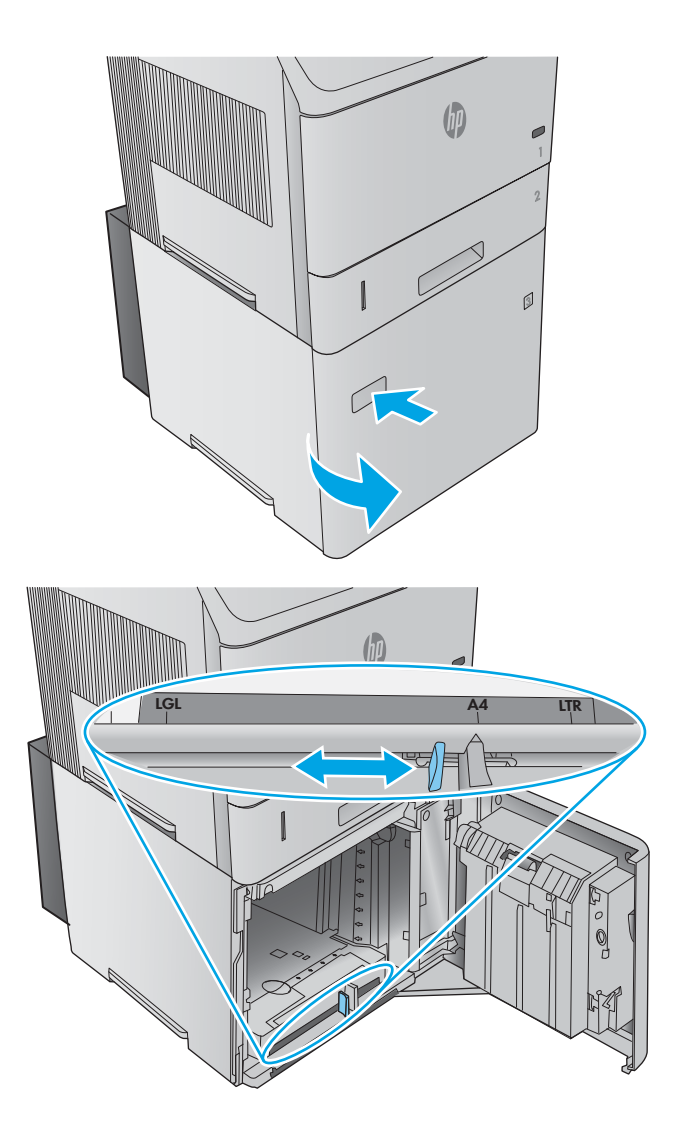

3. Umetnite papir u ležište. Da se papir ne bi zaglavio, umećite čitave risove odjednom. Nemojte da delite risove na manje gomile.

- 4. Vodite računa da papir ne prekorači oznake za visinu papira na vođicama za papir, kao i to da prednja ivica naslaganog papira bude poravnata sa strelicama.
- é

5. Zatvorite vratanca ležišta.

# Umetanje papira u opciono ležište za prilagođene formate medijuma

### Uvod

Sledeće informacije opisuju kako se uređaj konfiguriše za korišćenje ležišta za prilagođene formate medijuma (broj dela F2G75A) i kako se papir umeće u ovo ležište. Ležište za prilagođene formate medijuma uklapa se samo na mestu za ležište 2 i u njega može da se smesti papir manjeg formata nego li u standardno ležište na mestu ležišta 2. Ono podržava sledeće formate papira:

- Statement
- $5 \times 7$
- $5 \times 8$
- A5
- A6
- B6 (JIS)
- Dvostruka japanska razglednica, rotirana
- Dvostruka razglednica (JIS)

### Konfigurisanje uređaja za ležište za prilagođene formate medijuma

- 1. Pritisnite dugme Home (Glavni ekran) na kontrolnoj tabli štampača.
- 2. Otvorite sledeće menije:
	- Administration (Administracija)
	- Manage Trays (Upravljanje ležištima)
	- Tray 2 model (Model za ležište 2)
- 3. Izaberite Custom Tray (Ležište za prilagođene formate).
- 4. Pritisnite OK (U redu).

**W NAPOMENA:** Slagač ne podržava nijedan format papira koji podržava ležište za prilagođene formate medijuma. Jedinica za automatsko dvostrano štampanje podržava format A5 kada se papir umetne tako da prvo ulazi kraća ivica, ali ne podržava nijednu drugu veličinu koju podržava ležište za prilagođene formate medijuma.

# Postavite papir u ležište za prilagođene formate medijuma

1. Otvorite ležište.

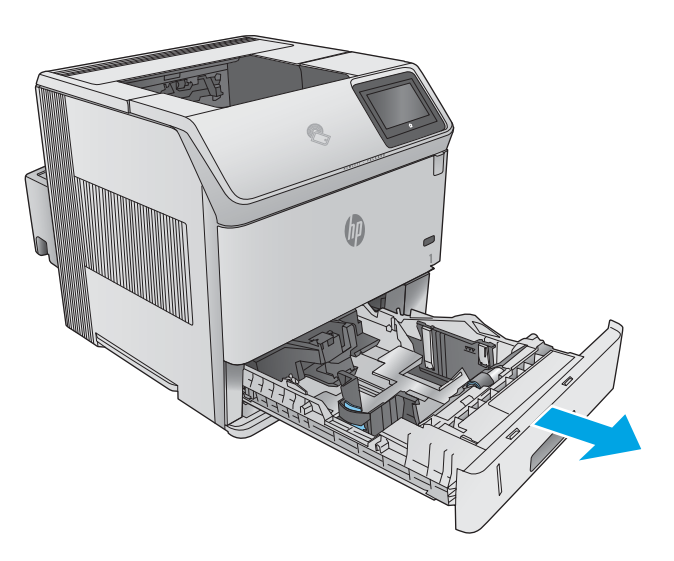

2. Otvorite vođice širine papira sa bočne strane ležišta.

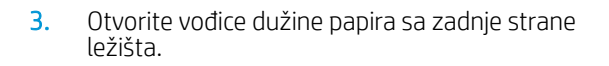

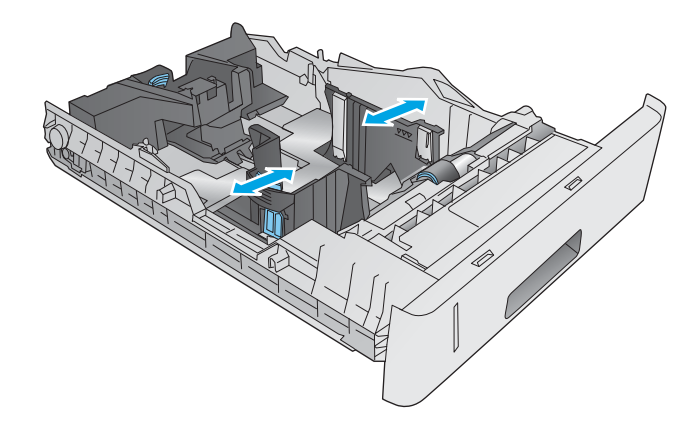

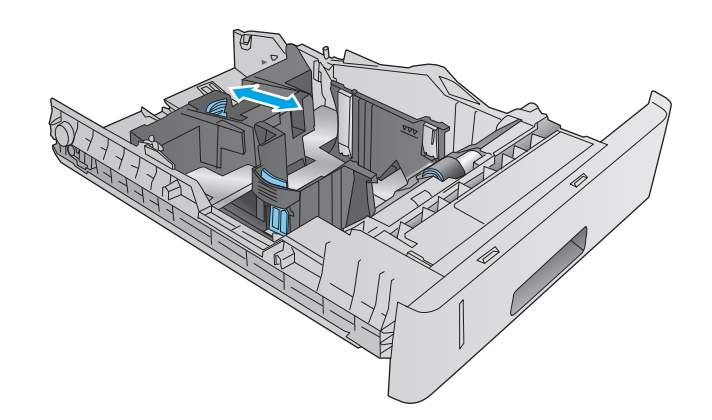

4. Umetnite papir u ležište. Postavite vođice tako da ovlaš dodiruju naslagani papir, ali da ga ne savijaju. Za informacije o načinu postavljanja papira u odgovarajući položaj pogledajte <u>Položaj papira u</u> ležištu za prilagođene formate medijuma na stranici 36.

5. Zatvorite ležište.

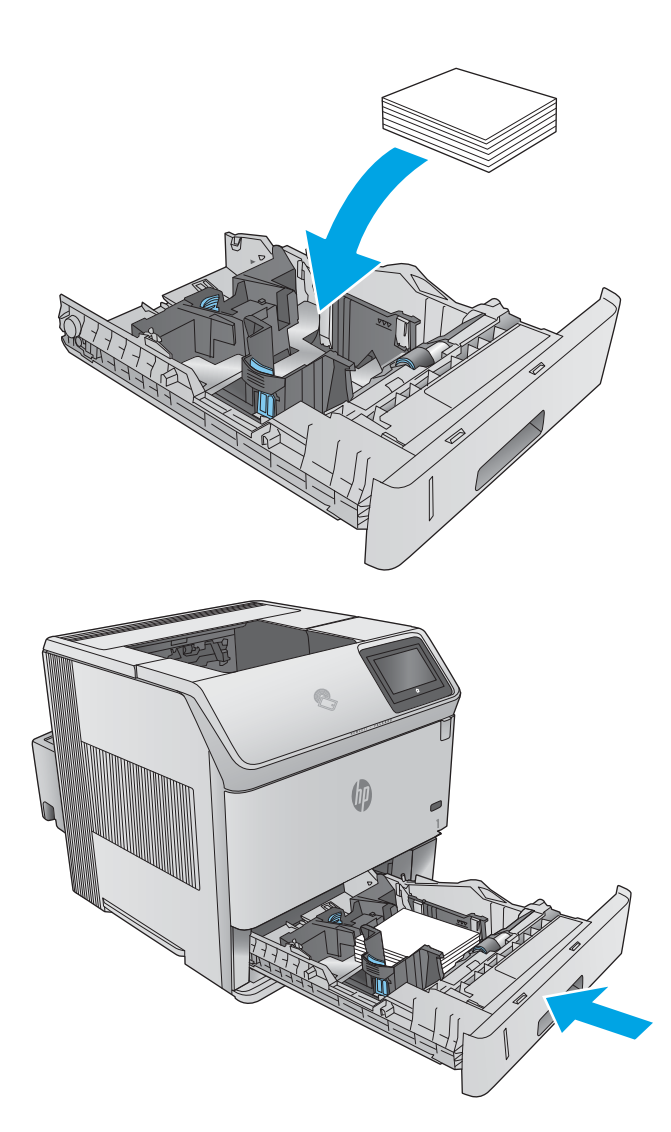

# Položaj papira u ležištu za prilagođene formate medijuma

Kada koristite papir koji je potrebno postaviti u poseban položaj, umetnite ga u skladu sa podacima iz sledeće tabele.

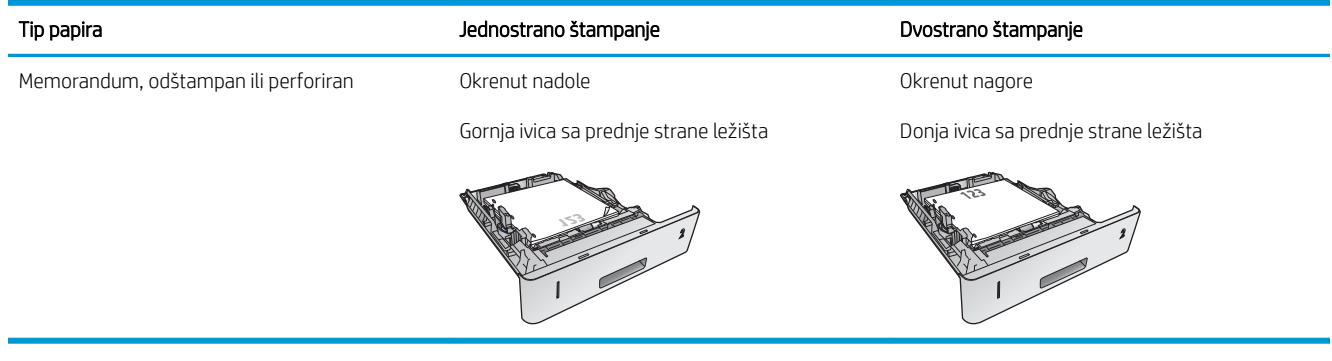

# Umetanje koverti

### Uvod

Sledeće informacije opisuju kako se umeću koverte. Za štampanje na kovertama, koristite isključivo ležište 1 ili opcioni ubacivač koverti (broj dela F2G74A). U ležište 1 može da se smesti do 10 koverti. U opcioni ubacivač koverti može da se smesti do 75 koverti.

**W NAPOMENA:** Pre štampanja, u upravljačkom programu štampača izaberite odgovarajući tip papira.

Radi najboljih performansi, štampajte koverte u zadnjoj izlaznoj korpi tako da zadnja korpa bude otvorena.

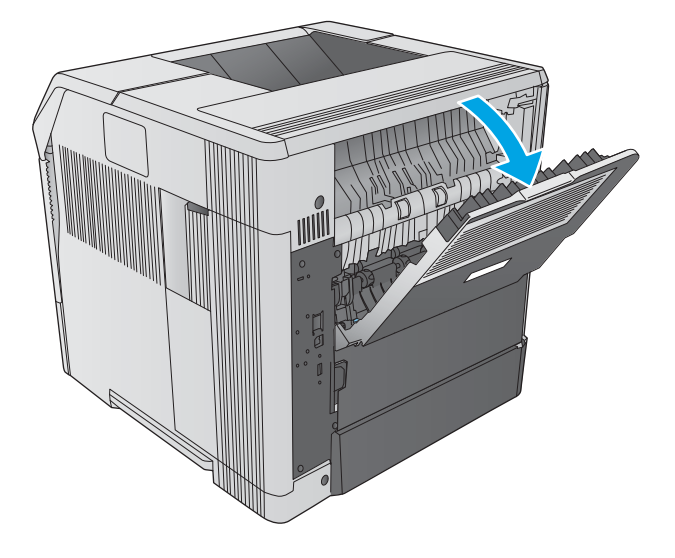

### Položaj koverte

1. Umetnite koverte u ležište 1 tako da prednji deo koverte bude okrenut nagore, a kraća ivica s markicom okrenuta prema uređaju.

2. Podignite potisnu ploču u opcionom ubacivaču koverti i umetnite koverte tako da prednji deo koverte bude okrenut nagore, a kraća ivica s markicom okrenuta prema uređaju. Pre štampanja spustite potisnu ploču na naslagane koverte.

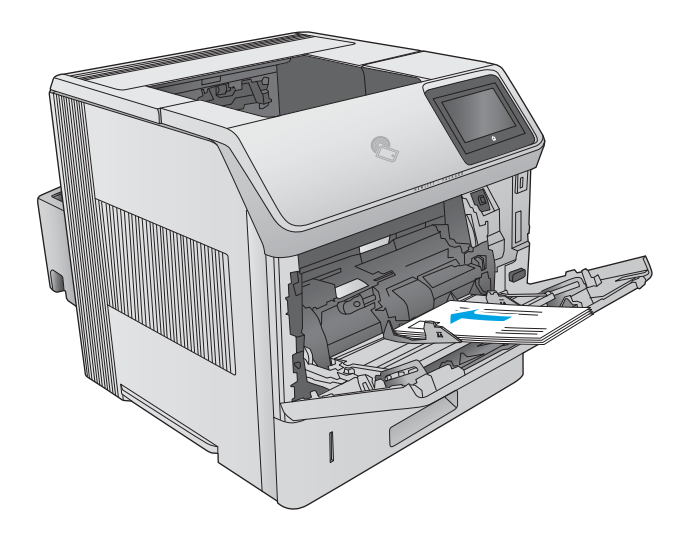

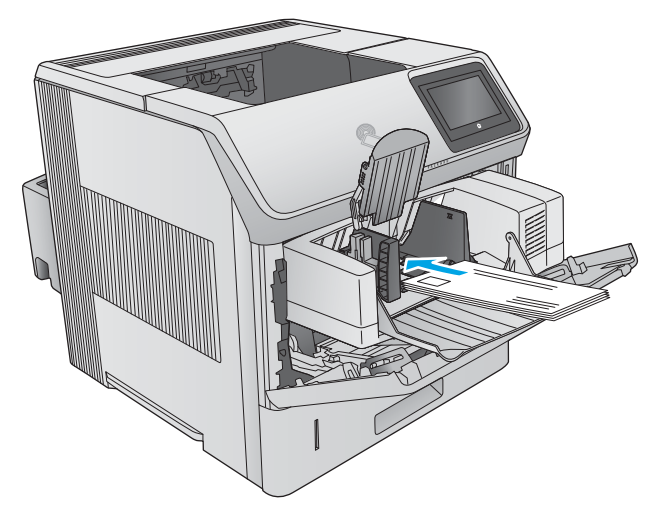

# 3 Potrošni materijal, dodatna oprema i delovi

- [Naručivanje potrošnog materijala, dodatne opreme i delova](#page-49-0)
- [Zamena kertridža sa tonerom](#page-52-0)
- [Zamena kertridža za heftalicu](#page-57-0)

#### Za više informacija:

Posetite lokaciju [www.hp.com/support/ljM604](http://www.hp.com/support/ljM604), [www.hp.com/support/ljM605](http://www.hp.com/support/ljM605), [www.hp.com/support/ljM606.](http://www.hp.com/support/ljM606)

Sveobuhvatna HP pomoć za uređaj obuhvata sledeće informacije:

- · Instalacija i konfigurisanje
- Učenje i korišćenje
- Rešavanje problema
- Preuzimanje ispravki za softver
- Učestvovanje u forumima za podršku
- Pronalaženje informacija o propisima i o garanciji

# <span id="page-49-0"></span>Naručivanje potrošnog materijala, dodatne opreme i delova

# Naručivanje

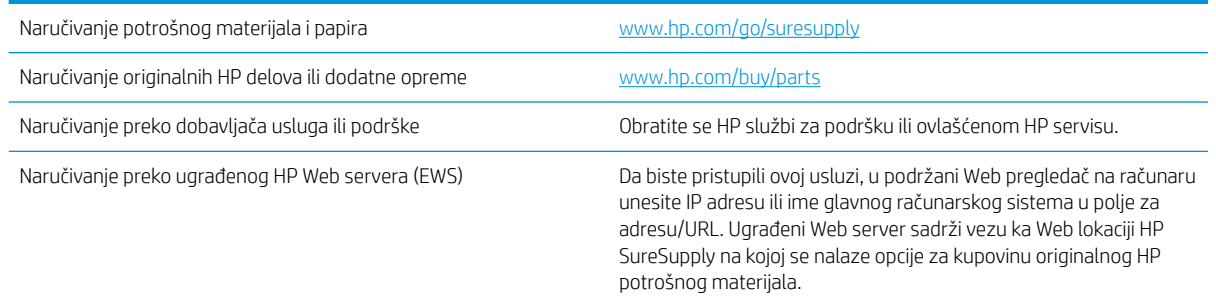

# Potrošni materijal i dodatna oprema

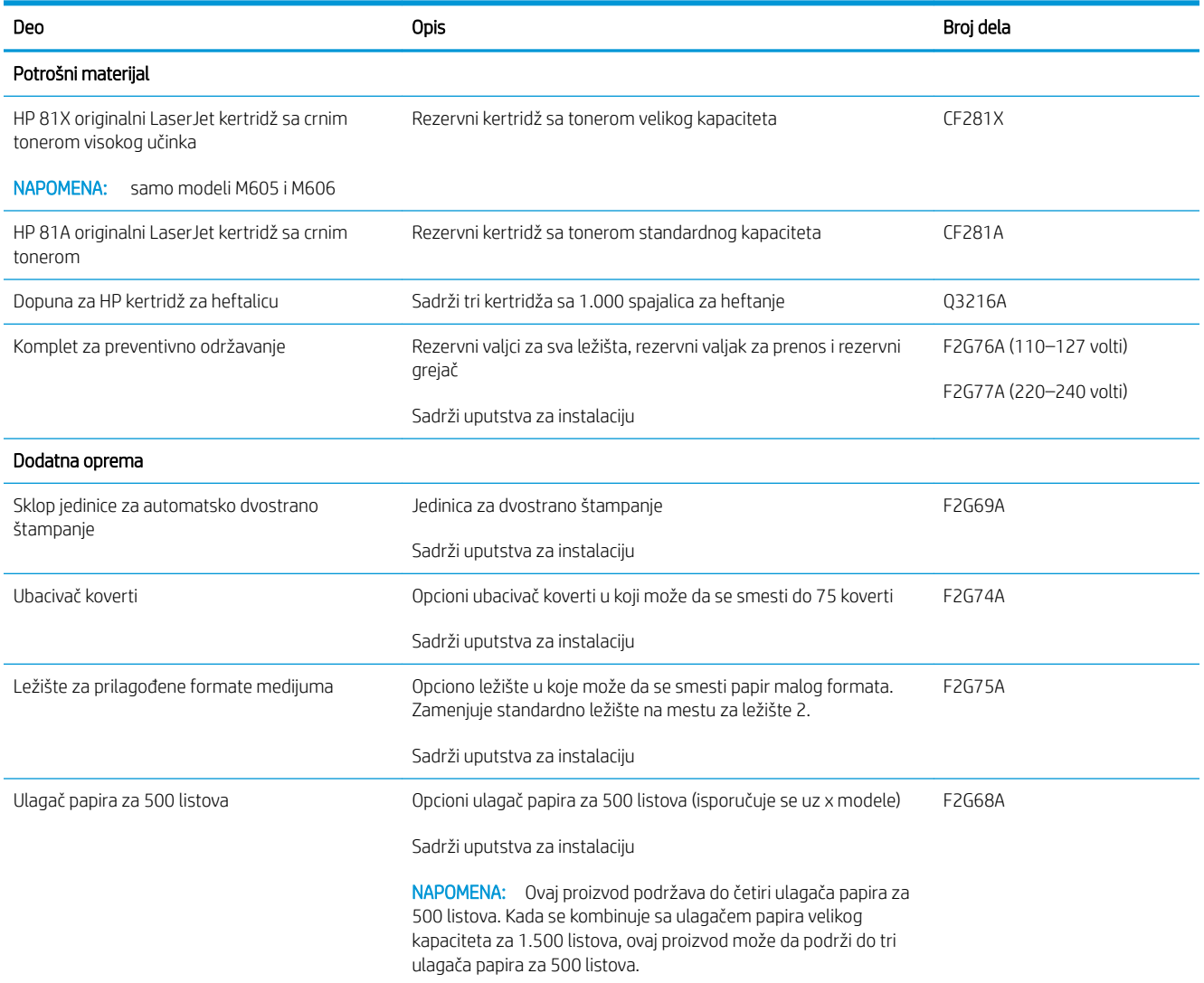

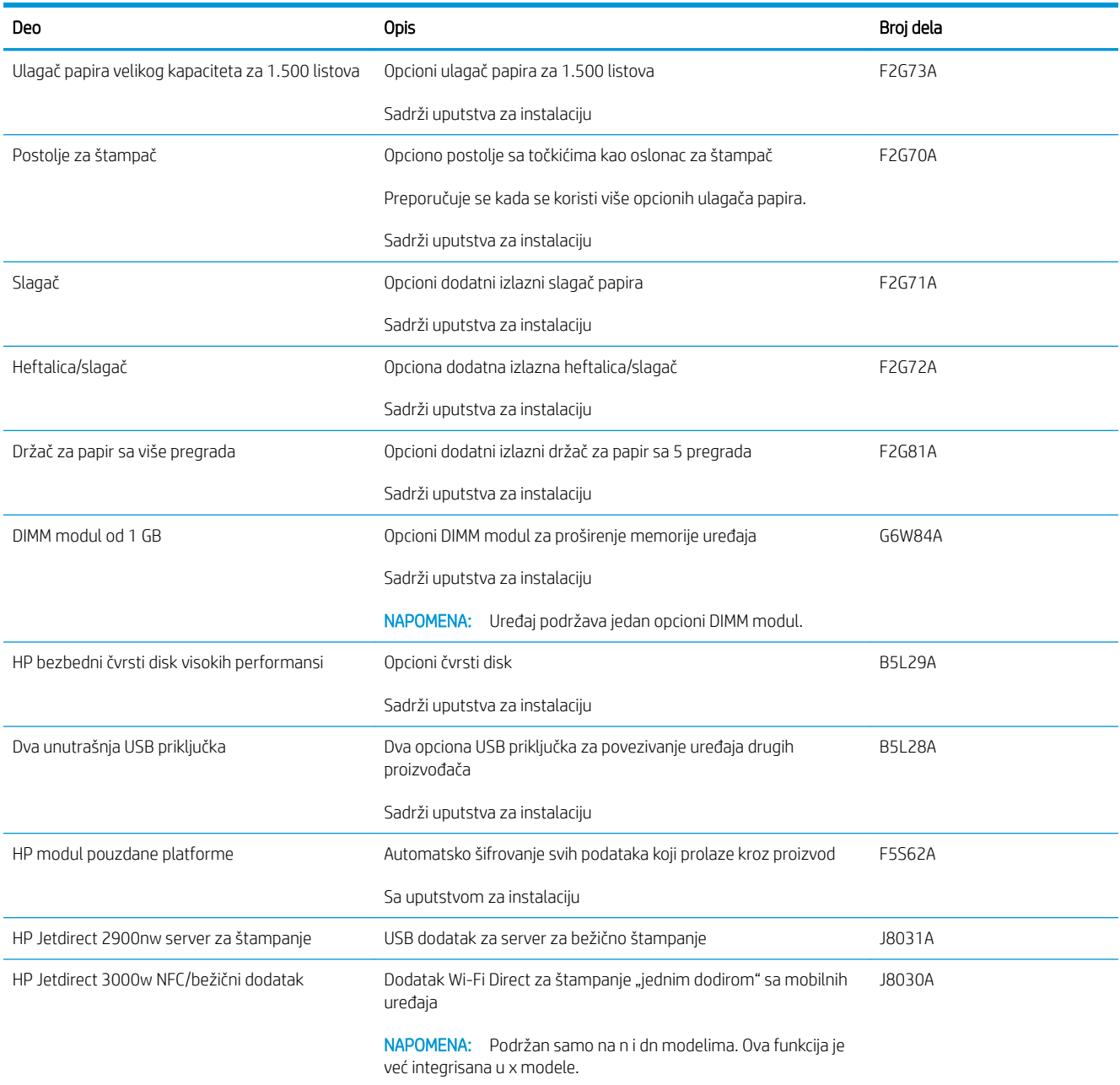

### Delovi koje korisnik samostalno popravlja

Delovi koje korisnik samostalno popravlja (CSR) dostupni su za mnoge HP LaserJet uređaje kako bi se skratilo vreme popravke. Više informacija o CSR programu i prednostima možete pronaći na lokacijama [www.hp.com/go/](http://www.hp.com/go/csr-support) [csr-support](http://www.hp.com/go/csr-support) i [www.hp.com/go/csr-faq](http://www.hp.com/go/csr-faq).

Originalne HP rezervne delove možete naručiti sa lokacije [www.hp.com/buy/parts](http://www.hp.com/buy/parts) ili tako što ćete se obratiti HP ovlašćenom servisu ili službi za podršku. Prilikom naručivanja biće potrebno jedno od sledećeg: broj dela, serijski broj (nalazi se na zadnjoj strani štampača) broj proizvoda ili naziv proizvoda.

- Delove koji su označeni kao Obavezno menja korisnik, morate sami da postavite, osim ako niste spremni da platite HP serviseru da izvrši popravku. Za ove delove HP izjava o garanciji ne pokriva dolazak radi servisiranja niti slanje delova u servis.
- Delove sa oznakom Opcionalno menja korisnik, a takođe ih može postaviti HP serviser na vaš zahtev bez dodatnih troškova sve dok je uređaj pod garancijom.

**W NAPOMENA:** Sledeće informacije su podložne promenama. Za najnoviju listu delova za ovaj uređaj koje korisnik samostalno popravlja posetite [www.hp.com/support/ljM604,](http://www.hp.com/support/ljM604) [www.hp.com/support/ljM605,](http://www.hp.com/support/ljM605) [www.hp.com/](http://www.hp.com/support/ljM606) [support/ljM606](http://www.hp.com/support/ljM606).

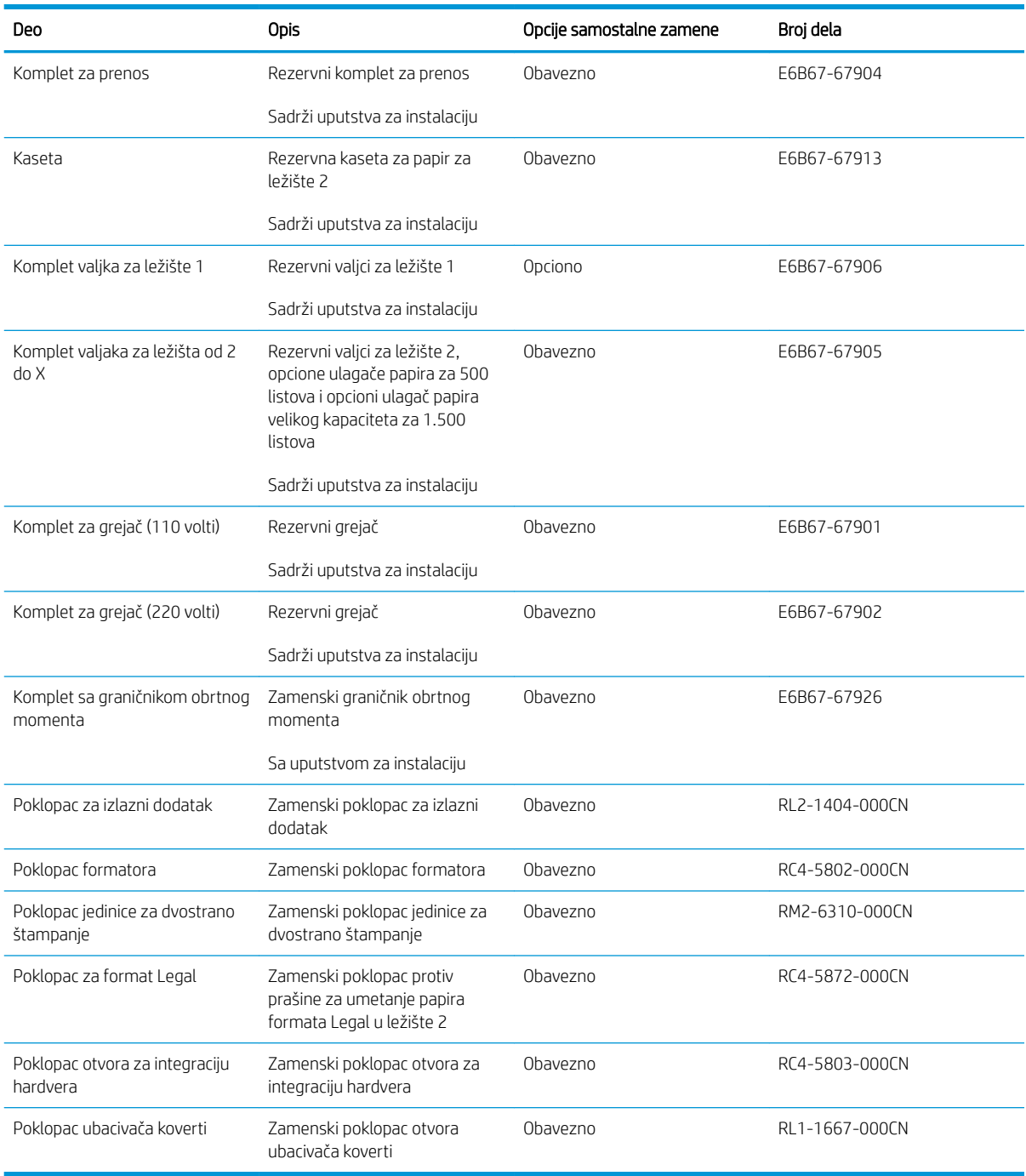

# <span id="page-52-0"></span>Zamena kertridža sa tonerom

### Uvod

Sledeće informacije pružaju detalje o kertridžu sa tonerom za ovaj uređaj i sadrže uputstva za njegovu zamenu.

- Informacije o kertridžu sa tonerom
- [Uklanjanje i zamena kertridža](#page-53-0)

### Informacije o kertridžu sa tonerom

Ovaj uređaj pokazuje kada je nivo tonera u kertridžu nizak ili veoma nizak. Stvarni preostali radni vek kertridža sa tonerom se može razlikovati. Razmislite o tome da pripremite rezervni kertridž kako biste mogli da ga instalirate kada kvalitet štampe postane neprihvatljiv.

Nastavite da štampate sa trenutnim kertridžom sve dok redistribucija tonera daje zadovoljavajući kvalitet štampe. Da biste ponovno obavili redistribuciju tonera, uklonite kertridž sa tonerom iz štampača i blago protresite kertridž napred i nazad u odnosu na njegovu vodoravnu osu simetrije. Grafički prikaz potražite u uputstvu za zamenu kertridža. Vratite kertridž sa tonerom u štampač i zatvorite poklopac.

Za kupovinu kertridža ili proveru kompatibilnosti kertridža sa uređajem posetite lokaciju HP SureSupply na adresi [www.hp.com/go/suresupply.](http://www.hp.com/go/suresupply) Dođite do dna stranice i proverite da li je ispravna zemlja/region.

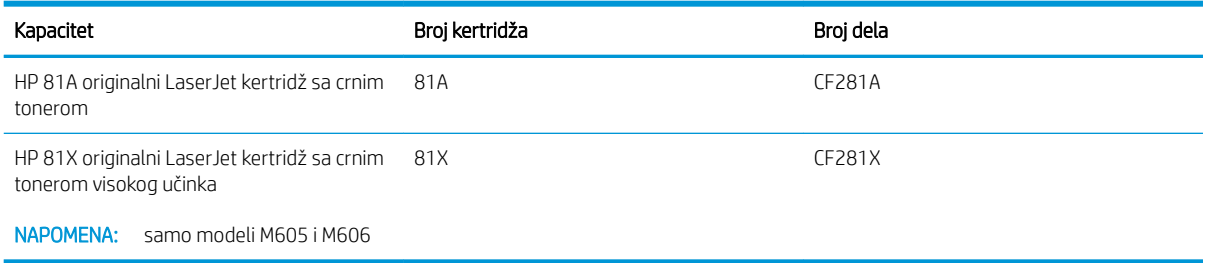

**W NAPOMENA:** Kertridži sa tonerom visokog učinka sadrže više tonera od standardnih kertridža u cilju štampanja većeg broja stranica. Više informacija potražite na lokaciji [www.hp.com/go/learnaboutsupplies.](http://www.hp.com/go/learnaboutsupplies)

Ne vadite kertridž sa tonerom iz pakovanja dok ne dođe vreme da se zameni.

<u>A OPREZ:</u> Da biste sprečili oštećenje kertridža sa tonerom, ne izlažite ga svetlu duže od nekoliko minuta. Ako morate da na duže vreme uklonite kertridž sa tonerom iz uređaja, pokrijte zeleni bubanj za obradu slike.

Sledeća ilustracija prikazuje komponente kertridža sa tonerom.

<span id="page-53-0"></span>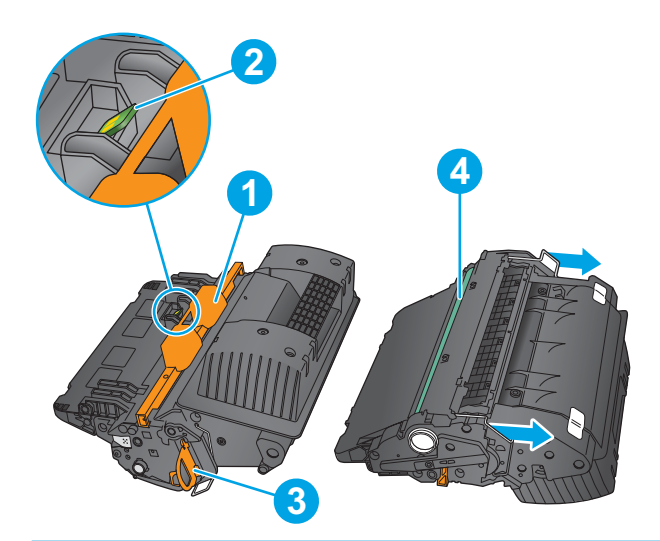

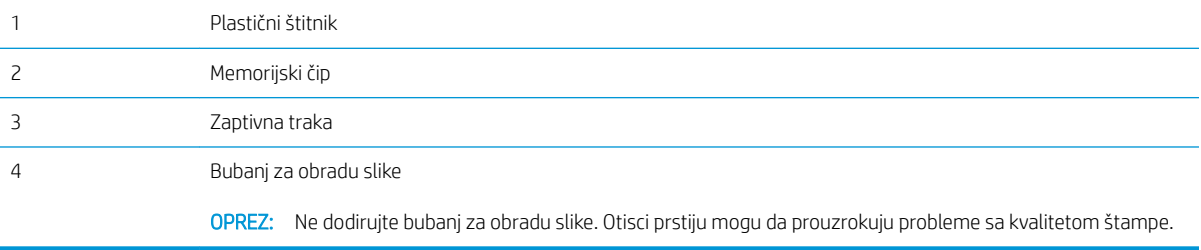

OPREZ: Ako se toner prospe po odeći, obrišite ga suvom krpom i operite odeću u hladnoj vodi. Ukoliko budete koristili vrelu vodu, tkanina će upiti boju.

NAPOMENA: Informacije o recikliranju iskorišćenih kertridža s tonerom nalaze se u kutiji kertridža.

### Uklanjanje i zamena kertridža

1. Otvorite gornji poklopac.

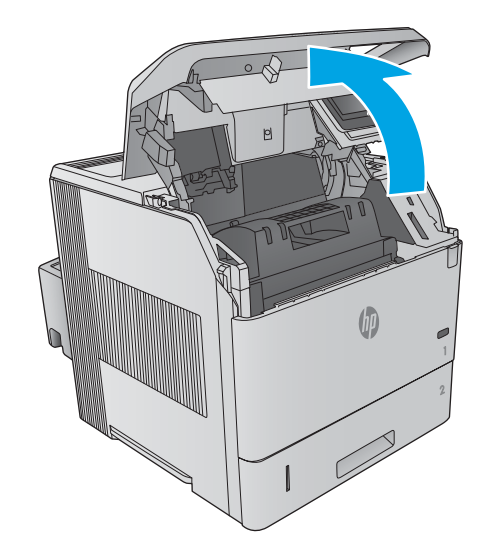

2. Uhvatite ručicu potrošenog kertridža s tonerom i izvucite ga.

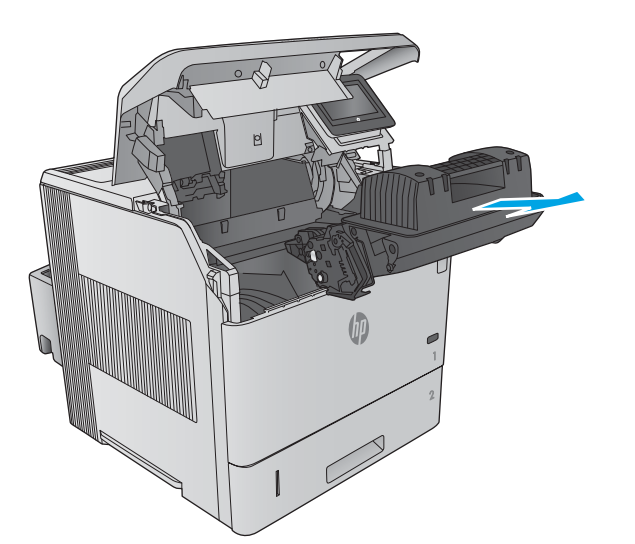

3. Izvadite novi kertridž s tonerom iz zaštitnog pakovanja. Sačuvajte svu ambalažu radi recikliranja iskorišćenog tonera sa kertridžom.

4. Uhvatite oba kraja kertridža sa tonerom i protresite ga 5-6 puta.

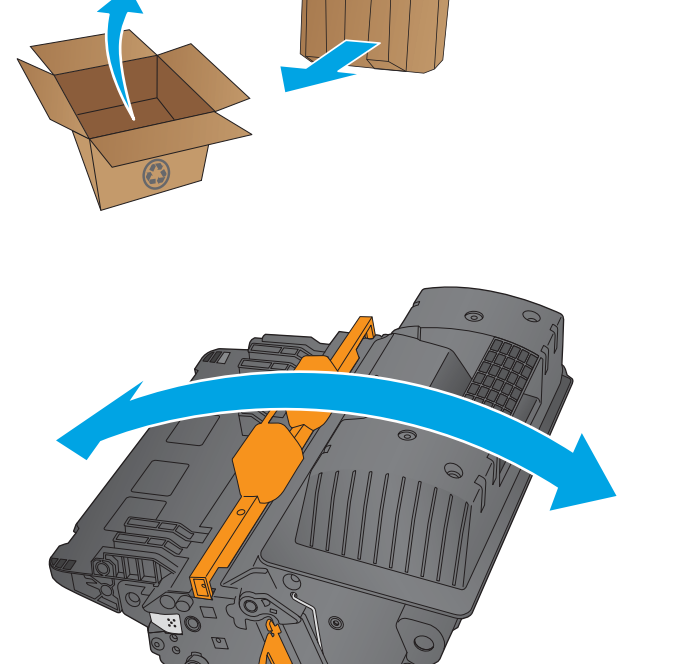

5. Uklonite zaštitni omotač sa kertridža s tonerom.

6. Povucite narandžasti jezičak da biste uklonili zaptivnu traku tonera. Uklonite u potpunosti zaptivnu traku sa kertridža.

7. Poravnajte kertridž s tonerom sa odgovarajućim otvorom, a zatim umetnite kertridž u uređaj.

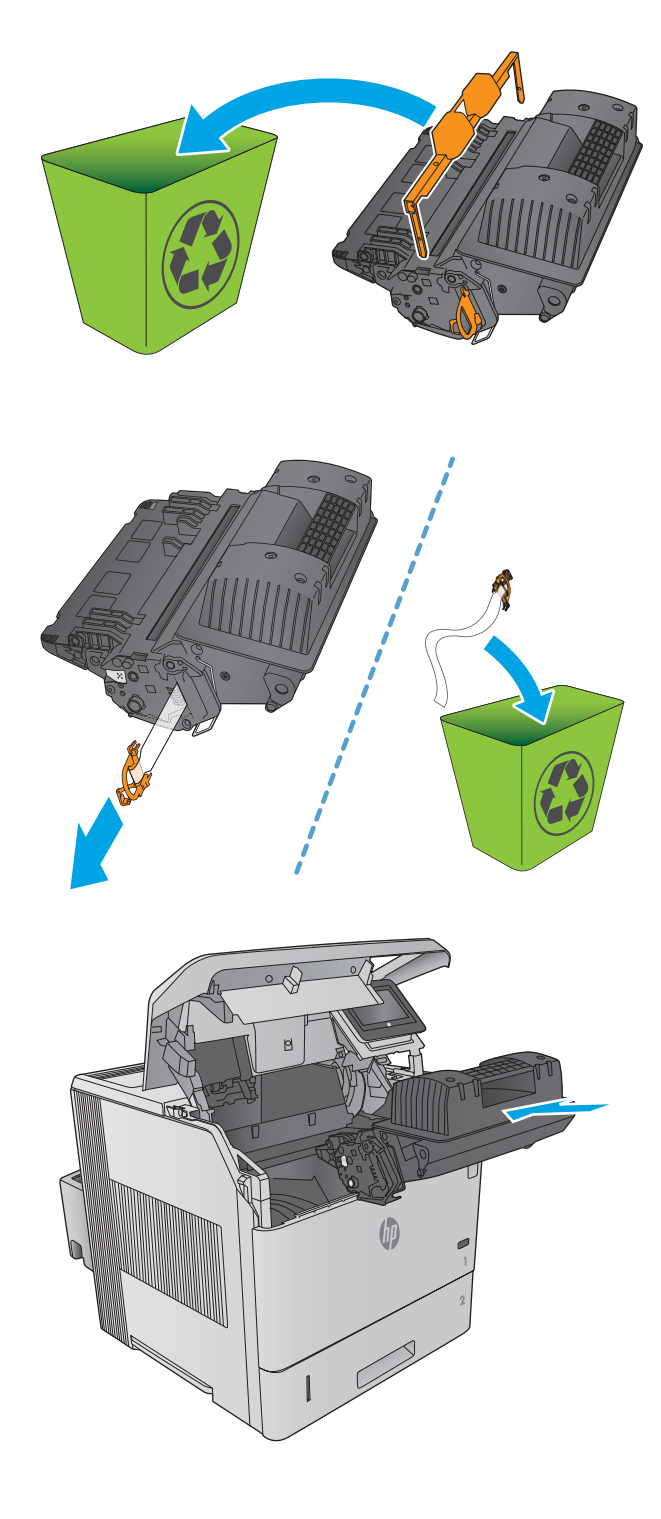

8. Zatvorite gornji poklopac.

9. Upakujte iskorišćeni kertridž sa tonerom, zaštitni omotač i zaptivnu traku u kutiju u kojoj je bio zapakovan novi kertridž.

U SAD-u i Kanadi u kutiji se nalazi nalepnica sa plaćenim troškovima slanja. U drugim zemljama/ regionima, posetite lokaciju [www.hp.com/recycle](http://www.hp.com/recycle)  da biste odštampali nalepnicu sa plaćenim troškovima slanja.

Nalepnicu sa plaćenim troškovima slanja zalepite na kutiju i pošaljite iskorišćeni kertridž kompaniji HP na recikliranje.

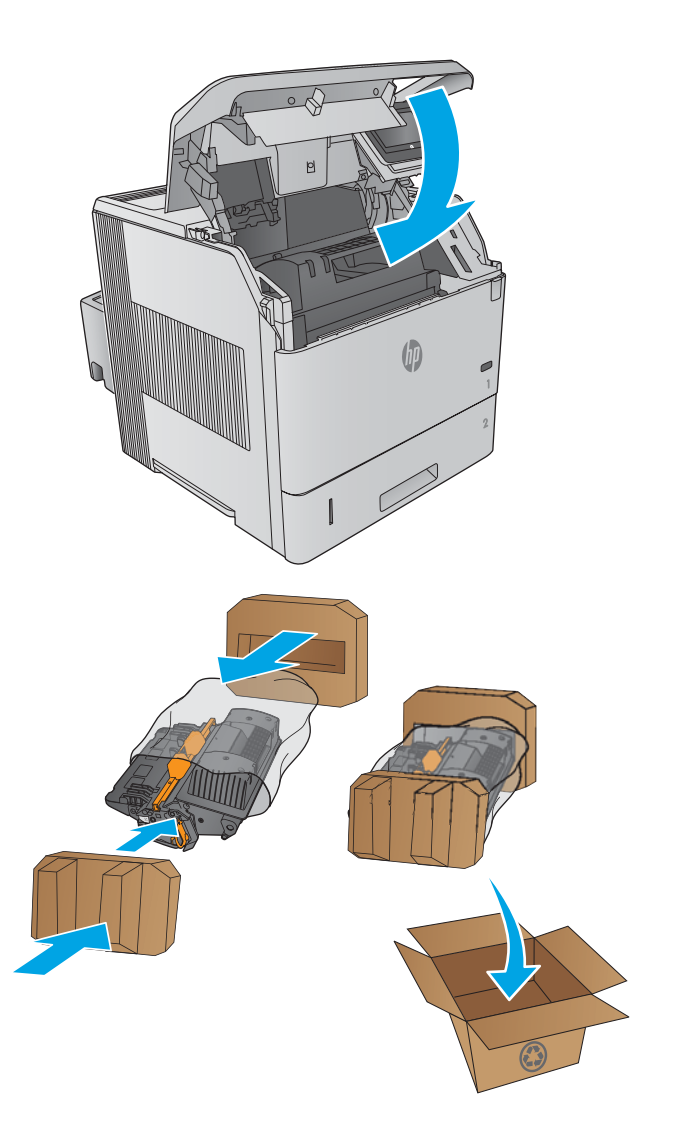

# <span id="page-57-0"></span>Zamena kertridža za heftalicu

### Uvod

Ako heftalica ostane bez spajalica, zadaci će se i dalje štampati u polici za slaganje/povezivanje, ali se neće povezivati.

Za kupovinu kertridža za heftalicu posetite HP Parts Store (HP prodavnica delova) na adresi [www.hp.com/buy/](http://www.hp.com/buy/parts) [parts.](http://www.hp.com/buy/parts)

#### Tabela 3-1 Informacije o kertridžu za heftalicu

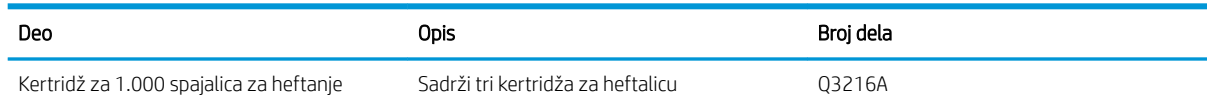

# Uklanjanje i zamena kertridža za heftalicu

1. Sa desne strane heftalice/slagača, okrenite jedinicu za heftanje ka prednjoj strani uređaja dok ne škljocne i dođe u otvoren položaj. Uhvatite plavu ručku kertridža za heftalicu i izvucite ga iz jedinice heftalice.

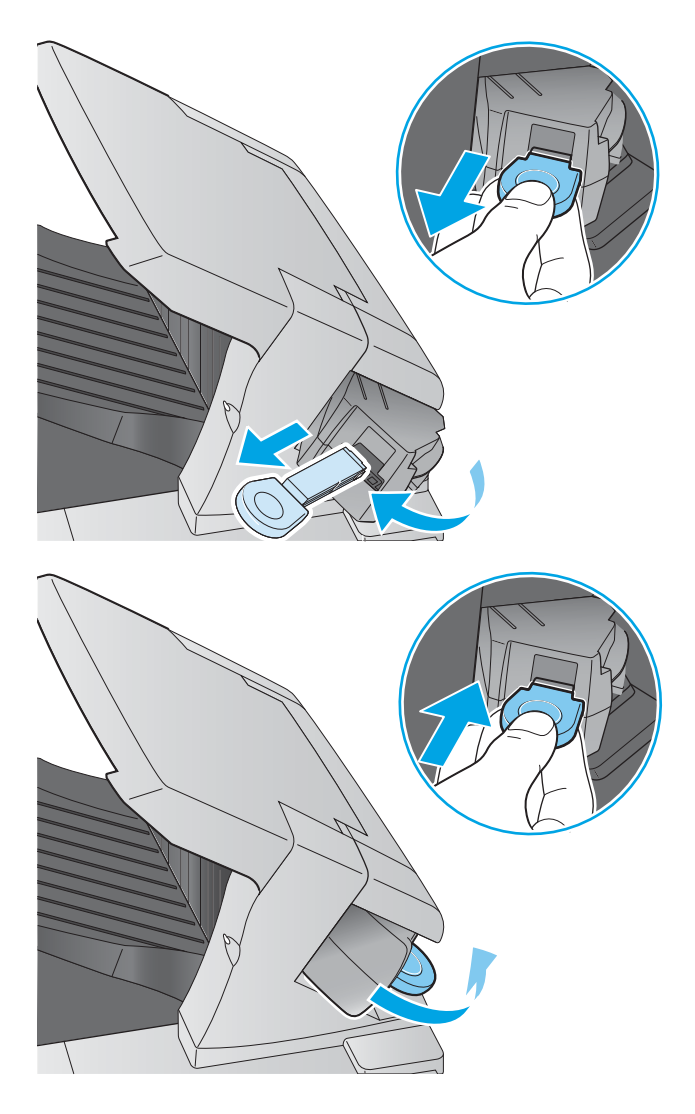

2. Stavite novi kertridž u jedinicu heftalice, zatim zarotirajte heftalicu ka zadnjoj strani uređaja dok ne legne na mesto.

# 4 Štampanje

- [Zadaci za štampanje \(Windows\)](#page-59-0)
- [Zadaci za štampanje \(OS X\)](#page-63-0)
- [Store print jobs on the product to print later \(Čuvanje zadataka štampanja na uređaju za kasnije štampanje\)](#page-65-0)
- [Štampanje sa prenosnih uređaja](#page-69-0)
- [Štampanje sa USB porta](#page-72-0)

#### Za više informacija:

Posetite lokaciju [www.hp.com/support/ljM604](http://www.hp.com/support/ljM604), [www.hp.com/support/ljM605](http://www.hp.com/support/ljM605), [www.hp.com/support/ljM606.](http://www.hp.com/support/ljM606)

Sveobuhvatna HP pomoć za uređaj obuhvata sledeće informacije:

- · Instalacija i konfigurisanje
- Učenje i korišćenje
- Rešavanje problema
- Preuzimanje ispravki za softver
- Učestvovanje u forumima za podršku
- Pronalaženje informacija o propisima i o garanciji

# <span id="page-59-0"></span>Zadaci za štampanje (Windows)

# Štampanje (Windows)

Sledeća procedura opisuje proces osnovnog štampanja u operativnom sistemu Windows.

- 1. U okviru softvera, izaberite opciju Print (Štampanje).
- 2. Izaberite željeni uređaj sa liste štampača. Da biste promenili postavke, kliknite ili dodirnite dugme Properties (Svojstva) ili Preferences (Izbori) da biste otvorili upravljački program za štampač.
	- **WAPOMENA:** Naziv dugmeta nije isti u svim programima.
	- **EX** NAPOMENA: Da biste pristupili ovim funkcijama sa početnog ekrana u operativnom sistemu Windows 8 ili 8.1, izaberite stavku Devices (Uređaji), pa Print (Štampanje), pa izaberite štampač.

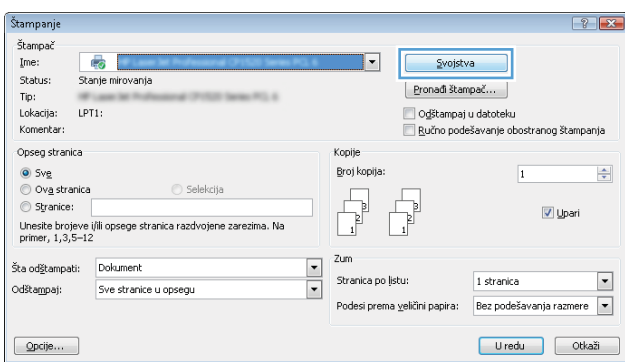

3. U upravljačkom programu kliknite na kartice ili ih dodirnite da biste podesili dostupne opcije. Na primer, podesite opciju za orijentaciju papira na kartici Finishing (Završna faza), a zatim podesite opcije za izvor papira, vrstu papira, format papira i kvalitet štampe na kartici Paper/Quality (Papir/kvalitet).

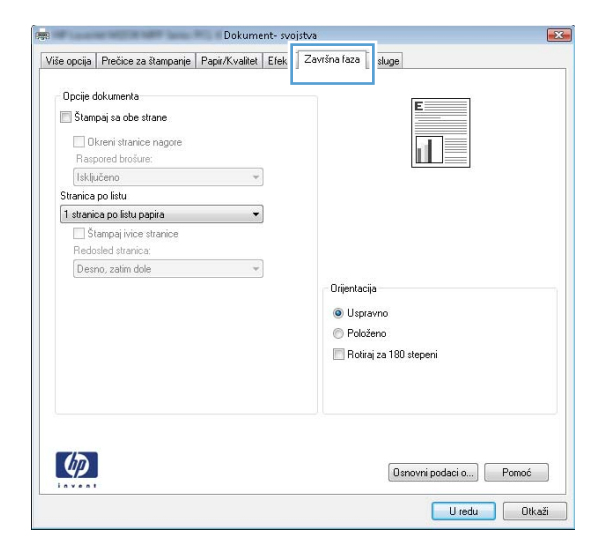

- 4. Kliknite na dugme OK (U redu)ili ga dodirnite da biste se vratili u dijalog Print (Štampanje). U ovom ekranu izaberite broj primeraka koje želite da štampate.
- 5. Kliknite na dugme OK (U redu) ili ga dodirnite da biste odštampali zadatak.

### Automatsko dvostrano štampanje (Windows)

Ovu proceduru koristite za uređaje na kojima je instalirana automatska jedinica za dvostrano štampanje. Ako na uređaju nije instalirana automatska jedinica za dvostrano štampanje ili želite da štampate na vrstama papira koje jedinica za dvostrano štampanje ne podržava, možete ručno štampati sa obe strane.

- 1. U okviru softvera, izaberite opciju Print (Štampanje).
- 2. Da biste otvorili upravljački program za štampač, izaberite uređaj iz liste štampača, a zatim kliknite ili dodirnite dugme Properties (Svojstva) ili Preferences (Izbori).
- **EX NAPOMENA:** Naziv dugmeta nije isti u svim programima.
- **EX NAPOMENA:** Da biste pristupili ovim funkcijama sa početnog ekrana u operativnom sistemu Windows 8 ili 8.1, izaberite stavku Devices (Uređaji), pa Print (Štampanje), pa izaberite štampač.
- 3. Kliknite na karticu Finishing (Završna faza) ili je dodirnite.
- 4. Označite polje za potvrdu Print on both sides (Štampaj sa obe strane). Kliknite na dugme OK (U redu) da biste zatvorili dijalog Document Properties (Opcije dokumenta).
- 5. Da biste štampali zadatak, u dijalogu Print (Štampanje) kliknite na dugme OK (U redu).

#### Ručno dvostrano štampanje (Windows)

Ovu proceduru koristite za uređaje koji nemaju instaliranu jedinicu za automatsko dvostrano štampanje ili da biste štampali na papiru koji jedinica za dvostrano štampanje ne podržava.

- 1. U okviru softvera, izaberite opciju **Print** (Štampanje).
- 2. Da biste otvorili upravljački program za štampač, izaberite uređaj iz liste štampača, a zatim kliknite ili dodirnite dugme Properties (Svojstva) ili Preferences (Izbori).
- **WAPOMENA:** Naziv dugmeta nije isti u svim programima.
- **EX NAPOMENA:** Da biste pristupili ovim funkcijama sa početnog ekrana u operativnom sistemu Windows 8 ili 8.1, izaberite stavku Devices (Uređaji), pa Print (Štampanje), pa izaberite štampač.
- 3. Kliknite na karticu Finishing (Završna faza) ili je dodirnite.
- 4. Označite polje za potvrdu Print On Both Sides (Manually) (Štampaj sa obe strane (Ručno)). Kliknite na dugme OK (U redu) da biste odštampali prvu stranu zadatka.
- 5. Uzmite odštampane papire iz izlazne korpe i stavite ih u Ležište 1.
- 6. Ako se to od vas traži, za nastavak štampanja dodirnite odgovarajuće dugme na kontrolnoj tabli.

# Štampanje više stranica na listu (Windows)

- 1. U okviru softvera, izaberite opciju Print (Štampanje).
- 2. Da biste otvorili upravljački program za štampač, izaberite uređaj iz liste štampača, a zatim kliknite ili dodirnite dugme Properties (Svojstva) ili Preferences (Izbori).
- **X** NAPOMENA: Naziv dugmeta nije isti u svim programima.
- **EX NAPOMENA:** Da biste pristupili ovim funkcijama sa početnog ekrana u operativnom sistemu Windows 8 ili 8.1, izaberite stavku Devices (Uređaji), pa Print (Štampanje), pa izaberite štampač.
- 3. Kliknite na karticu Finishing (Završna faza) ili je dodirnite.
- 4. Na padajućoj listi Pages per sheet (Stranica po listu) izaberite broj stranica po listu.
- 5. Izaberite odgovarajuće opcije za Print page borders (Štampaj ivice stranice), Page order (Redosled stranica) i Orientation (Orijentacija). Kliknite na dugme OK (U redu) da biste zatvorili dijalog Document Properties (Opcije dokumenta).
- 6. Da biste štampali zadatak, u dijalogu Print (Štampanje) kliknite na dugme OK (U redu).

#### Izbor tipa papira (Windows)

- 1. U okviru softvera, izaberite opciju Print (Štampanje).
- 2. Da biste otvorili upravljački program za štampač, izaberite uređaj iz liste štampača, a zatim kliknite ili dodirnite dugme Properties (Svojstva) ili Preferences (Izbori).
	- **X** NAPOMENA: Naziv dugmeta nije isti u svim programima.
	- **EX NAPOMENA:** Da biste pristupili ovim funkcijama sa početnog ekrana u operativnom sistemu Windows 8 ili 8.1, izaberite stavku Devices (Uređaji), pa Print (Štampanje), pa izaberite štampač.
- 3. Kliknite na karticu Paper/Quality (Papir/Kvalitet) ili je dodirnite.
- 4. Sa padajuće liste **Paper type** (Tip papira) kliknite na opciju More... (Još...).
- 5. Proširite listu opcija Type is: (Tip je:).
- 6. Proširite kategoriju papira kojoj pripada željeni papir.
- 7. Izaberite opciju za tip papira koji koristite, a zatim kliknite na dugme OK (U redu).
- 8. Kliknite na dugme OK (U redu) da biste zatvorili dijalog Document Properties (Svojstva dokumenta). Da biste štampali zadatak, u dijalogu Print (Štampanje) kliknite na dugme OK (U redu).

Ako je potrebno da podesite ležište, na kontrolnoj tabli će se prikazati poruka za konfiguraciju ležišta.

- 9. Stavite u ležište izabranu vrstu i veličinu papira, a zatim zatvorite ležište.
- 10. Dodirnite dugme OK (U redu) da biste prihvatili detektovani tip i veličinu ili dodirnite dugme Modify (Modifikuj) da biste izabrali drugi tip ili veličinu papira.
- 11. Izaberite odgovarajući tip i veličinu, a zatim dodirnite dugme OK (U redu).

#### Dodatni zadaci za štampanje

Posetite lokaciju [www.hp.com/support/ljM604](http://www.hp.com/support/ljM604), [www.hp.com/support/ljM605](http://www.hp.com/support/ljM605), [www.hp.com/support/ljM606.](http://www.hp.com/support/ljM606)

Dostupna su uputstva za obavljanje konkretnih zadataka za štampanje, kao što su:

- Kreiranje i upotreba prečica ili početnih postavki za štampanje
- Biranje formata papira ili korišćenje prilagođenog formata papira
- Biranje orijentacije stranice
- **•** Kreiranje brošure
- Promena veličine dokumenta zbog uklapanja u određeni format papira
- Štampanje prve ili poslednje stranice dokumenta na drugačijem papiru
- Štampanje vodenih žigova na dokumentu

# <span id="page-63-0"></span>Zadaci za štampanje (OS X)

# Štampanje (OS X)

Sledeća procedura opisuje proces osnovnog štampanja za OS X.

- 1. Kliknite na meni **File** (Datoteka), a zatim i na opciju **Print** (Štampanje).
- 2. Izaberite uređaj.
- 3. Kliknite na Show Details (Prikaži detalje), a zatim izaberite druge menije za podešavanje postavki štampanja.
- 4. Kliknite na dugme Print (Odštampaj).

### Automatsko dvostrano štampanje (OS X)

**W NAPOMENA:** Ove informacije se primenjuju na uređaje koji imaju automatsku jedinicu za dvostrano štampanje.

- **EX** NAPOMENA: Ova funkcija omogućava da instalirate HP upravljački program. Možda neće biti dostupna ako koristite AirPrint.
	- 1. Kliknite na meni File (Datoteka), a zatim i na opciju Print (Štampanje).
	- 2. Izaberite uređaj.
	- 3. Kliknite na Show Details (Prikaži detalje), a zatim na meni Layout (Raspored).
	- 4. Izaberite opciju za heftanje sa padajuće liste Two-Sided (Dvostrano).
	- 5. Kliknite na dugme Print (Odštampaj).

### Ručno dvostrano štampanje (OS X)

**W NAPOMENA:** Ova funkcija omogućava da instalirate HP upravljački program. Možda neće biti dostupna ako koristite AirPrint.

- 1. Kliknite na meni File (Datoteka), a zatim i na opciju Print (Štampanje).
- 2. Izaberite uređaj.
- 3. Kliknite na Show Details (Prikaži detalje), a zatim na meni Manual Duplex (Ručno dvostrano štampanje).
- 4. Kliknite na polje Manual Duplex (Ručno dvostrano štampanje), zatim izaberite neku od opcija povezivanja.
- 5. Kliknite na dugme Print (Odštampaj).
- 6. Dođite do uređaja i uklonite sve prazne papire iz ležišta 1.
- 7. Uzmite odštampane papire iz izlazne korpe, a zatim ih stavite u ležište tako da odštampana strana bude okrenuta nadole.
- 8. Ako se to od vas traži, za nastavak štampanja dodirnite odgovarajuće dugme na kontrolnoj tabli.

# Štampanje više stranica na listu (OS X)

- 1. Kliknite na meni File (Datoteka), a zatim i na opciju Print (Štampanje).
- 2. Izaberite uređaj.
- 3. Kliknite na Show Details (Prikaži detalje), a zatim na meni Layout (Raspored).
- 4. U padajućoj listi Pages per sheet (Broj stranica po listu) izaberite koliko stranica želite da odštampate na svakom listu.
- 5. U oblasti Layout Direction (Smer rasporeda) izaberite raspored i položaj stranica na listu.
- 6. Pomoću menija Borders (Okviri) izaberite tip okvira koji će se štampati oko svake stranice na listu.
- 7. Kliknite na dugme Print (Odštampaj).

### Izbor tipa papira (OS X)

- 1. Kliknite na meni File (Datoteka), a zatim i na opciju Print (Štampanje).
- 2. Izaberite uređaj.
- 3. Kliknite na Show Details (Prikaži detalje), a zatim na meni Media & Quality (Medijumi i kvalitet) ili meni Paper/Quality (Papir/kvalitet).
- 4. Izaberite vrstu iz padajuće liste Media-type (Vrsta medijuma).
- 5. Kliknite na dugme Print (Odštampaj).

#### Dodatni zadaci za štampanje

Posetite lokaciju [www.hp.com/support/ljM604](http://www.hp.com/support/ljM604), [www.hp.com/support/ljM605](http://www.hp.com/support/ljM605), [www.hp.com/support/ljM606.](http://www.hp.com/support/ljM606)

Dostupna su uputstva za obavljanje konkretnih zadataka za štampanje, kao što su:

- Kreiranje i upotreba prečica ili početnih postavki za štampanje
- Biranje formata papira ili korišćenje prilagođenog formata papira
- Biranje orijentacije stranice
- Kreiranje brošure
- Promena veličine dokumenta zbog uklapanja u određeni format papira
- Štampanje prve ili poslednje stranice dokumenta na drugačijem papiru
- Štampanje vodenih žigova na dokumentu

# <span id="page-65-0"></span>Store print jobs on the product to print later (Čuvanje zadataka štampanja na uređaju za kasnije štampanje)

### Uvod

Sledeće informacije sadrže procedure za kreiranje i štampanje dokumenata koji su sačuvani u proizvodu. Ova funkcija je podrazumevano omogućena na proizvodu.

- Create a stored job (Windows) (Kreiranje uskladištenog zadatka (Windows))
- [Create a stored job \(OS X\) \(Kreiranje uskladištenog zadatka \(OS X\)\)](#page-66-0)
- [Štampanje sačuvanog zadatka](#page-67-0)
- [Brisanje sačuvanog zadatka](#page-67-0)

### Create a stored job (Windows) (Kreiranje uskladištenog zadatka (Windows))

Na uređaju možete sačuvati određene zadatke da biste mogli da ih odštampate u bilo kom trenutku.

- $\mathbb{B}^n$  NAPOMENA: Upravljački program štampača se može razlikovati upravljačkog programa koji je ovde prikazan, ali koraci su isti.
	- 1. U okviru softvera, izaberite opciju Print (Štampanje).
	- 2. Izaberite uređaj u listi štampača, a zatim izaberite opciju Properties (Svojstva) ili Preferences (Željene postavke) (ime se razlikuje u zavisnosti od programa).
	- **WAPOMENA:** Da biste pristupili ovim funkcijama sa početnog ekrana u operativnom sistemu Windows 8 ili 8.1, izaberite stavku Devices (Uređaji), pa Print (Štampanje), pa izaberite štampač.

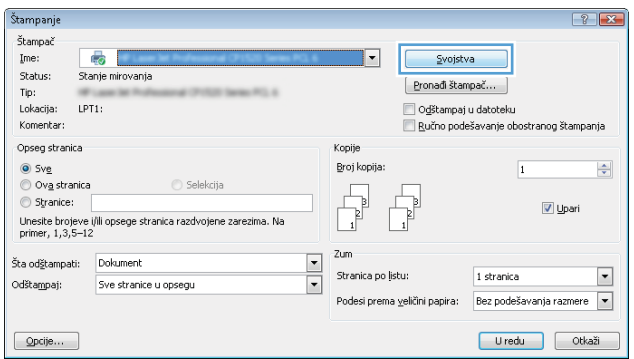

<span id="page-66-0"></span>3. Izaberite karticu Job storage (Skladištenje zadatka).

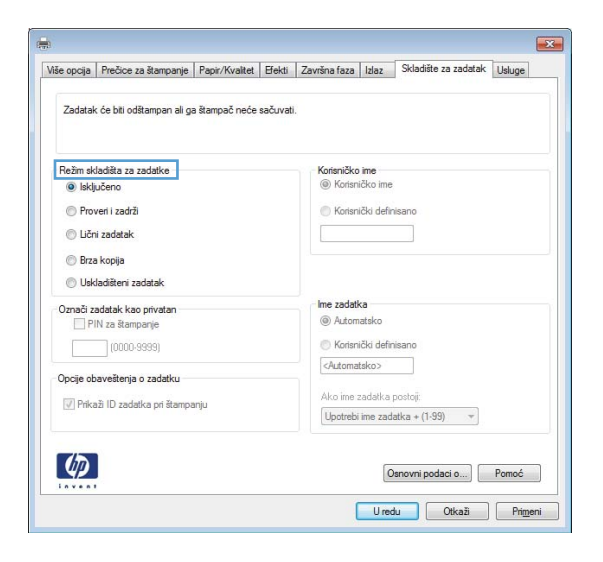

- 4. Izaberite opciju **Job Storage Mode** (Režim skladištenja zadatka).
	- Proof and Hold (Proveri i zadrži): Odštampajte i proverite jednu kopiju zadatka, a zatim odštampajte još kopija.
	- Personal Job (Lični zadatak): Zadatak neće biti odštampan dok ne zadate komandu na kontrolnoj tabli uređaja. Za ovaj režim skladištenja zadatka možete da izaberete jednu od opcija Make Job Private/ Secure (Označi zadatak kao privatan/bezbedan). Ako zadatku dodelite lični identifikacioni broj (PIN), moraćete da navedete traženi PIN u kontrolnoj tabli. Ako šifrujete zadatak, morate da navedete odgovarajuću lozinku na kontrolnoj tabli.
	- Quick Copy (Brzo kopiranje): Odštampajte željeni broj kopija zadatka, a zatim kopije zadatka sačuvajte u memoriji uređaja kako biste kasnije mogli ponovo da ih odštampate.
	- Stored Job (Uskladišteni zadatak): Uskladištite zadatak na uređaju i dozvolite drugim korisnicima da u svakom trenutku odštampaju zadatak. Za ovaj režim skladištenja zadatka možete da izaberete jednu od opcija Make Job Private/Secure (Označi zadatak kao privatan/bezbedan). Ako zadatku dodelite lični identifikacioni broj (PIN), osoba koja štampa zadatak mora uneti traženi PIN broj na kontrolnoj tabli. Ako šifrujete zadatak, osoba koja štampa zadatak mora uneti traženu lozinku na kontrolnoj tabli.
- 5. Da biste koristili prilagođeno korisničko ime ili ime zadatka, kliknite na dugme Custom (Prilagođeno), a zatim unesite korisničko ime ili ime zadatka.

Izaberite opciju koja će se koristiti ako postoji drugi sačuvani zadatak sa istim imenom:

- Use Job Name + (1-99) (Koristi ime zadatka + (1-99)): Dodajte jedinstveni broj na kraju imena zadatka.
- Replace Existing File (Zameni postojeću datoteku): Zamenite postojeći sačuvani zadatak novim.
- 6. Kliknite na dugme OK (U redu) da biste zatvorili dijalog Document Properties (Opcije dokumenta). Da biste štampali zadatak, u dijalogu Print (Štampanje) kliknite na dugme OK (U redu).

### Create a stored job (OS X) (Kreiranje uskladištenog zadatka (OS X))

Na uređaju možete sačuvati određene zadatke da biste mogli da ih odštampate u bilo kom trenutku.

- <span id="page-67-0"></span>1. Kliknite na meni **File** (Datoteka), a zatim i na opciju **Print** (Štampanje).
- 2. U meniju Printer (Štampač) izaberite proizvod.
- 3. Podrazumevano, upravljački program za štampač prikazuje meni Copies & Pages (Kopije i stranice). Otvorite padajuću listu menija, a zatim kliknite na meni Job Storage (Skladište zadatka).
- 4. U padajućoj listi Mode (Režim) izaberite tip uskladištenog zadatka.
	- Proof and Hold (Proveri i zadrži): Odštampajte i proverite jednu kopiju zadatka, a zatim odštampajte još kopija.
	- Personal Job (Lični zadatak): Zadatak neće biti odštampan dok ne zadate komandu na kontrolnoj tabli uređaja. Ako zadatku dodelite lični identifikacioni broj (PIN), moraćete da navedete traženi PIN u kontrolnoj tabli.
	- Quick Copy (Brzo kopiranje): Odštampajte željeni broj kopija zadatka, a zatim kopije zadatka sačuvajte u memoriji uređaja kako biste kasnije mogli ponovo da ih odštampate.
	- Stored Job (Uskladišteni zadatak): Uskladištite zadatak na uređaju i dozvolite drugim korisnicima da u svakom trenutku odštampaju zadatak. Ako zadatku dodelite lični identifikacioni broj (PIN), osoba koja štampa zadatak mora uneti traženi PIN broj na kontrolnoj tabli.
- 5. Da biste koristili prilagođeno korisničko ime ili ime zadatka, kliknite na dugme Custom (Prilagođeno), a zatim unesite korisničko ime ili ime zadatka.

Izaberite koju opciju treba koristiti ako postoji drugi sačuvani zadatak sa istim imenom.

- $\bullet$  Use Job Name + (1-99) (Koristi ime zadatka + (1-99)): Dodajte jedinstveni broj na kraju imena zadatka.
- Replace Existing File (Zameni postojeću datoteku): Zamenite postojeći sačuvani zadatak novim.
- 6. Ako ste izabrali opciju Stored Job (Uskladišteni zadatak) ili opciju Personal Job (Lični zadatak) u 3. koraku, možete da zaštitite zadatak pomoću PIN koda. Ukucajte četvorocifreni broj u polje Use PIN to Print (Koristi PIN za štampanje). Kada neka treća osoba pokuša da odštampa zadatak, uređaj traži da se unese PIN kod.
- 7. Kliknite na dugme Print (Odštampaj) da biste odštampali zadatak.

#### Štampanje sačuvanog zadatka

Koristite sldeći postupak da biste odštampali zadatak koji je sačuvan u memoriji uređaja.

- 1. Dodirnite ili pritisnite dugme Home (Glavni ekran) na kontrolnoj tabli uređaja.
- 2. Izaberite Retrieve from Device Memory (Preuzmi iz memorije uređaja).
- 3. Izaberite ime fascikle u kojoj je sačuvan zadatak.
- 4. Izaberite ime zadatka. Ako je zadatak privatan ili šifrovan, unesite PIN broj ili lozinku.
- 5. Izaberite broj kopija, a zatim dodirnite dugme Start (Započni) @ ili pritisnite dugme OK da biste odštampali zadatak.

#### Brisanje sačuvanog zadatka

Kada pošaljete sačuvani zadatak u memoriju uređaja, uređaj će zameniti sve prethodne zadatke koji imaju isto korisničko ime i naziv zadatka. Ukoliko zadatak nije već sačuvan korišćenjem istog korisničkog imena i imena zadatka, a uređaju je potreban dodatan prostor, uređaj može da izbriše druge sačuvane zadatke počevši od

najstarijeg. U meniju General Settings (Opšte postavke) na kontrolnoj tabli uređaja možete da promenite broj zadataka koji mogu biti sačuvani na uređaju.

Koristite ovaj postupak da biste izbrisali zadatak koji je sačuvan u memoriji uređaja.

- 1. Dodirnite ili pritisnite dugme Home  $\bigcap$  (Glavni ekran) na kontrolnoj tabli uređaja.
- 2. Izaberite Retrieve from Device Memory (Preuzmi iz memorije uređaja).
- 3. Izaberite ime fascikle u kojoj je sačuvan zadatak.
- 4. Izaberite ime zadatka, a zatim izaberite dugme Delete (Izbriši).
- 5. Ako je zadatak privatan ili šifrovan unesite PIN broj ili lozinku, a zatim izaberite dugme Delete (Izbriši).

# <span id="page-69-0"></span>Štampanje sa prenosnih uređaja

### Uvod

Kompanija HP nudi nekoliko rešenja za štampanje sa prenosnih uređaja i e-štampu koja omogućavaju bežično štampanje sa prenosnog računara, tablet računara, pametnog telefona ili nekog drugog prenosnog uređaja na HP štampaču. Da biste prikazali celu listu i odredili najbolju opciju, posetite [www.hp.com/go/](http://www.hp.com/go/LaserJetMobilePrinting) [LaserJetMobilePrinting](http://www.hp.com/go/LaserJetMobilePrinting) (samo na engleskom).

- Wi-Fi Direct i NFC štampanje
- HP ePrint preko e-pošte
- **[HP ePrint softver](#page-70-0)**
- **[AirPrint](#page-71-0)**
- [Android ugrađeno štampanje](#page-71-0)

### Wi-Fi Direct i NFC štampanje

HP obezbeđuje funkcije Wi-Fi i NFC (Near Field Communication) štampanja za štampače koji podržavaju HP Jetdirect NFC i bežične dodatke. Ovaj dodatak je opcionalno dostupan uz HP LaserJet štampače koji imaju otvor za integraciju hardvera (HIP).

Koristite bežični dodatak za bežično štampanje dokumenata sa sledećih uređaja:

- iPhone, iPad ili iPod uređaja pomoću aplikacije Apple AirPrint ili HP ePrint
- Mobilnih uređaja sa operativnim sistemom Android pomoću aplikacije HP ePrint ili ugrađenog Android rešenja za štampanje
- PC i Mac uređaja pomoću softvera HP ePrint

Dodatne informacije o HP bežičnom štampanju potražite na adresi [www.hp.com/go/wirelessprinting](http://www.hp.com/go/wirelessprinting).

### HP ePrint preko e-pošte

Koristite HP ePrint za štampanje dokumenata tako što ćete ih u obliku priloga u e-poruci poslati na e-adresu uređaja sa bilo kog uređaja na kome je omogućena e-pošta.

**W NAPOMENA:** Možda će biti neophodno ažuriranje firmvera kako bi uređaj koristio ovu funkciju.

Da biste koristili HP ePrint, uređaj mora da ispuni sledeće zahteve:

- Uređaj mora biti povezan na ožičenu ili bežičnu mrežu i mora imati pristup Internetu.
- Na uređaju moraju biti omogućene HP mrežne usluge i uređaj mora biti registrovan na lokaciji HP Connected ili HP ePrint Center.

Obavite sledeću proceduru da biste omogućili HP mrežne usluge i da biste se registrovali na lokaciji HP Connected ili HP ePrint Center:

1. Otvaranje ugrađenog HP Web servera (EWS):

<span id="page-70-0"></span>a. Kontrolne table sa 4 reda: Na ekranu kontrolne table pogledajte IP adresu.

Kontrolne table s ekranima osetljivim na dodir: Na glavnom ekranu kontrolne table uređaja dodirnite dugme Network (Mreža) da bi se prikazala IP adresa uređaja ili ime glavnog računarskog sistema.

b. Otvorite Web pregledač i u polje za adresu unesite IP adresu ili ime glavnog računarskog sistema tačno kao što je navedeno na kontrolnoj tabli uređaja. Pritisnite taster Enter na tastaturi računara. Otvoriće se ugrađeni HP Web server.

https://10.10.XXXXX/

<sup>2</sup> NAPOMENA: Ako se u Web pregledaču pojavi poruka There is a problem with this website's security certificate (Postoji problem sa bezbednosnim certifikatom ove Web lokacije) kada probate da otvorite EWS, kliknite na Continue to this website (not recommended) (Nastavi do ove Web lokacije (ne preporučuje se)).

Ako izaberete stavku Continue to this website (not recommended) (Nastavi do ove Web lokacije (ne preporučuje se)) nećete dovesti u pitanje bezbednost računara dok koristite EWS za HP uređaj.

- 2. Izaberite karticu HP Web Services (HP mrežne usluge).
- 3. Izaberite opciju za omogućavanje mrežnih usluga.

**W** NAPOMENA: Omogućavanje mrežnih usluga može potrajati nekoliko minuta.

4. Posetite stranicu [www.hpconnected.com](http://www.hpconnected.com) ili [www.hp.com/go/eprintcenter](http://www.hp.com/go/eprintcenter) i tamo kreirajte HP ePrint nalog i obavite proces podešavanja.

#### HP ePrint softver

Softver HP ePrint olakšava štampanje sa Windows ili Mac stonog ili prenosnog računara na svakom štampaču koji podržava uslugu HP ePrint. Ovaj upravljački program olakšava pronalaženje proizvoda sa omogućenom uslugom HP ePrint koji su registrovani na vašem HP Connected nalogu. Odredišni HP štampač može se nalaziti u vašoj kancelariji ili bilo gde u svetu.

- Windows: Nakon instalacije softvera, otvorite opciju Print (Odštampaj) u aplikaciji, a zatim sa liste instaliranih štampača izaberite HP ePrint. Kliknite na dugme Properties (Svojstva) da biste konfigurisali opcije štampanja.
- Mac: Nakon instalacije softvera, izaberite File (Datoteka), Print (Odštampaj), a zatim izaberite strelicu pored stavke PDF (u donjem levom uglu ekrana upravljačkog programa). Izaberite stavku HP ePrint.

U operativnom sistemu Windows, HP ePrint softver podržava i TCP/IP štampanje na lokalnim mrežnim štampačima na mreži (LAN ili WAN) koji podržavaju UPD PostScript®.

I Windows i Mac podržavaju IPP štampanje na štampačima sa podrškom za ePCL koji su povezani na LAN ili WAN mrežu .

Takođe, i Windows i Mac podržavaju štampanje PDF dokumenata na javnim lokacijama za štampanje, kao i štampanje pomoću softvera HP ePrint preko e-pošte i "oblaka".

Upravljačke programe i informacije potražite na lokaciji [www.hp.com/go/eprintsoftware](http://www.hp.com/go/eprintsoftware).

- NAPOMENA: HP ePrint softver je uslužni program za PDF tok posla za Mac i tehnički nije upravljački program za štampanje.
- **EX NAPOMENA:** Softver HP ePrint ne podržava štampanje sa USB uređaja.

### <span id="page-71-0"></span>**AirPrint**

Direktno štampanje pomoću aplikacije Apple AirPrint je podržano za operativne sisteme iOS 4.2 i novije, kao i sa Mac računara s operativnim sistemom OS X 10.7 ili novijim. Koristite AirPrint za direktno štampanje na uređaju sa iPad, iPhone (3GS ili noviji) ili iPod touch (treća generacija ili noviji) uređaja u sledećim mobilnim aplikacijama:

- Mail (Pošta)
- Photos (Fotografije)
- Safari
- iBooks
- Određenim aplikacijama nezavisnih proizvođača

Da biste koristili AirPrint, uređaj mora biti povezan sa bežičnom mrežom na koju je povezan Apple uređaj. Dodatne informacije o korišćenju aplikacije AirPrint i HP uređajima koji su kompatibilni sa aplikacijom AirPrint potražite na Web lokaciji podrške za ovaj proizvod.

[www.hp.com/support/ljM604](http://www.hp.com/support/ljM604), [www.hp.com/support/ljM605](http://www.hp.com/support/ljM605), [www.hp.com/support/ljM606](http://www.hp.com/support/ljM606)

**WAPOMENA:** AirPrint ne podržava USB veze.

#### Android ugrađeno štampanje

Ugrađeno rešenje za štampanje kompanije HP za Android i Kindle omogućava mobilnim uređajima da automatski pronađu HP štampače koji su ili na bežičnoj mreži ili u dometu bežičnog opsega za bežično štampanje i da štampaju na njima. Rešenje za štampanje je ugrađeno u podržane operativne sisteme, što znači da nije neophodno instaliranje upravljačkih programa ni preuzimanje softvera.

Više informacija o načinu korišćenja funkcije Android ugrađenog štampanja i spisak podržanih Android uređaja potražite na adresi [www.hp.com/support/ljM604,](http://www.hp.com/support/ljM604) [www.hp.com/support/ljM605,](http://www.hp.com/support/ljM605) [www.hp.com/support/ljM606](http://www.hp.com/support/ljM606).
# Štampanje sa USB porta

## Uvod

Ovaj uređaj pruža mogućnost brzog USB štampanja, što znači da možete brzo da štampate datoteke bez potrebe da ih šaljete sa računara. USB port ovog uređaja, u blizini kontrolne table, podržava standardne USB memorije. Podržava sledeće tipove datoteka:

- .pdf
- .prn
- .pcl
- .ps
- .cht

## Omogućite USB port za štampanje

Prema podrazumevanim podešavanjima, USB port je onemogućen. Da biste mogli da koristite ovu funkciju, omogućite USB port. Omogućite port na jedan od sledećih načina:

#### Omogućite USB port iz menija na kontrolnoj tabli uređaja

- 1. Pritisnite dugme Glavni ekran na kontrolnoj tabli uređaja.
- 2. Otvorite sledeće menije:
	- Administration (Administracija)
	- General Settings (Opšte postavke)
	- Enable Retrieve from USB (Omogući preuzimanje sa USB-a)
- 3. Izaberite opciju Enabled (Omogućeno), pa dodirnite dugme Save (Sačuvaj) ili pritisnite dugme OK (U redu).

#### Omogućite USB port sa ugrađenog HP Web servera (samo za uređaje koji su povezani na mrežu)

- 1. Otvaranje ugrađenog HP Web servera (Embedded Web Server EWS):
	- a. Kontrolne table sa 4 reda: Na ekranu kontrolne table pogledajte IP adresu.

Kontrolne table s ekranima osetljivim na dodir: Na glavnom ekranu kontrolne table uređaja dodirnite dugme Network (Mreža) a da bi se prikazala IP adresa uređaja ili ime glavnog računarskog sistema.

b. Otvorite Web pregledač i u polje za adresu unesite IP adresu ili ime glavnog računarskog sistema tačno kao što je navedeno na kontrolnoj tabli uređaja. Pritisnite taster Enter na tastaturi računara. Otvoriće se ugrađeni HP Web server.

https://10.10.XXXXX/

**W** NAPOMENA: Ako se u Web pregledaču pojavi poruka There is a problem with this website's security certificate (Postoji problem sa bezbednosnim certifikatom ove Web lokacije) kada probate da otvorite EWS, kliknite na Continue to this website (not recommended) (Nastavi do ove Web lokacije (ne preporučuje se)).

Ako izaberete stavku Continue to this website (not recommended) (Nastavi do ove Web lokacije (ne preporučuje se)) nećete dovesti u pitanje bezbednost računara dok koristite EWS za HP uređaj.

- 2. Otvorite karticu **Print** (Štampanje).
- 3. Na levoj strani ekrana kliknite na stavku Retrieve from USB Setup (Podešavanje preuzimanja sa USB uređaja).
- 4. Potvrdite izbor u polju za potvrdu **Enable Retrieve from USB** (Omogući preuzimanje sa USB uređaja).
- 5. Kliknite na dugme Apply (Primeni).

### Štampanje USB dokumenata

- 1. Umetnite USB memoriju u port za brzo USB štampanje.
	- **WAPOMENA:** Taj port je možda zatvoren poklopcem. Na nekim uređajima taj poklopac se otvara kao vratanca. Na drugim uređajima, taj poklopac se skida tako što se izvuče pravo.
- 2. Uređaj će detektovati USB memoriju. Dodirnite ili pritisnite dugme OK (U redu) da biste pristupili memoriji ili, ako se pojavi prozor sa pitanjem, izaberite opciju Retrieve from USB (Preuzimanje sa USB uređaja) sa liste dostupnih aplikacija. Otvoriće se ekran Retrieve from USB (Preuzimanje sa USB uređaja).
- 3. Izaberite ime dokumenta koji želite da odštampate.

**W** NAPOMENA: Dokument se možda nalazi u nekoj fascikli. Otvorite željenu fasciklu.

- 4. Da biste podesili broj kopija, izaberite stavku Copies (Broj kopija), pa pomoću tastature izmenite broj kopija.
- 5. Dodirnite dugme Start (Započni) @ ili pritisnite dugme OK (U redu) i počeće štampanje dokumenta.

# 5 Upravljanje uređajem

- · Napredno konfigurisanje pomoću ugrađenog HP Web servera (EWS)
- · Napredno konfigurisanje pomoću aplikacije HP Utility za OS X
- [Podešavanje postavki IP mreže](#page-84-0)
- [Bezbednosne funkcije uređaja](#page-88-0)
- [Postavke za uštedu](#page-91-0)
- **•** [HP Web Jetadmin](#page-93-0)
- · Ažuriranje softvera i firmvera

#### Za više informacija:

Posetite lokaciju [www.hp.com/support/ljM604](http://www.hp.com/support/ljM604), [www.hp.com/support/ljM605](http://www.hp.com/support/ljM605), [www.hp.com/support/ljM606.](http://www.hp.com/support/ljM606)

Sveobuhvatna HP pomoć za uređaj obuhvata sledeće informacije:

- · Instalacija i konfigurisanje
- Učenje i korišćenje
- Rešavanje problema
- Preuzimanje ispravki za softver
- Učestvovanje u forumima za podršku
- Pronalaženje informacija o propisima i o garanciji

# <span id="page-75-0"></span>Napredno konfigurisanje pomoću ugrađenog HP Web servera (EWS)

## Uvod

- Pristup ugrađenom HP Web serveru (Embedded Web Server EWS)
- [Funkcije HP ugrađenog Web servera](#page-76-0)

Pomoću ugrađenog HP Web servera možete da upravljate funkcijama štampanja sa računara umesto sa kontrolne table uređaja.

- Prikaz informacija o statusu proizvoda
- Utvrđivanje preostale količine potrošnog materijala i naručivanje novog
- Pogledajte i promenite podešavanja ležišta za papir
- Pogledajte i promenite konfiguraciju menija na kontrolnoj tabli štampača
- Pogledajte i odštampajte interne stranice
- Dobijajte obaveštenja o događajima u vezi sa štampačem i potrošnim materijalima
- Pregledati i menjati mrežna podešavanja

Ugrađeni HP Web server radi kada je proizvod povezan sa mrežom zasnovanom na IP protokolu. Ugrađeni HP Web server ne podržava veze zasnovane na IPX protokolu. Nije vam neophodan pristup Internetu da biste otvorili i koristili ugrađeni HP Web server.

Kada je uređaj povezan na mrežu, ugrađeni HP Web server automatski postaje dostupan.

**W NAPOMENA:** Ugrađeni HP Web server ne može se koristiti ako je na mreži aktiviran zaštitni zid.

### Pristup ugrađenom HP Web serveru (Embedded Web Server – EWS)

1. Kontrolne table sa 4 reda: Na ekranu kontrolne table pogledajte IP adresu.

Kontrolne table s ekranima osetljivim na dodir: Na glavnom ekranu kontrolne table uređaja dodirnite dugme Network (Mreža) e da bi se prikazala IP adresa uređaja ili ime glavnog računarskog sistema.

2. Otvorite Web pregledač i u polje za adresu unesite IP adresu ili ime glavnog računarskog sistema tačno kao što je navedeno na kontrolnoj tabli uređaja. Pritisnite taster Enter na tastaturi računara. Otvoriće se ugrađeni HP Web server.

#### https://10.10.XXXXX/

**W** NAPOMENA: Ako se u Web pregledaču pojavi poruka There is a problem with this website's security certificate (Postoji problem sa bezbednosnim certifikatom ove Web lokacije) kada probate da otvorite EWS, kliknite na **Continue to this website (not recommended)** (Nastavi do ove Web lokacije (ne preporučuje se)).

Ako izaberete stavku Continue to this website (not recommended) (Nastavi do ove Web lokacije (ne preporučuje se)) nećete dovesti u pitanje bezbednost računara dok koristite EWS za HP uređaj.

Da biste koristili ugrađeni HP Web server, pregledač mora da zadovoljava sledeće zahteve:

- Windows: Microsoft Internet Explorer 5.01 ili noviji, odnosno Netscape 6.2 ili noviji
- Mac OS X: Safari ili Firefox korišćenjem protokola Bonjour ili IP adrese
- <span id="page-76-0"></span>**• Linux: samo Netscape Navigator**
- HP-UX 10 i HP-UX 11: Netscape Navigator 4.7

### Funkcije HP ugrađenog Web servera

- Kartica Information (Informacije)
- [Kartica General](#page-77-0) (Opšte)
- [Kartica Print](#page-77-0) (Štampanje)
- [Kartica Troubleshooting](#page-78-0) (Rešavanje problema)
- **[Kartica Security](#page-78-0) (Bezbednost)**
- [Kartica HP Web Services](#page-79-0) (HP mrežne usluge)
- [Kartica Networking](#page-79-0) (Umrežavanje)
- [Lista Other Links](#page-80-0) (Druge veze)

#### Kartica Information (Informacije)

#### Tabela 5-1 Kartica Information (Informacije) na ugrađenom HP Web serveru

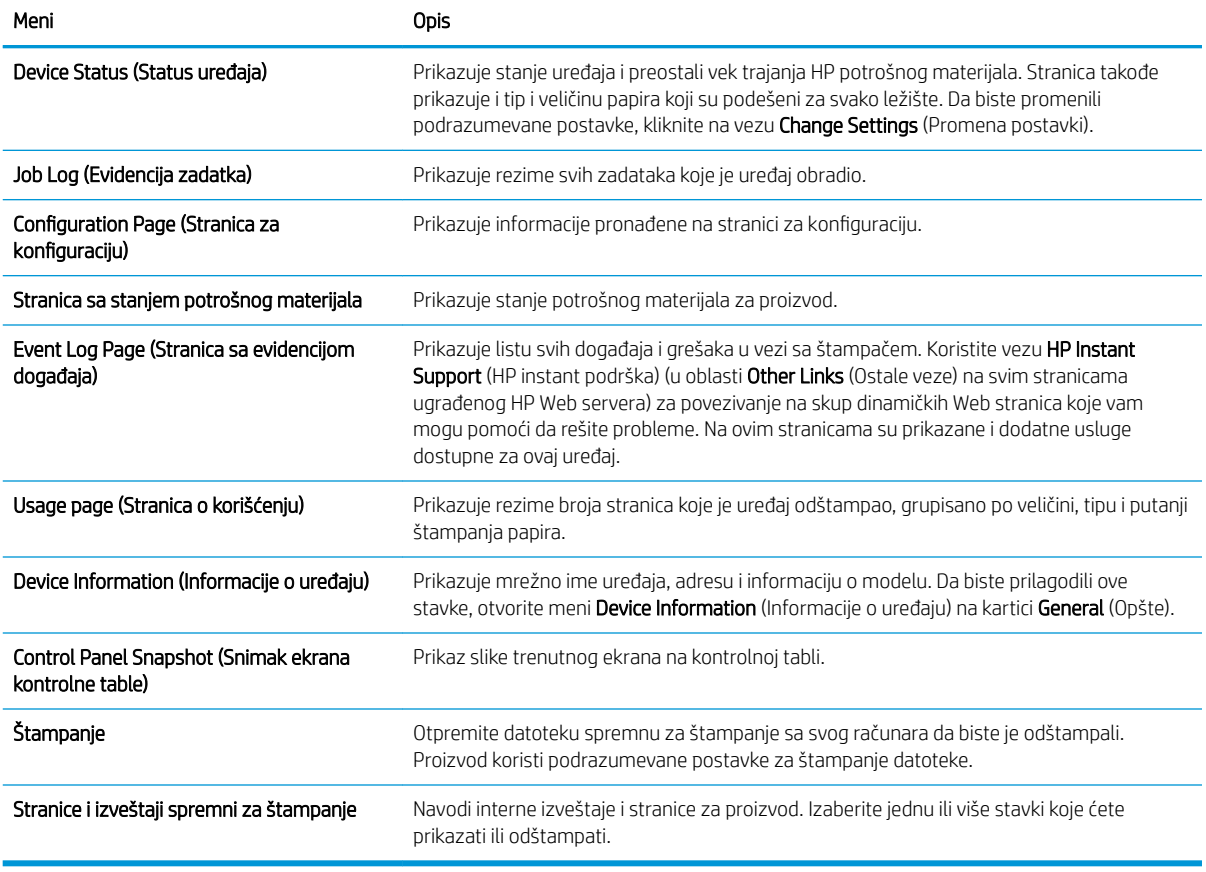

# <span id="page-77-0"></span>Kartica General (Opšte)

#### Tabela 5-2 Kartica General (Opšte) na ugrađenom HP Web serveru

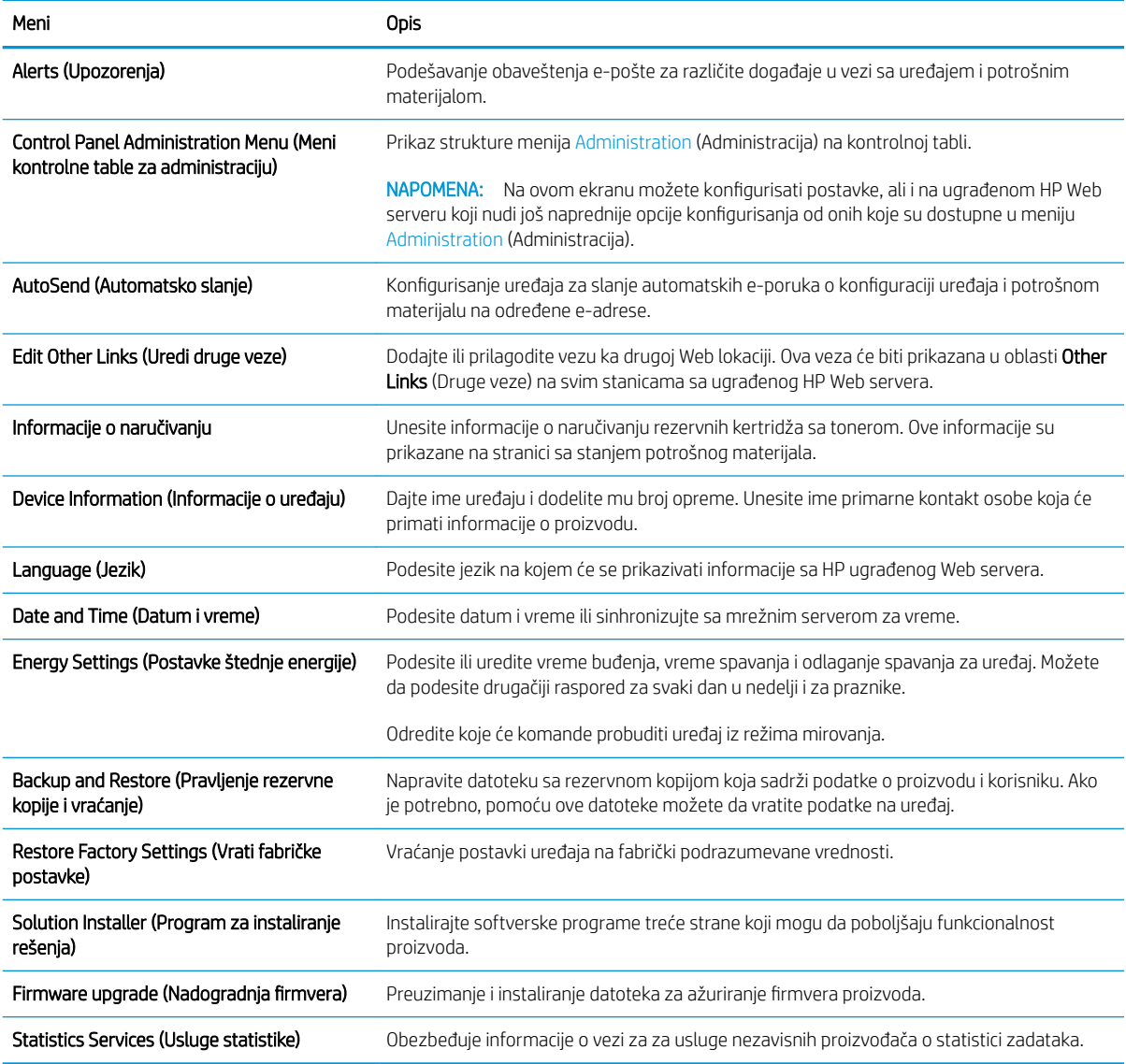

## Kartica Print (Štampanje)

#### Tabela 5-3 Kartica Print (Štampanje) na ugrađenom HP Web serveru

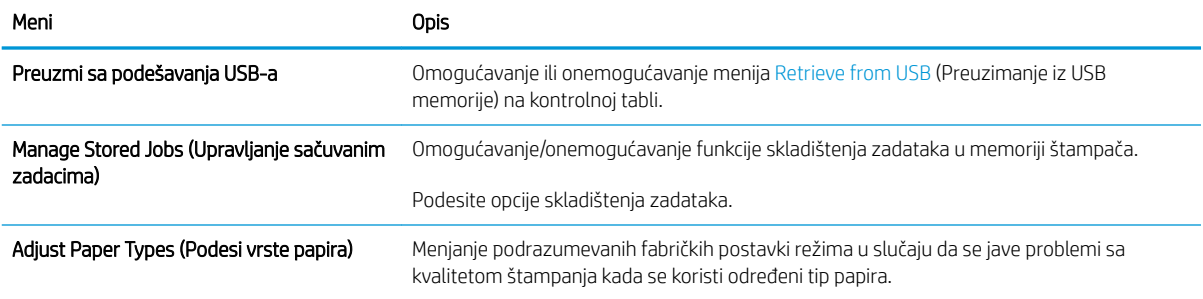

#### <span id="page-78-0"></span>Tabela 5-3 Kartica Print (Štampanje) na ugrađenom HP Web serveru (nastavljeno)

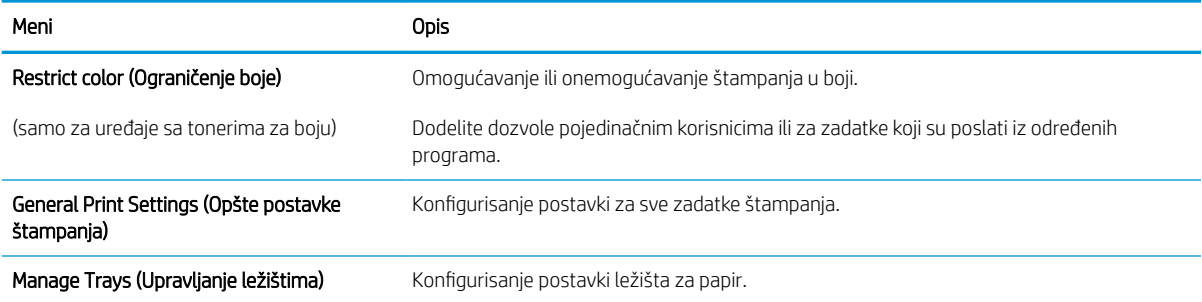

#### Kartica Troubleshooting (Rešavanje problema)

#### Tabela 5-4 Kartica Troubleshooting (Rešavanje problema) na ugrađenom HP Web serveru

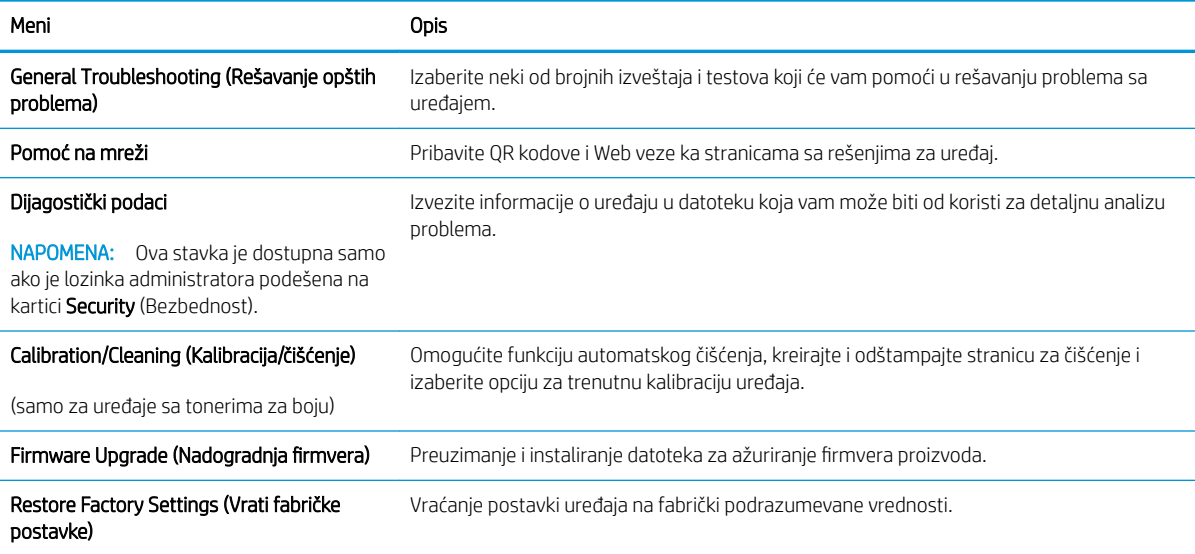

#### Kartica Security (Bezbednost)

#### Tabela 5-5 Kartica Security (Bezbednost) na ugrađenom HP Web serveru

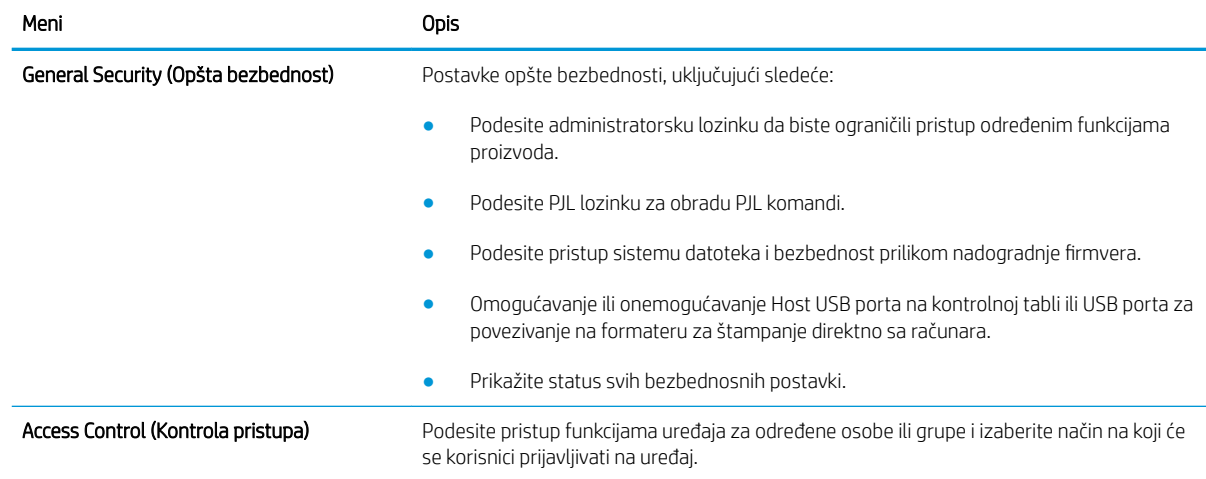

#### <span id="page-79-0"></span>Tabela 5-5 Kartica Security (Bezbednost) na ugrađenom HP Web serveru (nastavljeno)

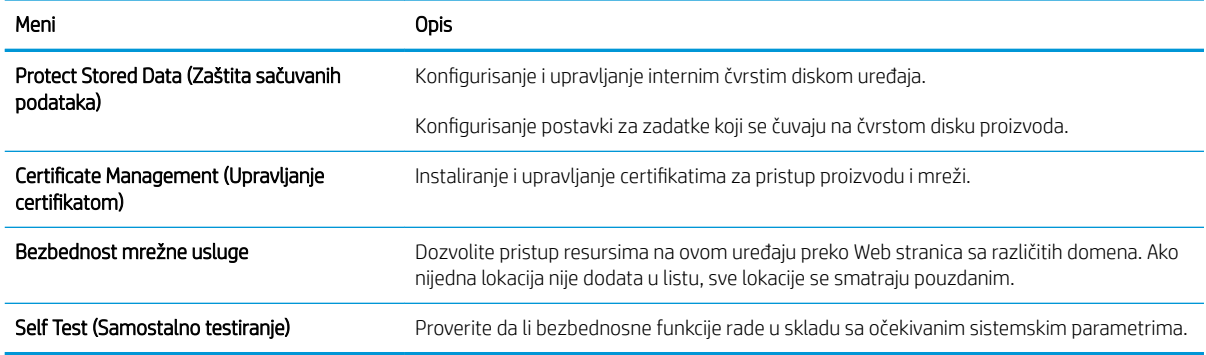

#### Kartica HP Web Services (HP mrežne usluge)

Pomoću kartice HP Web Services (HP mrežna usluga) možete da konfigurišete i omogućite funkciju HP mrežne usluge za ovaj uređaj. Da biste koristili funkciju HP ePrint, morate da omogućite HP mrežne usluge.

#### Tabela 5-6 Kartica HP Web Services (HP mrežne usluge) za ugrađeni HP Web server

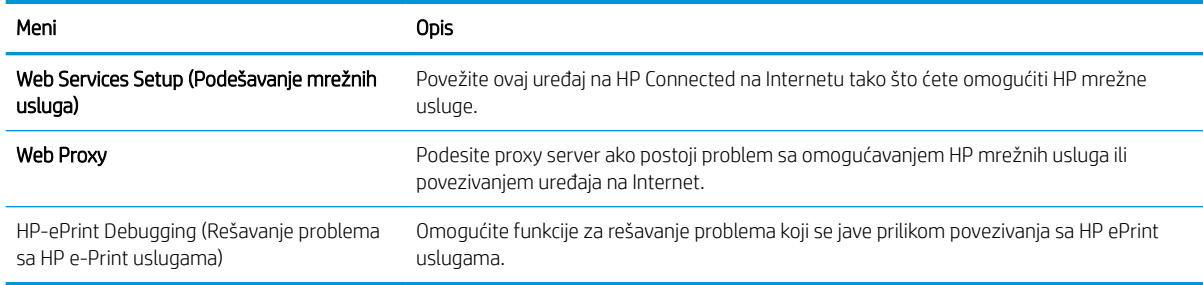

#### Kartica Networking (Umrežavanje)

Pomoću kartice Networking (Umrežavanje) konfigurišite i obezbedite mrežne postavke uređaja kada je povezan na mrežu zasnovanu na IP protokolu. Ova kartica se ne prikazuje ako je uređaj povezan sa mrežom drugog tipa.

| Meni                               | Opis                                                                                                    |
|------------------------------------|----------------------------------------------------------------------------------------------------|
| TCP/IP Settings (TCP/IP postavke)  | Podesite TCP/IP postavke za IPv4 i IPv6 mreže.                                                                                                    |
|                                    | NAPOMENA:<br>Dostupnost opcija zavisi od modela servera za štampanje.                                                                                                    |
| Network Settings (Mrežne postavke) | Podesite IPX/SPX, AppleTalk, DLC/LLC i SNMP postavke, u zavisnosti od modela servera za<br>štampanje.                                                                                                    |
| Other Settings (Ostale postavke)   | Podesite opšte protokole štampanja i usluge koje podržava server za štampanje. Dostupne<br>opcije zavise od modela servera za štampanje, ali mogu da obuhvate nadogradnju firmvera,<br>LPD redove za čekanje, USB postavke, informacije o podršci i učestalost osvežavanja. |
| AirPrint                           | Omogućite, podesite ili onemogućite štampanje na mreži sa uređaja koji podržavaju Apple.                                                                                                    |
| Select Language (Izaberite jezik)  | Promenite jezik prikaza na ugrađenom HP Web serveru. Ova stranica će se prikazati ako<br>Web stranice podržavaju više jezika. Odnosno, izaberite podržane jezike pomoću željenih<br>postavki za jezik u pregledaču.                                                         |

Tabela 5-7 Kartica Networking (Umrežavanje) na ugrađenom HP Web serveru

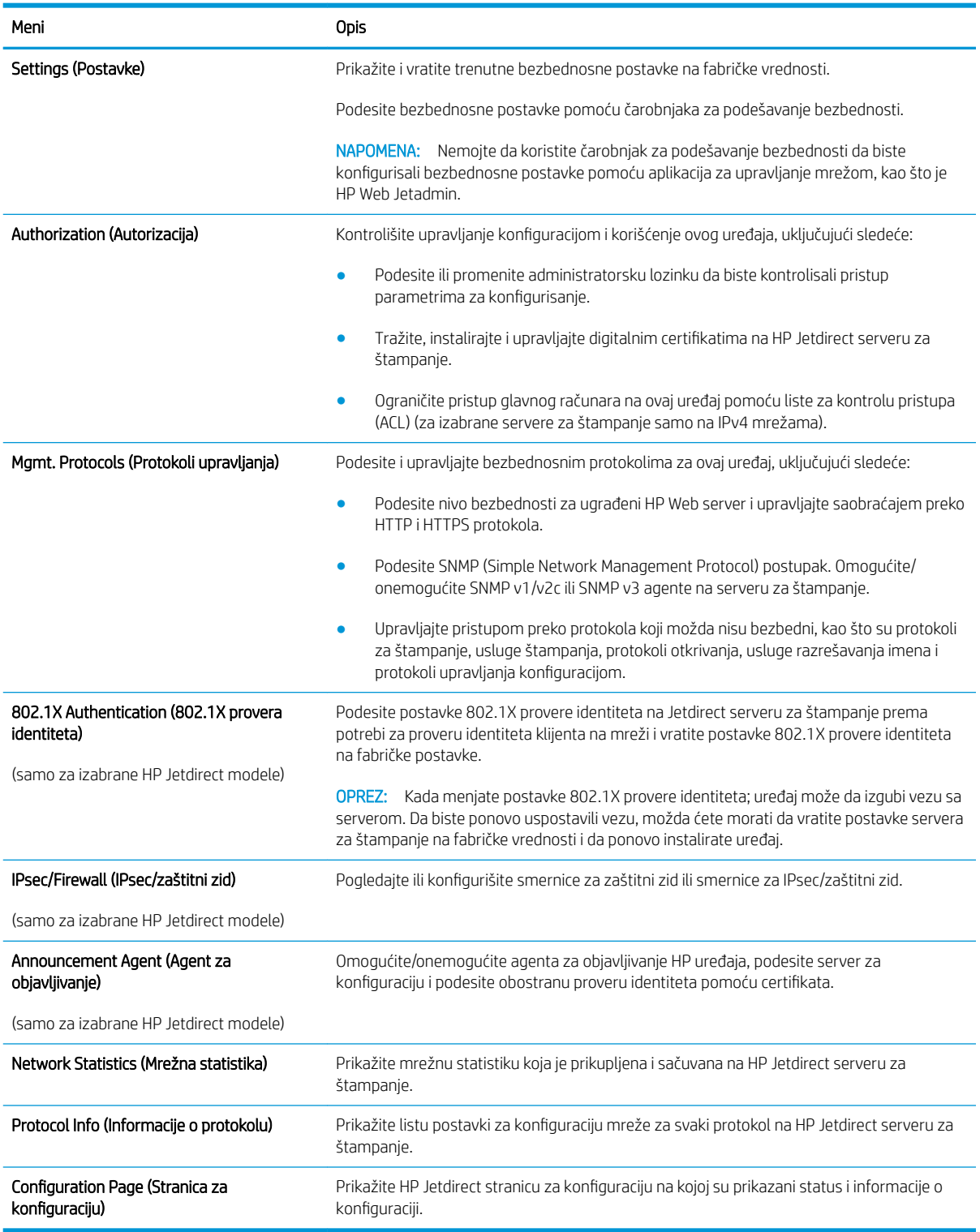

#### <span id="page-80-0"></span>Tabela 5-7 Kartica Networking (Umrežavanje) na ugrađenom HP Web serveru (nastavljeno)

#### Lista Other Links (Druge veze)

**W** NAPOMENA: Pomoću menija Edit Other Links (Uredi druge veze) na kartici General (Opšte) možete da odredite koje će veze biti prikazane u listi Other Links (Druge veze). Sledeće veze su podrazumevane.

#### Tabela 5-8 Lista Other Links (Druge veze) na ugrađenom HP Web serveru.

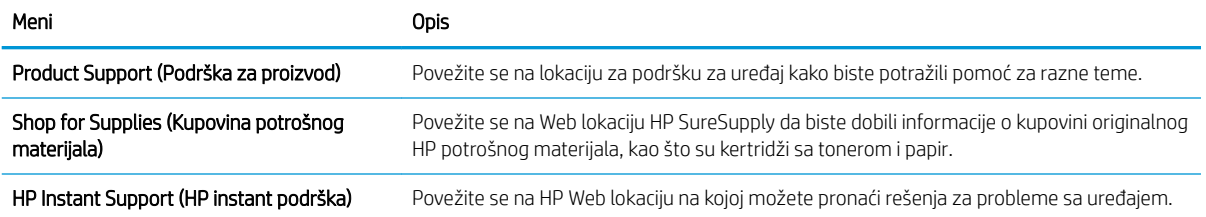

# <span id="page-82-0"></span>Napredno konfigurisanje pomoću aplikacije HP Utility za OS X

Koristite HP Utility da biste proverili status uređaja, odnosno videli ili promenili postavke uređaja preko računara.

Program HP Utility možete koristiti ako je uređaj povezan USB kablom ili ako je povezan na mrežu zasnovanu na TCP/IP protokolu.

### Pokretanje programa HP Utility

- 1. Na računaru otvorite meni System Preferences (Sistemski izbori), a zatim kliknite na ikonu Print & Fax (Štampanje i faks), Print & Scan (Štampanje i skeniranje) ili Printers & Scanners (Štampači i skeneri).
- 2. Izaberite proizvod sa liste.
- 3. Kliknite na dugme Options & Supplies (Opcije i potrošni materijal).
- 4. Kliknite na karticu Utility (Uslužni program).
- 5. Kliknite na dugme Open Printer Utility (Otvori uslužni program štampača).

### Funkcije softvera HP Utility

Traka sa alatkama HP Utility obuhvata sledeće stavke:

- Devices (Uređaji): Kliknite na ovo dugme da biste prikazali ili sakrili Mac uređaje koje je pronašao HP Utility.
- All Settings (Sve postavke): Kliknite na ovo dugme da biste se vratili na HP Utility glavnu stranicu.
- HP Support (HP služba za podršku): Kliknite na ovo dugme da biste otvorili pregledač i posetili Web lokaciju HP podrške.
- Supplies (Potrošni materijal): Kliknite na ovo dugme da biste otvorili Web lokaciju HP SureSupply.
- Registration (Registracija): Kliknite na ovo dugme da biste otvorili Web lokaciju HP registracije.
- Recycling (Recikliranje): Kliknite na ovo dugme da biste otvorili Web lokaciju HP Planet Partners Recycling Program.

Program HP Utility sastoji se od stranica koje možete otvoriti tako što ćete kliknuti na listu All Settings (Sve postavke). U sledećoj tabeli opisani su zadaci koje možete obavljati pomoću HP Utility.

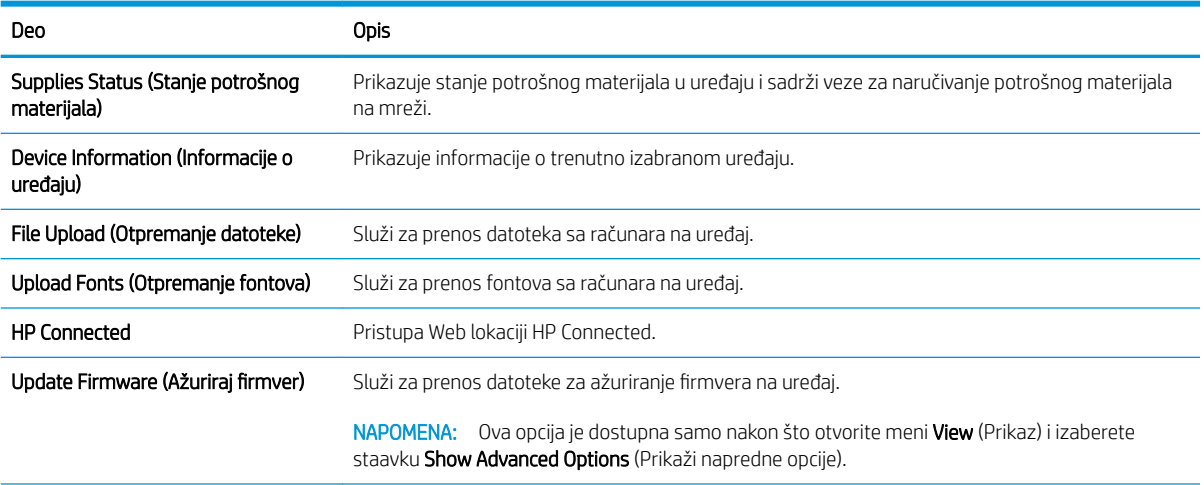

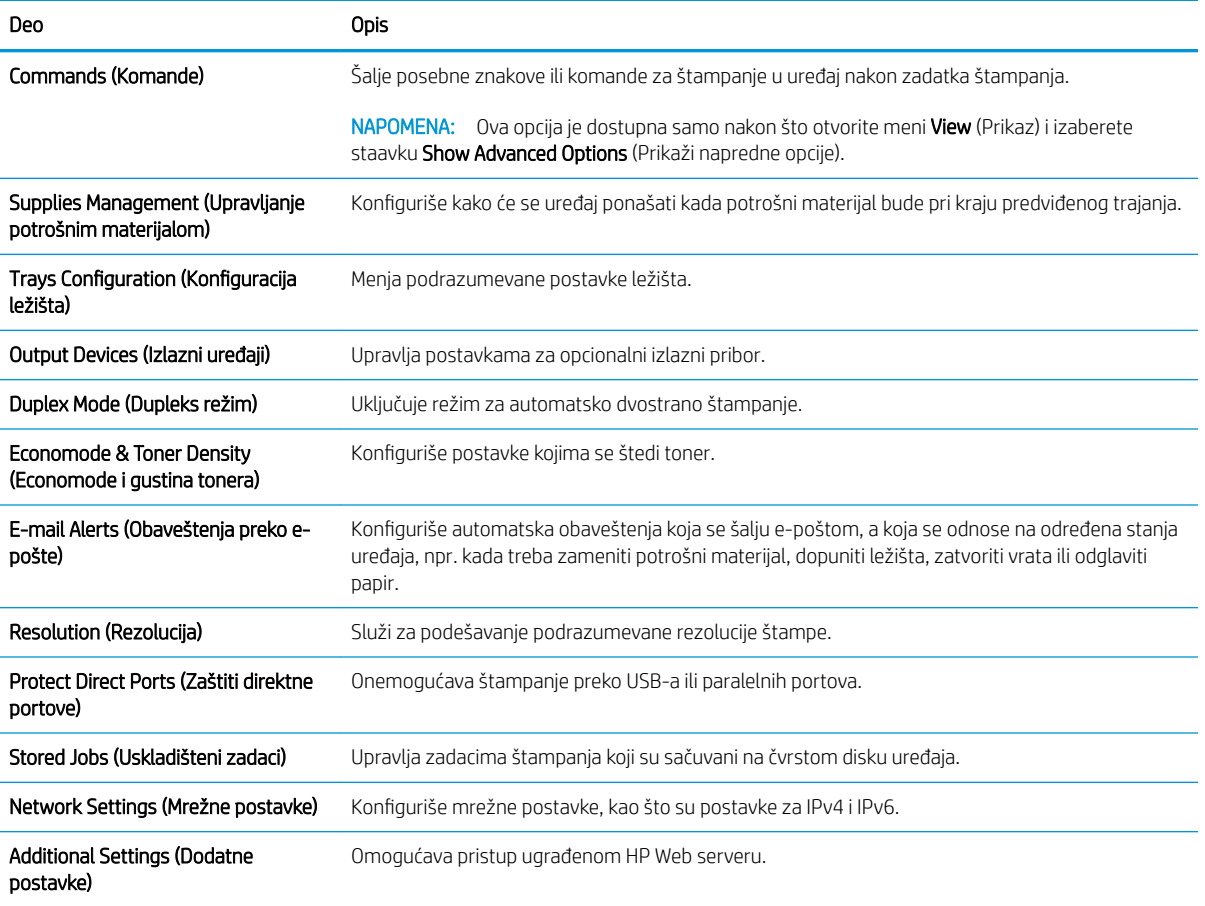

# <span id="page-84-0"></span>Podešavanje postavki IP mreže

- Odricanje odgovornosti o deljenju štampača
- Pregled i promena mrežnih postavki
- Promena imena proizvoda na mreži
- [Ručno podesite IPv4 TCP/IP parametre iz kontrolne table](#page-85-0)
- [Ručno podesite IPv6 TCP/IP parametre iz kontrolne table](#page-86-0)
- [Brzina veze i postavke dupleksa](#page-86-0)

### Odricanje odgovornosti o deljenju štampača

HP ne podržava peer-to-peer umrežavanje, pošto je ta karakteristika funkcija Microsoft operativnih sistema, a ne upravljačkih programa HP štampača. Idite na Microsoft lokaciju na adresi [www.microsoft.com](http://www.microsoft.com).

### Pregled i promena mrežnih postavki

Za pregled ili promenu postavki IP adrese koristite ugrađeni HP Web server.

- 1. Otvaranje ugrađenog HP Web servera (EWS):
	- a. Kontrolne table sa 4 reda: Na ekranu kontrolne table pogledajte IP adresu.

Kontrolne table s ekranima osetljivim na dodir: Na glavnom ekranu kontrolne table uređaja dodirnite dugme Network (Mreža) da bi se prikazala IP adresa uređaja ili ime glavnog računarskog sistema.

b. Otvorite Web pregledač i u polje za adresu unesite IP adresu ili ime glavnog računarskog sistema tačno kao što je navedeno na kontrolnoj tabli uređaja. Pritisnite taster Enter na tastaturi računara. Otvoriće se ugrađeni HP Web server.

https://10.10.XXXXX/

**WAPOMENA:** Ako se u Web pregledaču pojavi poruka There is a problem with this website's security certificate (Postoji problem sa bezbednosnim certifikatom ove Web lokacije) kada probate da otvorite EWS, kliknite na Continue to this website (not recommended) (Nastavi do ove Web lokacije (ne preporučuje se)).

Ako izaberete stavku Continue to this website (not recommended) (Nastavi do ove Web lokacije (ne preporučuje se)) nećete dovesti u pitanje bezbednost računara dok koristite EWS za HP uređaj.

2. Kliknite na karticu Networking (Umrežavanje) da biste dobili podatke o mreži. Promenite postavke po potrebi.

#### Promena imena proizvoda na mreži

Ako želite da promenite ime uređaja na mreži kako bi bilo jedinstveno kada se koristi za identifikaciju, koristite ugrađeni HP Web server.

1. Otvaranje ugrađenog HP Web servera (EWS):

<span id="page-85-0"></span>a. Kontrolne table sa 4 reda: Na ekranu kontrolne table pogledajte IP adresu.

Kontrolne table s ekranima osetljivim na dodir: Na glavnom ekranu kontrolne table uređaja dodirnite dugme Network (Mreža) a da bi se prikazala IP adresa uređaja ili ime glavnog računarskog sistema.

b. Otvorite Web pregledač i u polje za adresu unesite IP adresu ili ime glavnog računarskog sistema tačno kao što je navedeno na kontrolnoj tabli uređaja. Pritisnite taster Enter na tastaturi računara. Otvoriće se ugrađeni HP Web server.

https://10.10.XXXXX/

**W** NAPOMENA: Ako se u Web pregledaču pojavi poruka There is a problem with this website's security certificate (Postoji problem sa bezbednosnim certifikatom ove Web lokacije) kada probate da otvorite EWS, kliknite na Continue to this website (not recommended) (Nastavi do ove Web lokacije (ne preporučuje se)).

Ako izaberete stavku Continue to this website (not recommended) (Nastavi do ove Web lokacije (ne preporučuje se)) nećete dovesti u pitanje bezbednost računara dok koristite EWS za HP uređaj.

- 2. Otvorite karticu General (Opšte).
- 3. Na stranici Device Information (Informacije o uređaju) podrazumevano ime uređaja navedeno je u polju Device Name (Ime uređaja). Možete da promenite ovo ime kako bi bilo jedinstveno za identifikaciju.

**WAPOMENA:** Popunjavanje ostalih polja na ovoj stranici je opcionalno.

4. Kliknite na dugme Apply (Primeni) da biste sačuvali promene.

### Ručno podesite IPv4 TCP/IP parametre iz kontrolne table

Pomoću menija Administration (Administracija) na kontrolnoj tabli možete da ručno podesite IPv4 adresu, podmrežnu masku i podrazumevani mrežni prolaz.

- 1. Pritisnite dugme Glavni ekran na kontrolnoj tabli uređaja.
- 2. Otvorite sledeće menije:
	- Administration (Administracija)
	- Network Settings (Mrežne postavke)
	- Jetdirect Menu (Jetdirect meni)
	- TCP/IP
	- IPV 4 postavke (IPV 4 Settings)
	- Config Method (Metod konfigurisanja)
- 3. Izaberite opciju Manual (Ručno), a zatim dodirnite dugme Save (Sačuvaj).
- 4. Otvorite meni Manual Settings (Ručne postavke).
- <span id="page-86-0"></span>5. Dodirnite opciju IP Address (IP adresa), Subnet Mask (Podmrežna maska) ili Default Gateway (Podrazumevani mrežni prolaz).
- 6. Dodirnite prvo polje da biste otvorili tastaturu. Unesite odgovarajuće cifre u polje, a zatim dodirnite dugme OK (U redu).

Ponovite postupak za svako polje, a zatim dodirnite dugme Save (Sačuvaj).

### Ručno podesite IPv6 TCP/IP parametre iz kontrolne table

Pomoću menija Administration (Administracija) na kontrolni tabli ručno podesite IPv6 adresu.

- 1. Pritisnite dugme Glavni ekran na kontrolnoj tabli uređaja.
- 2. Da biste omogućili ručnu konfiguraciju, otvorite sledeće menije:
	- Administration (Administracija)
	- Network Settings (Mrežne postavke)
	- Jetdirect Menu (Jetdirect meni)
	- TCP/IP
	- IPV6 Settings (IPv6 postavke)
	- Address (Adresa)
	- Manual Settings (Ručne postavke)
	- Enable (Omogući)

Izaberite opciju ON (Uključeno), a zatim dodirnite dugme Save (Sačuvaj).

- 3. Da biste konfigurisali adresu, dodirnite dugme Address (Adresa), a zatim dodirnite polje da biste otvorili tastaturu.
- 4. Pomoću tastature unesite adresu, a zatim dodirnite dugme OK (U redu).
- 5. Dodirnite dugme Save (Sačuvaj) ili pritisnite dugme OK (U redu).

#### Brzina veze i postavke dupleksa

**W** NAPOMENA: Ove informacije odnose se samo na Ethernet mreže. Ne odnose se na bežične mreže.

Brzina veze i režim komunikacije servera za štampanje moraju odgovarati mrežnom čvorištu. Za većinu situacija najbolje je uređaj ostaviti u automatskom režimu rada. Pogrešne promene brzine veze i postavki dupleksa mogu sprečiti komunikaciju uređaja sa drugim mrežnim uređajima. Da biste izvršili određene promene, koristite kontrolnu tablu uređaja.

**W NAPOMENA:** Postavke proizvoda moraju odgovarati postavkama za mrežni uređaj (mrežno čvorište, komutator, mrežni prolaz, ruter ili računar).

**EX NAPOMENA:** Promena ovih podešavanja izaziva isključenje, a zatim ponovno uključenje uređaja. Promene vršite samo kada je uređaj pasivan.

- 1. Pritisnite dugme Glavni ekran na kontrolnoj tabli uređaja.
- 2. Otvorite sledeće menije:
- Administration (Administracija)
- Network Settings (Mrežne postavke)
- Jetdirect Menu (Jetdirect meni)
- Link Speed (Brzina veze)
- 3. Izaberite jednu od sledećih opcija:
	- Auto (Automatski): Server za štampanje se automatski konfiguriše kako bi se prilagodio najvećoj dozvoljenoj brzini veze i najboljem režimu komunikacije na mreži.
	- 10T Half (Polovični 10T): 10 megabita u sekundi (Mbps), rad u poludupleksu
	- 10T Full (Puni 10T): 10 Mbit/s, rad u punom dupleksu
	- 10T Auto (Automatski 10T): 10 Mbit/s, rad u automatskom dupleksu
	- 100TX Half (Polovični 100TX): 100 Mbit/s, rad u poludupleksu
	- 100TX Full (Puni 100TX): 100 Mbit/s, rad u punom dupleksu
	- 100TX Auto (Automatski 100TX): 100 Mbit/s, rad u automatskom dupleksu
	- 1000T Full (Puni 1000T): 1000 Mbit/s, rad u punom dupleksu
- 4. Dodirnite dugme Save (Sačuvaj) ili pritisnite dugme OK (U redu). Štampač će se isključiti, a zatim ponovo uključiti.

# <span id="page-88-0"></span>Bezbednosne funkcije uređaja

## Uvod

Uređaj poseduje nekoliko bezbednosnih funkcija koje određuju ko ima pristup postavkama konfiguracije, štite podatke i sprečavaju pristup dragocenim hardverskim komponentama.

- Izjave o bezbednosti
- IP bezbednost
- Podešavanje ili menjanje lozinke za uređaj pomoću ugrađenog HP Web servera
- [Prijavite se na uređaj](#page-89-0)
- [Podrška za šifrovanje: HP bezbedni čvrsti diskovi visokih performansi](#page-89-0)
- [Zaključavanje formatora](#page-90-0)

### Izjave o bezbednosti

Ovaj uređaj podržava bezbednosne standarde i preporučene protokole koji vam pomažu u očuvanju bezbednosti uređaja, štite informacije od ključnog značaja na vašoj mreži i pojednostavljuju nadzor nad uređajem i njegovo održavanje.

Za više informacija o rešenjima za bezbednu obradu slika i štampanje koje kompanija HP nudi, posetite adresu [www.hp.com/go/secureprinting](http://www.hp.com/go/secureprinting). Ova lokacija sadrži veze ka belim knjigama i najčešćim pitanjima koja se tiču bezbednosnih funkcija.

#### IP bezbednost

IP bezbednost (IPsec) je skup protokola za upravljanje mrežnim saobraćajem koji se zasniva na IP adresi, i to ka štampaču i od njega. IPsec obezbeđuje "host-to-host" proveru identiteta, integritet podataka i šifrovanje mrežne komunikacije.

Za uređaje koji su povezani na mrežu i koriste HP Jetdirect server za štampanje, IPsec možete podesiti preko kartice Networking (Umrežavanje) u okviru ugrađenog HP Web servera.

### Podešavanje ili menjanje lozinke za uređaj pomoću ugrađenog HP Web servera

Dodelite administratorsku lozinku za pristup uređaju i ugrađenom HP Web serveru tako da neovlašćeni korisnici ne mogu da menjaju postavke uređaja.

- 1. Otvaranje ugrađenog HP Web servera (EWS):
	- a. Kontrolne table sa 4 reda: Na ekranu kontrolne table pogledajte IP adresu.

Kontrolne table s ekranima osetljivim na dodir: Na glavnom ekranu kontrolne table uređaja dodirnite dugme Network (Mreža) a da bi se prikazala IP adresa uređaja ili ime glavnog računarskog sistema.

<span id="page-89-0"></span>b. Otvorite Web pregledač i u polje za adresu unesite IP adresu ili ime glavnog računarskog sistema tačno kao što je navedeno na kontrolnoj tabli uređaja. Pritisnite taster Enter na tastaturi računara. Otvoriće se ugrađeni HP Web server.

https://10.10.XXXXX/

**W** NAPOMENA: Ako se u Web pregledaču pojavi poruka There is a problem with this website's security certificate (Postoji problem sa bezbednosnim certifikatom ove Web lokacije) kada probate da otvorite EWS, kliknite na Continue to this website (not recommended) (Nastavi do ove Web lokacije (ne preporučuje se)).

Ako izaberete stavku Continue to this website (not recommended) (Nastavi do ove Web lokacije (ne preporučuje se)) nećete dovesti u pitanje bezbednost računara dok koristite EWS za HP uređaj.

- 2. Kliknite na karticu Security (Bezbednost).
- 3. Otvorite meni General Security (Opšta bezbednost).
- 4. U polje Username (Korisničko ime) u području pod nazivom Set the Local Administrator Password (Podešavanje lokalne administratorske lozinke) unesite ime koje će biti dodeljeno lozinki.
- 5. Unesite lozinku u polje New Password (Nova lozinka), a zatim je ponovo unesite u polje Verify Password (Potvrdite lozinku).
- **W** NAPOMENA: Ako menjate postojeću lozinku, najpre morate da unesete tu lozinku u polje Old Password (Stara lozinka).
- 6. Kliknite na dugme Primeni.
	- **WAPOMENA:** Zabeležite lozinku i čuvajte je na bezbednom mestu.

#### Prijavite se na uređaj

Neke funkcije na kontrolnoj tabli uređaja mogu da se obezbede kako neovlašćene osobe ne bi mogle da ih koriste. Kada je funkcija obezbeđena, uređaj će od vas tražiti da se prijavite da biste mogli da je koristite. Takođe, možete da se prijavite i pre nego što to od vas bude zatraženo tako što ćete dodirnuti dugme Sign In (Prijavljivanje) na kontrolnoj tabli uređaja.

Akreditivi za prijavljivanje na uređaj su obično kao oni za prijavljivanje na mrežu. Obratite se administratoru mreže za ovaj uređaj ako niste sigurni koje akreditive treba da koristite.

- 1. Pritisnite dugme Glavni ekran na kontrolnoj tabli uređaja.
- 2. Izaberite stavku Sign In (Prijavljivanje).
- 3. Pratite uputstva da biste uneli akreditive.
- **W NAPOMENA:** Da biste zaštitili uređaj, dodirnite dugme Sign Out (Odjavljivanje) kada završite sa korišćenjem uređaja.

### Podrška za šifrovanje: HP bezbedni čvrsti diskovi visokih performansi

Čvrsti disk obezbeđuje šifrovanje koje se zasniva na hardveru tako da možete bezbedno čuvati osetljive podatke bez uticaja na performanse uređaja. Ovaj čvrsti disk koristi najnoviji napredni standard šifrovanja (AES) i ima razne funkcije za uštedu vremena i funkcionalnost uređaja.

Koristite meni Security (Bezbednost) u ugrađenom HP Web serveru da biste konfigurisali disk.

# <span id="page-90-0"></span>Zaključavanje formatora

Formator ima otvor u koji možete da stavite bezbednosni kabl. Zaključavanjem formatora sprečavate druge osobe da uklone vredne komponente iz njega.

# <span id="page-91-0"></span>Postavke za uštedu

## Uvod

- Štampanje pomoću režima EconoMode
- Podesite tajmer za mirovanje i konfigurišite uređaj tako da troši najviše 1 W struje

## Štampanje pomoću režima EconoMode

Ovaj uređaj je opremljen opcijom EconoMode koja služi za štampanje radnih verzija dokumenata. Upotrebom režima EconoMode koristi se manje tonera. Međutim, EconoMode može smanjiti i kvalitet štampe.

Kompanija HP ne preporučuje stalnu upotrebu režima EconoMode. Ako se stalno koristi EconoMode, može se dogoditi da toner traje duže od mehaničkih delova kertridža sa tonerom. Ako kvalitet štampanja opadne do te mere da je neprihvatljiv, uzmite u obzir zamenu kertridža sa tonerom.

**W NAPOMENA:** Ukoliko ova opcija nije dostupna u upravljačkom programu vašeg štampača, možete je podesiti na kontrolnoj tabli uređaja.

#### Konfigurisanje režima EconoMode iz upravljačkog programa štampača

- 1. U okviru softvera, izaberite opciju Print (Štampanje).
- 2. Izaberite proizvod, zatim kliknite na dugme Properties (Svojstva) ili Preferences (Izbori).
- 3. Kliknite na karticu Paper/Quality (Papir/Kvalitet).
- 4. Potvrdite izbor u polju EconoMode da biste omogućili ovu funkciju, a zatim kliknite na OK (U redu).

#### Konfigurisanje režima EconoMode pomoću kontrolne table uređaja

- 1. Pritisnite dugme Glavni ekran na kontrolnoj tabli uređaja.
- 2. Otvorite sledeće menije:
	- Administration (Administracija)
	- General Settings (Opšte postavke)
	- Kvalitet štampanja
- 3. Izaberite EconoMode (Dvostrano).
- 4. Dodirnite dugme On (Uključeno) ili 2ff (Isključeno) da biste omogućili ili onemogućili ovu funkciju, oa dodirnite dugme Save (Sačuvaj ili OK (U redu).

## Podesite tajmer za mirovanje i konfigurišite uređaj tako da troši najviše 1 W struje

Ovaj uređaj ima nekoliko opcija za funkciju tajmera za mirovanje koji štedi struju. Moguće je podesiti period pre mirovanja/automatskog isključivanja, a potrošnja struje u mirovanju/automatskom isključivanju varira u zavisnosti od podešenja opcije Wake/Auto On (Buđenje/Automatsko uključivanje).

- 1. Pritisnite dugme Glavni ekran na kontrolnoj tabli uređaja.
- 2. Otvorite sledeće menije:
- Administration (Administracija)
- General Settings (Opšte postavke)
- Energy Settings (Postavke štednje energije)
- Sleep Timer Settings (Postavke tajmera mirovanja)
- 3. Kontrolne table sa 4 reda: Izaberite stavku Sleep/Auto Off Timer (Tajmer za mirovanje/automatsko isključivanje), pa izaberite Enabled (Omogućeno). Pritisnite dugme OK (U redu).
- 4. Izaberite stavku Sleep /Auto Off After (Mirovanje/automatsko isključivanje posle).
- 5. Pomoću tastature unesite odgovarajuće trajanje, pa dodirnite dugme Save (Sačuvaj) ili pritisnite dugme OK (U redu).

**WAPOMENA:** Podrazumevano vreme režima mirovanja je 1 minut.

- 6. Izaberite neku od opcija za funkciju Wake/Auto On to These Events (Buđenje/automatsko uključivanje nakon ovih događaja):
	- All events (Svi događaji): Uređaj se budi kada primi bilo koji zadatak za štampanje (preko USB porta, mrežnog priključka ili bežične veze), kada se pritisne neko dugme na kontrolnoj tabli ili kada se otvore neka vrata ili ležište.
	- Network port (Mrežni priključak): Uređaj se budi kada primi bilo koji zadatak za štampanje preko mrežnog, kada se pritisne neko dugme na kontrolnoj tabli ili kada se otvore neka vrata ili ležište. Kada je uključena ova opcija, uređaj troši najviše 1 W struje dok je u režimu Sleep/Auto Off (Mirovanje/ automatsko isključivanje).
	- Power button only (Samo dugme za napajanje): Uređaj se budi samo kada neko pritisne dugme za napajanje. Kada je uključena ova opcija, uređaj troši najviše 1 W struje dok je u režimu Sleep/Auto Off (Mirovanje/automatsko isključivanje).

# <span id="page-93-0"></span>HP Web Jetadmin

HP Web Jetadmin je nagrađivana alatka, vodeća u svojoj oblasti, za efikasno upravljanje velikim brojem različitih umreženih HP uređaja, što obuhvata štampače, multifunkcionalne proizvode i digitalne pošiljaoce. Ovo jedno rešenje vam omogućava daljinsko instaliranje, nadgledanje, održavanje, rešavanje problema i zaštitu svog okruženja za štampanje i izradu slika – što na kraju dovodi do veće poslovne produktivnosti, uštede vremena, kontrole troškova i zaštite investicije.

Periodično se objavljuju dopune za alatku HP Web Jetadmin kako bi se obezbedila podrška za određene funkcije proizvoda. Posetite Web lokaciju [www.hp.com/go/webjetadmin](http://www.hp.com/go/webjetadmin) i kliknite na vezu Self Help and Documentation (Pomoć i dokumentacija) da biste saznali više o dopunama.

# <span id="page-94-0"></span>Ažuriranje softvera i firmvera

HP redovno ažurira funkcije koje su dostupne u firmveru uređaja. Da biste maksimalno iskoristili trenutne funkcije, ažurirajte firmver uređaja. Preuzmite datoteku s najnovijim ažuriranjem firmvera sa Interneta:

Posetite lokaciju [www.hp.com/support/ljM604](http://www.hp.com/support/ljM604), [www.hp.com/support/ljM605](http://www.hp.com/support/ljM605), [www.hp.com/support/ljM606.](http://www.hp.com/support/ljM606) Izaberite Drivers & Software (Upravljački programi i softver).

# 6 Rešavanje problema

- [Korisnička podrška](#page-97-0)
- [Sistem pomoći na kontrolnoj tabli](#page-98-0)
- [Vraćanje fabričkih vrednosti](#page-99-0)
- · Na kontrolnoj tabli štampača prikazuje se poruka "Cartridge is low" (Kertridž je gotovo pri kraju) ili ["Cartridge is very low" \(Kertridž je pri kraju\)](#page-100-0)
- [Uređaj ne uvlači papir ili ima problema pri uvlačenju](#page-102-0)
- [Uklanjanje zaglavljenog papira](#page-103-0)
- [Poboljšavanje kvaliteta štampe](#page-127-0)
- [Rešavanje problema sa ožičenom mrežom](#page-132-0)

#### Za više informacija:

Posetite lokaciju [www.hp.com/support/ljM604](http://www.hp.com/support/ljM604), [www.hp.com/support/ljM605](http://www.hp.com/support/ljM605), [www.hp.com/support/ljM606.](http://www.hp.com/support/ljM606)

Sveobuhvatna HP pomoć za uređaj obuhvata sledeće informacije:

- Instalacija i konfigurisanje
- Učenje i korišćenje
- Rešavanje problema
- Preuzimanje ispravki za softver
- Učestvovanje u forumima za podršku
- Pronalaženje informacija o propisima i o garanciji

# <span id="page-97-0"></span>Korisnička podrška

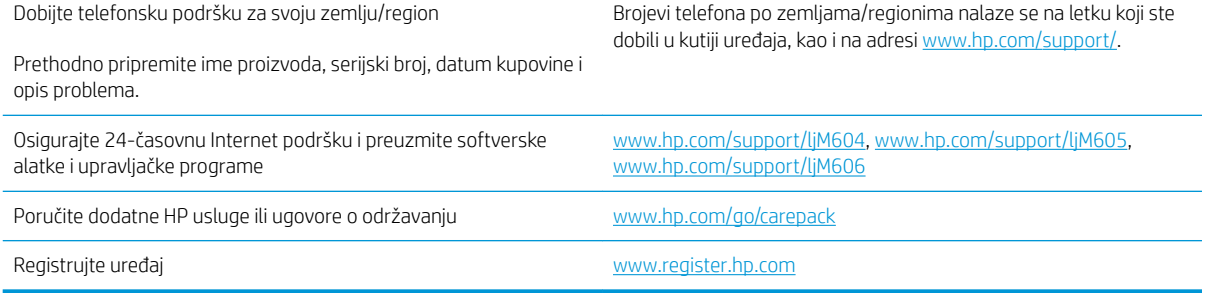

# <span id="page-98-0"></span>Sistem pomoći na kontrolnoj tabli

Uređaj sadrži ugrađen sistem pomoći koji sadrži uputstva za korišćenje svakog ekrana. Da biste otvorili sistem pomoći, dodirnite dugme Help (Pomoć) @ u gornjem desnom uglu ekrana.

Na nekim ekranima, otvoriće se opšti meni pomoći u kojem možete tražiti teme koje vas zanimaju. Meni možete pregledati dodirom na dugmad u meniju.

Neki meniji pomoći sadrže animacije koje će vas provesti kroz određene procedure, kao što je uklanjanje zaglavljenog papira.

Na ekranima koji sadrže postavke pojedinačnih zadataka, otvoriće se tema pomoći koja objašnjava opcije na tom ekranu.

Ako vas uređaj obavesti o grešci ili upozorenju, dodirnite dugme Help (Pomoć) @ da biste otvorili poruku sa opisom problema. U poruci će se nalaziti i uputstva za rešavanje problema.

# <span id="page-99-0"></span>Vraćanje fabričkih vrednosti

## Uvod

Ako želite da vratite uređaj na prvobitne, fabričke postavke, upotrebite neki od sledećih načina.

**W** NAPOMENA: Jezik uređaja će možda biti resetovan tokom vraćanja na fabričke postavke.

## Vraćanje fabričkih postavki preko kontrolne table uređaja

- 1. Pritisnite dugme Glavni ekran na kontrolnoj tabli uređaja.
- 2. Otvorite sledeće menije:
	- Administration (Administracija)
	- General Settings (Opšte postavke)
	- Restore Factory Settings (Vrati fabričke postavke)
- 3. Pojaviće se verifikaciona poruka koja će vas upozoriti da dovršavanje procesa resetovanja može da dovede do brisanja podataka. Izaberite stavku Reset (Resetuj) da biste dovršili proces.

NAPOMENA: Uređaj će se automatski ponovo pokrenuti, čime se završava operacija resetovanja.

### Vraćanje fabričkih postavki sa ugrađenog HP Web servera (samo za uređaje koji su povezani na mrežu)

- 1. Otvaranje ugrađenog HP Web servera (Embedded Web Server EWS):
	- a. Kontrolne table sa 4 reda: Na ekranu kontrolne table pogledajte IP adresu.

Kontrolne table s ekranima osetljivim na dodir: Na glavnom ekranu kontrolne table uređaja dodirnite dugme Network (Mreža) a da bi se prikazala IP adresa uređaja ili ime glavnog računarskog sistema.

b. Otvorite Web pregledač i u polje za adresu unesite IP adresu ili ime glavnog računarskog sistema tačno kao što je navedeno na kontrolnoj tabli uređaja. Pritisnite taster Enter na tastaturi računara. Otvoriće se ugrađeni HP Web server.

#### https://10.10.XXXXX/

**W** NAPOMENA: Ako se u Web pregledaču pojavi poruka There is a problem with this website's security certificate (Postoji problem sa bezbednosnim certifikatom ove Web lokacije) kada probate da otvorite EWS, kliknite na Continue to this website (not recommended) (Nastavi do ove Web lokacije (ne preporučuje se)).

Ako izaberete stavku Continue to this website (not recommended) (Nastavi do ove Web lokacije (ne preporučuje se)) nećete dovesti u pitanje bezbednost računara dok koristite EWS za HP uređaj.

- 2. Otvorite karticu General (Opšte).
- 3. Na levoj strani ekrana kliknite na stavku Restore Factory Settings (Vrati fabričke postavke).
- 4. Kliknite na dugme Reset (Resetuj).

**W NAPOMENA:** Uređaj će se automatski ponovo pokrenuti, čime se završava operacija resetovanja.

# <span id="page-100-0"></span>Na kontrolnoj tabli štampača prikazuje se poruka "Cartridge is low" (Kertridž je gotovo pri kraju) ili "Cartridge is very low" (Kertridž je pri kraju)

Cartridge is low (Kertridž pri kraju): Štampač pokazuje kada je nivo tonera u kertridžu nizak. Stvarni preostali radni vek kertridža sa tonerom se može razlikovati. Razmislite o tome da pripremite zamenu kako biste mogli da je instalirate kada kvalitet štampe postane neprihvatljiv. Nije neophodno odmah zameniti kertridž sa tonerom.

Nastavite da štampate sa trenutnim kertridžom sve dok redistribucija tonera daje zadovoljavajući kvalitet štampe. Da biste ponovno obavili redistribuciju tonera, uklonite kertridž sa tonerom iz štampača i blago protresite kertridž napred i nazad u odnosu na njegovu vodoravnu osu simetrije. Grafički prikaz potražite u uputstvu za zamenu kertridža. Vratite kertridž sa tonerom u štampač i zatvorite poklopac.

Cartridge is very low (Kertridž je pri kraju): Štampač pokazuje kada je nivo tonera u kertridžu pri kraju. Stvarni preostali radni vek kertridža sa tonerom se može razlikovati. Razmislite o tome da pripremite zamenu kako biste mogli da je instalirate kada kvalitet štampe postane neprihvatljiv. Kertridž sa tonerom ne mora odmah da se zameni, osim ako kvalitet štampanja nije postao neprihvatljiv.

Kada HP kertridž sa tonerom bude bio pri kraju, garancija HP Premium Protection na taj kertridž sa tonerom prestaje da važi.

### Menjanje postavki za nivo koji se računa kao "pri kraju"

Možete da promenite način na koji štampač reaguje kada potrošni materijal bude pri kraju. Ne morate ponovo utvrđivati ove postavke prilikom instalacije novog kertridža sa tonerom.

- 1. Na glavnom ekranu kontrolne table uređaja listajte do stavke Supplies (Potrošni materijal), a zatim je izaberite.
- 2. Otvorite sledeće menije:
	- Manage Supplies (Upravljanje potrošnim materijalom)
	- Supply Settings (Postavke za potrošni materijal)
	- Black Cartridge (Crni kertridž) ili Color Cartridges (Kertridži u boji)
	- Very Low Settings (Postavke za veoma prazan kertridž)
- 3. Izaberite jednu od sledećih opcija:
	- Izaberite opciju Stop (Zaustavi) da biste štampač podesili da zaustavi štampanje kada kertridž dostigne granicu **Very Low** (Pri kraju).
	- Izaberite opciju Prompt to continue (Pitaj za nastavak) da biste štampač podesili da zaustavi štampanje kada kertridž dostigne granicu **Very Low** (Pri kraju). Možete potvrditi da ste pročitali poruku ili zameniti kertridž da biste nastavili štampanje.
	- Izaberite opciju Continue (Nastavi) da biste štampač podesili da vas obavesti kada nivo mastila u kertridžu bude pri kraju i da nastavi štampanje čak i kada pređe granicu Very Low (Pri kraju). Rezultat ovog izbora može biti nezadovoljavajući kvalitet štampe.

#### Za uređaje sa funkcijom faksa

Kada je štampač podešen na opciju Stop (Zaustavi) ili Prompt to continue (Pitaj za nastavak), postoji mogućnost da se faksovi neće odštampati kada štampač nastavi štampanje. To se može desiti ako je u toku čekanja štampač primio više faksova nego što može da stane u memoriju.

SRWW Na kontrolnoj tabli štampača prikazuje se poruka "Cartridge is low" (Kertridž je gotovo pri kraju) ili "Cartridge is very low" (Kertridž je pri kraju) 91 Ako izaberete opciju Continue (Nastavi) za kertridž sa tonerom, štampač može da štampa faksove bez prekida i nakon što nivo tonera padne ispod nivoa Very Low (Pri kraju), ali kvalitet štampe može opasti.

## Order supplies (Naručite potrošni materijal)

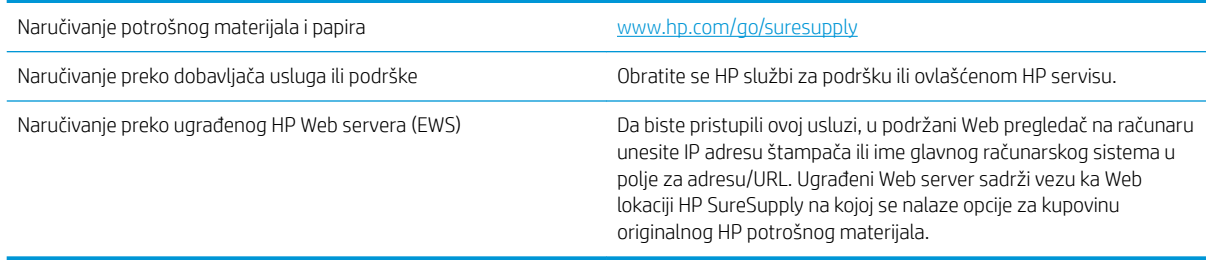

# <span id="page-102-0"></span>Uređaj ne uvlači papir ili ima problema pri uvlačenju

## Uvod

Sledeća rešenja mogu da pomognu ako uređaj ne uvlači papir iz ležišta ili ako odjednom uvlači po više listova.

- Uređaj ne uvlači papir
- Uređaj uvlači više listova papira istovremeno

## Uređaj ne uvlači papir

Ako uređaj ne uvlači papir iz ležišta, pokušajte sa sledećim rešenjima.

- 1. Otvorite uređaj i izvadite zaglavljeni papir, ako ga ima.
- 2. U ležište umetnite format papira koji odgovara vašem zadatku.
- 3. Proverite da li su na kontrolnoj tabli uređaja pravilno podešene veličina i vrsta papira.
- 4. Vodite računa da vođice za papir u ležištu budu pravilno podešene za format papira koji se koristi. Prilagodite vođice na odgovarajuću veličinu uvučenog reda u ležištu.
- 5. Pogledajte kontrolnu tablu uređaja da biste videli da li proizvod čeka da odgovorite na zahtev za ručnim umetanjem papira. Umetnite papir i nastavite.
- 6. Valjci iznad ležišta mogu biti uprljani. Očistite valjke krpom koja ne ostavlja dlačice, a koju ste navlažili toplom vodom.

## Uređaj uvlači više listova papira istovremeno

Ako uređaj uvlači više listova papira iz ležišta istovremeno, pokušajte sa sledećim rešenjima.

- 1. Izvadite ris papira iz ležišta i blago ga savijte, okrenite ga za 180 stepeni i okrenite ga na drugu stranu. *Nemojte razlistavati papir.* Vratite ris papira u ležište.
- 2. Koristite samo papir koji ispunjava HP specifikacije za ovaj uređaj.
- 3. Koristite papir koji nije zgužvan, savijen ili oštećen. Ako je potrebno, koristite papir iz drugog pakovanja.
- 4. Vodite računa da ne prepunite ležište. Ako je ležište prepunjeno, uklonite ceo ris papira iz ležišta, poravnajte ris papira, zatim vratite deo papira u ležište.
- 5. Vodite računa da vođice za papir u ležištu budu pravilno podešene za format papira koji se koristi. Prilagodite vođice na odgovarajuću veličinu uvučenog reda u ležištu.
- 6. Utvrdite da li je okruženje uređaja u okviru preporučenih specifikacija.

# <span id="page-103-0"></span>Uklanjanje zaglavljenog papira

## Uvod

Sledeće informacije sadrže uputstva za uklanjanje zaglavljenog papira iz uređaja.

- [Položaj zaglavljenog papira](#page-104-0)
- [Automatska navigacija za čišćenje zaglavljenog papira](#page-104-0)
- [Učestala zaglavljivanja papira ili zaglavljivanja koja se ponavljaju?](#page-105-0)
- [Uklanjanje zaglavljenog papira iz ležišta 1](#page-105-0)
- [Uklanjanje zaglavljenog papira iz ležišta 2 i ležišta za 500 listova](#page-105-0)
- [Uklanjanje zaglavljenog papira iz opcionog ležišta velikog kapaciteta za 1.500 listova](#page-107-0)
- [Uklanjanje zaglavljenog papira iz područja kertridža s tonerom](#page-109-0)
- [Uklanjanje zaglavljenog papira iz zadnje izlazne korpe](#page-113-0)
- [Uklanjanje zaglavljenog papira iz područja grejača](#page-113-0)
- [Uklanjanje zaglavljenog papira iz izlazne korpe](#page-118-0)
- [Uklanjanje zaglavljenog papira iz jedinice za dvostrano štampanje](#page-118-0)
- [Uklanjanje zaglavljenog papira iz ubacivača koverti](#page-120-0)
- [Uklanjanje zaglavljenog papira iz držača za papir sa 5 pregrada](#page-121-0)
- [Uklanjanje zaglavljenog papira iz slagača ili heftalice/slagača](#page-123-0)

## <span id="page-104-0"></span>Položaj zaglavljenog papira

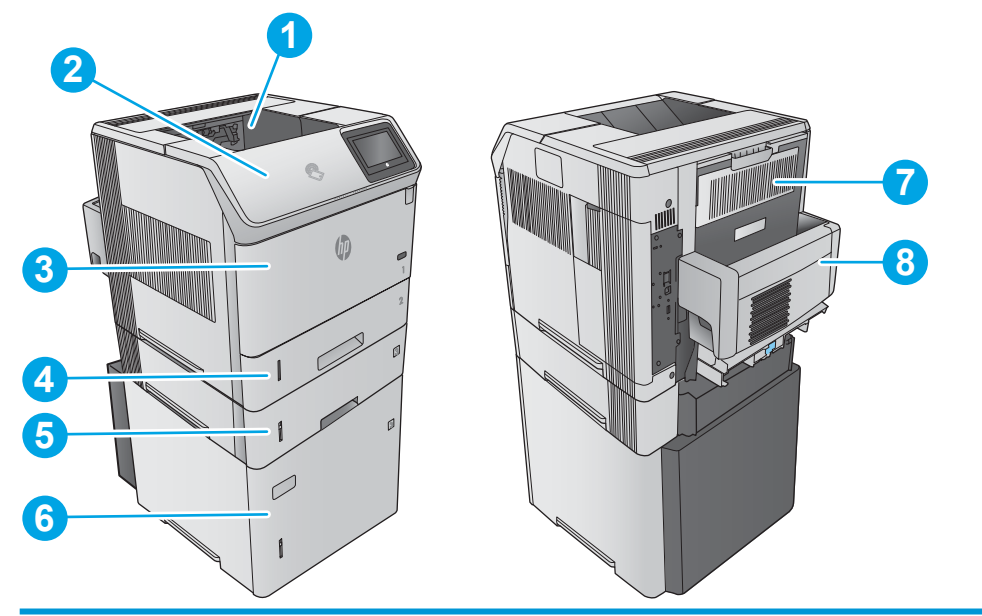

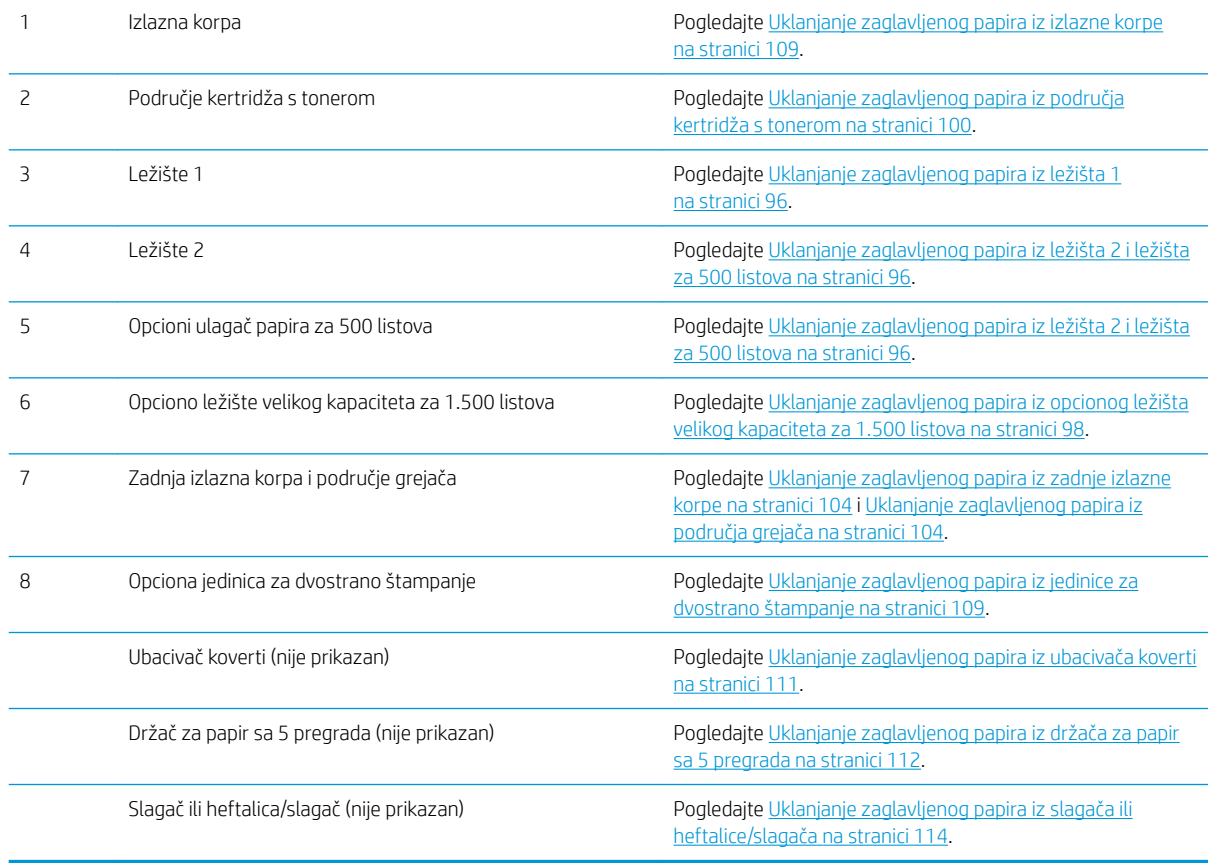

## Automatska navigacija za čišćenje zaglavljenog papira

Funkcija automatske navigacije pomaže vam u čišćenju zaglavljenog papira jer dobivate detaljna uputstva na kontrolnoj tabli. Kad završite korak, proizvod daje uputstva za sledeći korak, i tako dok ne završite sve korake u proceduri.

## <span id="page-105-0"></span>Učestala zaglavljivanja papira ili zaglavljivanja koja se ponavljaju?

Da bi što ređe dolazilo do zaglavljivanja papira, pokušajte sa sledećim rešenjima.

- 1. Koristite samo papir koji ispunjava HP specifikacije za ovaj uređaj.
- 2. Koristite papir koji nije zgužvan, savijen ili oštećen. Ako je potrebno, koristite papir iz drugog pakovanja.
- 3. Nemojte koristiti papir koji je već korišćen za štampanje ili kopiranje.
- 4. Vodite računa da ne prepunite ležište. Ako je ležište prepunjeno, uklonite ceo ris papira iz ležišta, poravnajte ris papira, zatim vratite deo papira u ležište.
- 5. Vodite računa da vođice za papir u ležištu budu pravilno podešene za format papira koji se koristi. Podesite vođice tako da dodiruju ris papira, ali da ga ne savijaju.
- 6. Proverite da li je ležište umetnuto u uređaj do kraja.
- 7. Ako štampate na teškom, reljefnom ili perforiranom papiru, koristite funkciju ručnog umetanja i umećite jedan po jedan list.
- 8. Otvorite meni Trays (Ležišta) na kontrolnoj tabli uređaja. Proverite da li je ležište ispravno konfigurisano za vrstu i veličinu papira.
- 9. Utvrdite da li je okruženje uređaja u okviru preporučenih specifikacija.

### Uklanjanje zaglavljenog papira iz ležišta 1

Da biste uklonili zaglavljeni papir iz ležišta 1, postupite na sledeći način. Kada dođe do zaglavljivanja, na kontrolnoj tabli se prikazuje animacija koja pokazuje kako se ono otklanja.

1. Polako izvucite zaglavljeni papir iz uređaja.

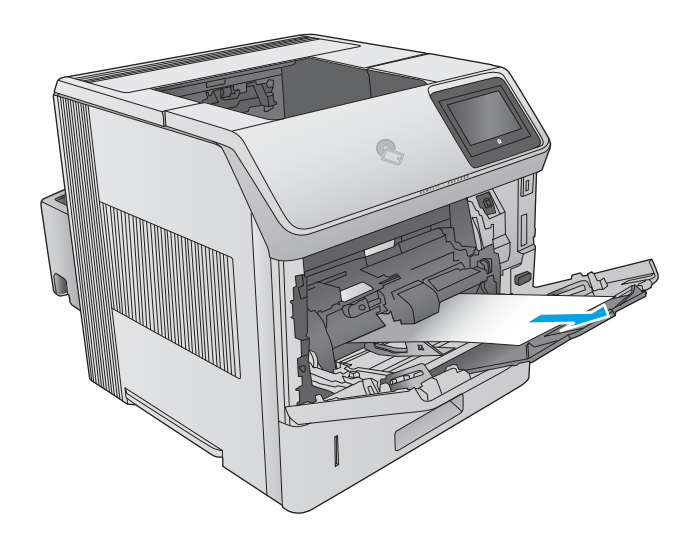

## Uklanjanje zaglavljenog papira iz ležišta 2 i ležišta za 500 listova

Da biste proverili da li se papir zaglavio u bilo kom delu ležišta 2 i ležišta za 500 listova, postupite na sledeći način. Kada dođe do zaglavljivanja, na kontrolnoj tabli se prikazuje animacija koja pokazuje kako se ono otklanja. 1. Povucite i malo podignite ležište nagore da biste ga u potpunosti izvadili iz uređaja.

2. Ako se u području za uvlačenje papira vidi ivica zaglavljenog papira, polako povucite papir nadole i ka zadnjoj strani uređaja. Zatim ga izvucite iz uređaja. (Papir nemojte vući pravo da se ne bi pocepao.) Ako se papir ne vidi, pogledajte sledeće ležište ili područje gornjeg poklopca.

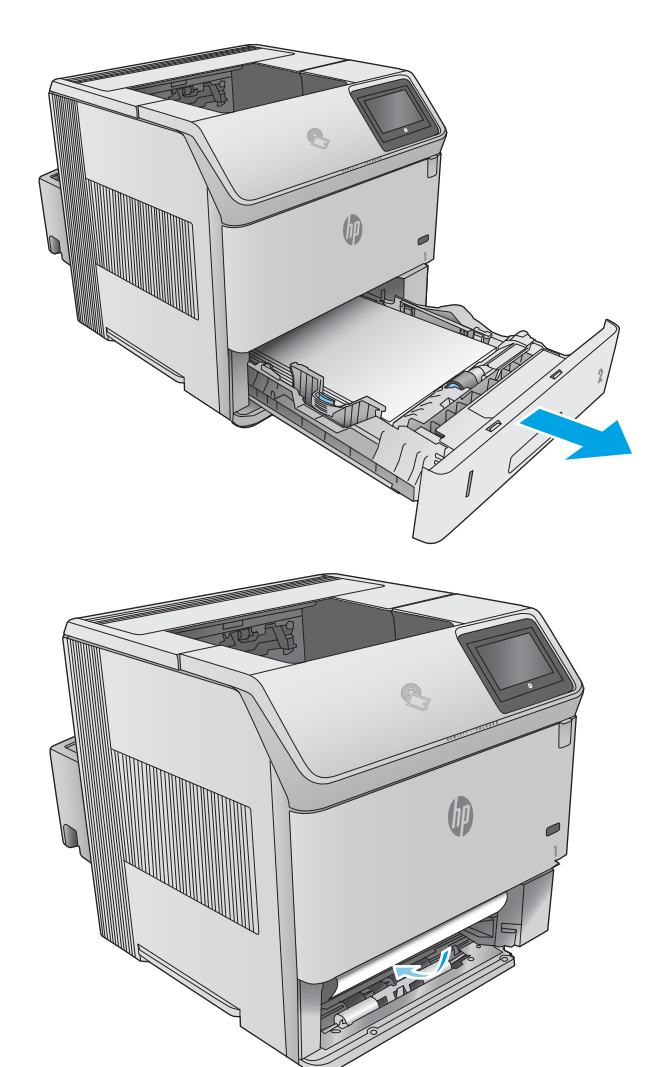

<span id="page-107-0"></span>3. Proverite da li papir leži ravno u ležištu, poravnat u sva četiri ugla, kao i to da ne prelazi indikatore za maksimalnu visinu papira.

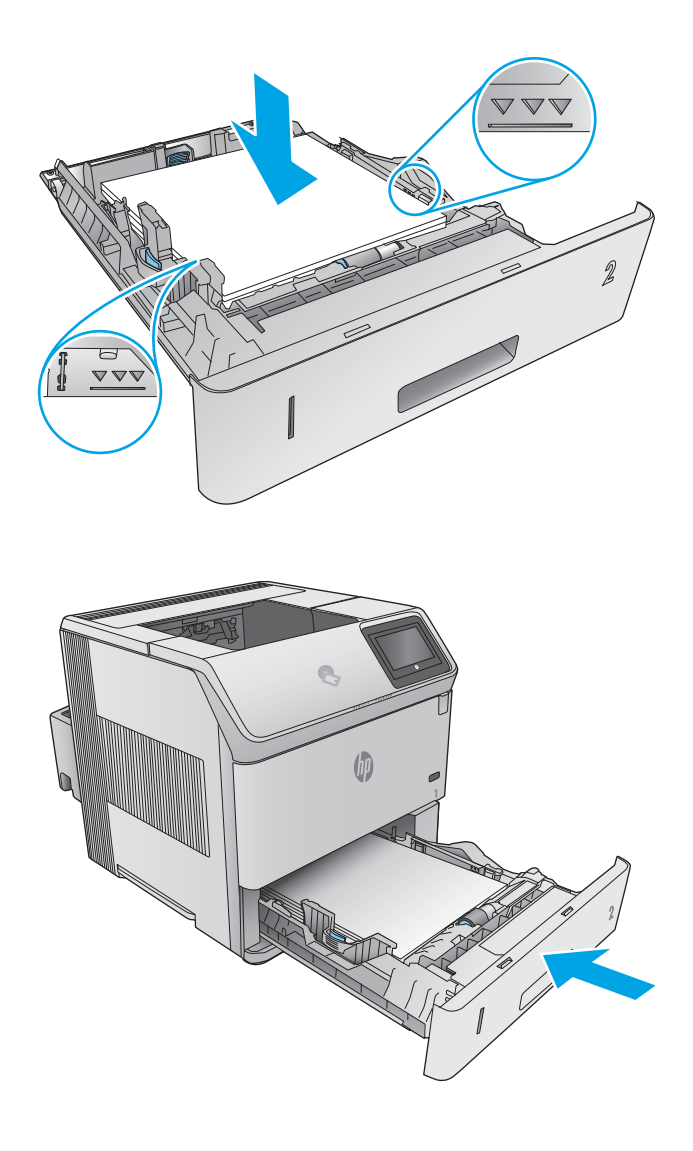

#### 4. Ponovo postavite i zatvorite ležište.

## Uklanjanje zaglavljenog papira iz opcionog ležišta velikog kapaciteta za 1.500 listova

Da biste uklonili zaglavljeni papir iz ležišta velikog kapaciteta za 1.500 listova, postupite na sledeći način. Kada dođe do zaglavljivanja, na kontrolnoj tabli se prikazuje animacija koja pokazuje kako se ono otklanja.
1. Otvorite prednja vratanca ležišta.

2. Uklonite naslagani papir.

3. Ako se u području za uvlačenje papira vidi ivica zaglavljenog papira, polako povucite papir nadole i izvucite ga iz uređaja. (Papir nemojte vući pravo da se ne bi pocepao.) Ako se papir ne vidi, proverite područje gornjeg poklopca.

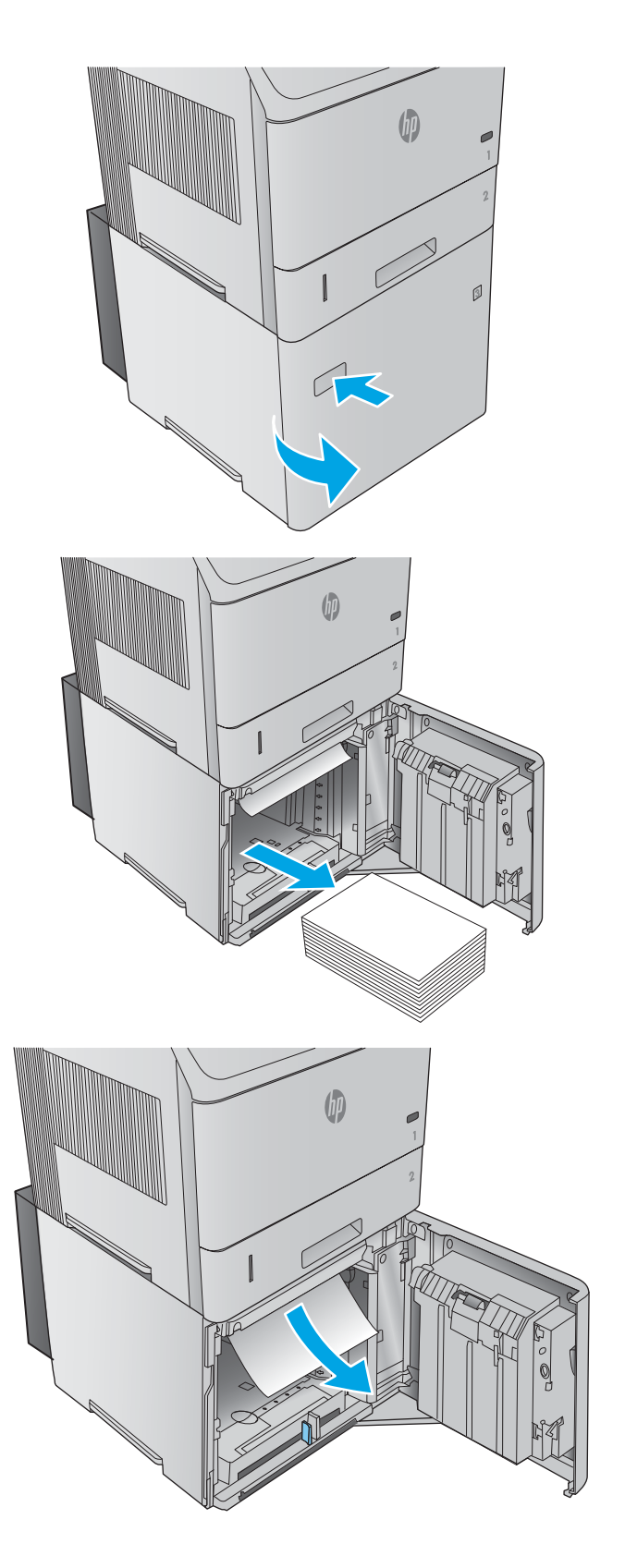

<span id="page-109-0"></span>4. Vodite računa da papir ne prekorači oznake za visinu papira na vođicama za papir, kao i to da prednja ivica naslaganog papira bude poravnata sa strelicama.

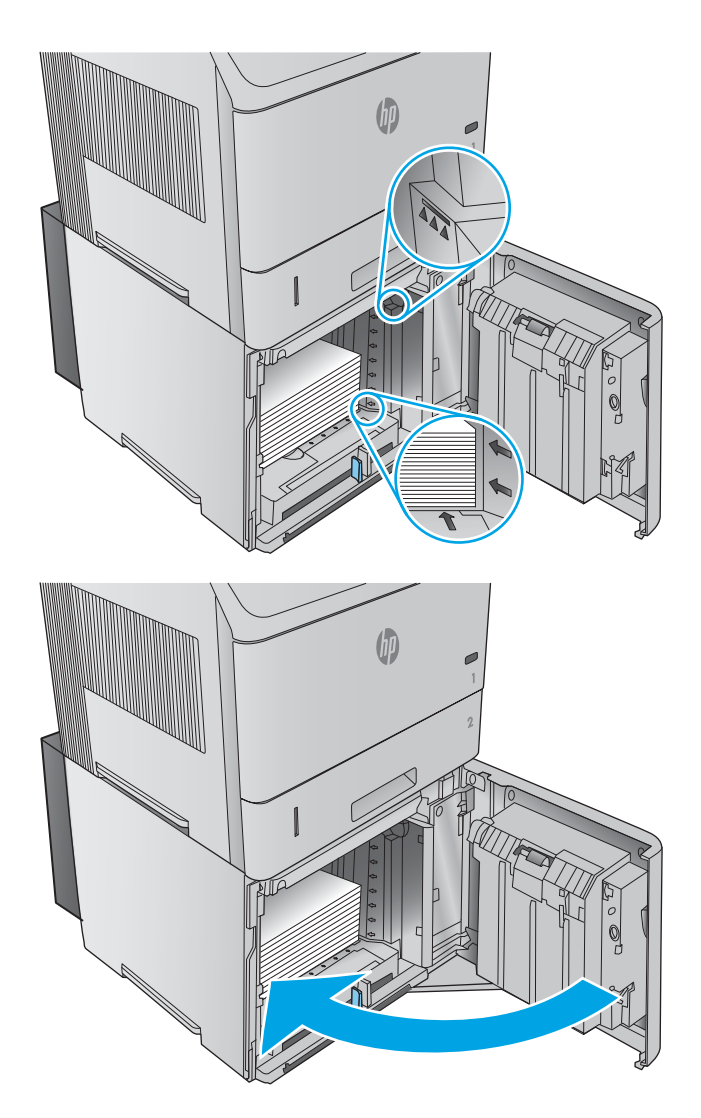

5. Zatvorite prednja vratanca ležišta.

## Uklanjanje zaglavljenog papira iz područja kertridža s tonerom

Da biste proverili da li se papir zaglavio u bilo kom delu područja kertridža s tonerom, postupite na sledeći način. Kada dođe do zaglavljivanja, na kontrolnoj tabli se prikazuje animacija koja pokazuje kako se ono otklanja.

1. Otvorite gornji poklopac.

2. Uklonite kertridž sa tonerom.

OPREZ: Da biste sprečili oštećenje kertridža sa tonerom, ne izlažite ga svetlu duže od nekoliko minuta. Dok je kertridž sa tonerom van uređaja, pokrijte ga listom papira.

3. Pomoću zelene ručke podignite ploču za pristup papiru. Polako izvucite zaglavljeni papir iz uređaja. Vodite računa da ne pocepate papir. Ako vađenje papira ide teško, pokušajte da ga uklonite iz područja ležišta za papir.

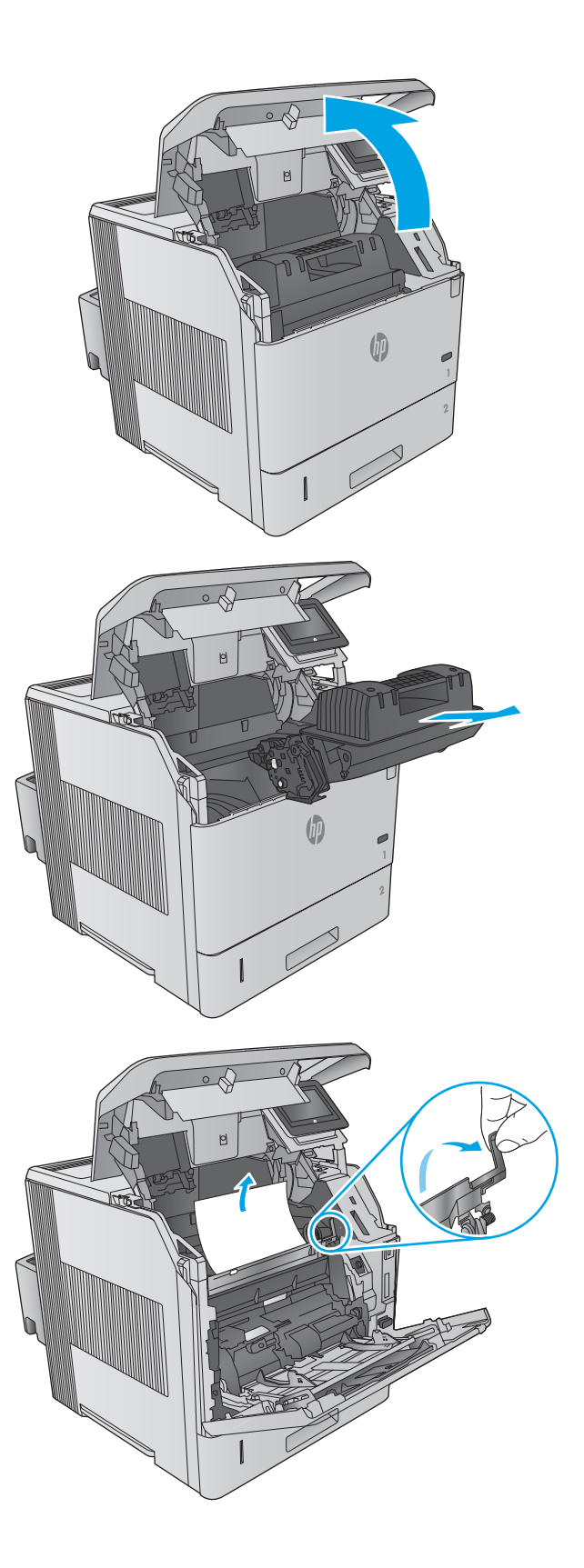

4. Otvorite Ležište 1.

5. Sklonite poklopac dodatka za koverte. Ako u ležištu ima papira, izvadite ga.

6. Zarotirajte vođicu za papir da biste proverili da ispod nema još zaglavljenog papira. Ako ima zaglavljenog papira, izvadite ga.

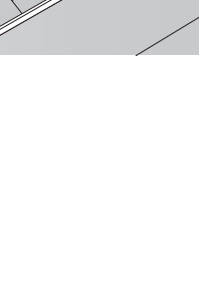

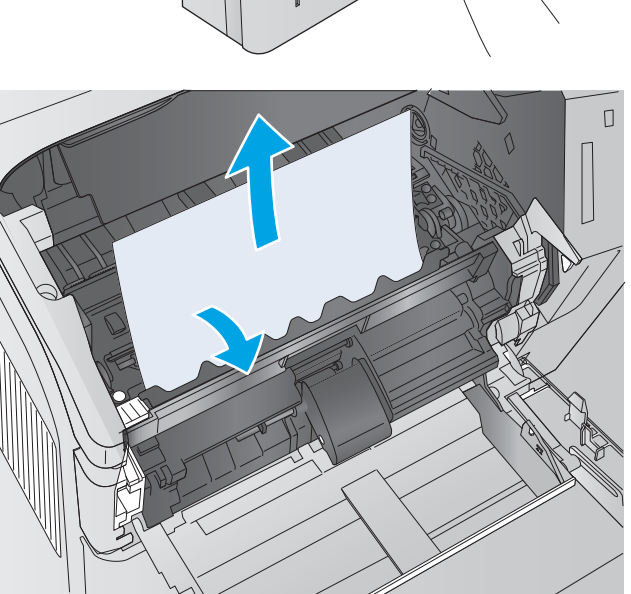

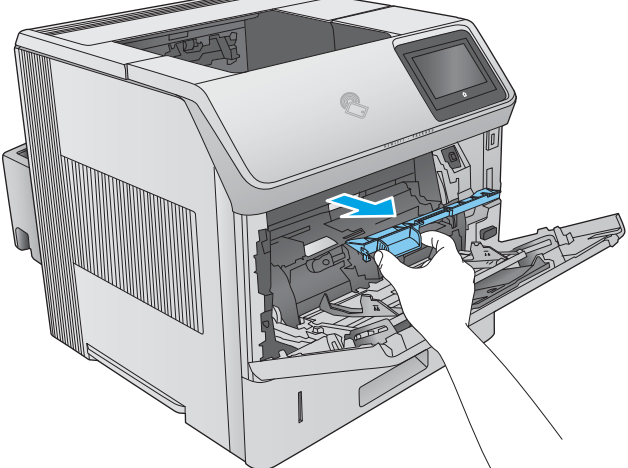

7. Vratite poklopac dodatka za koverte i zatvorite ležište 1.

8. Zamenite kertridž sa tonerom.

9. Zatvorite gornji poklopac.

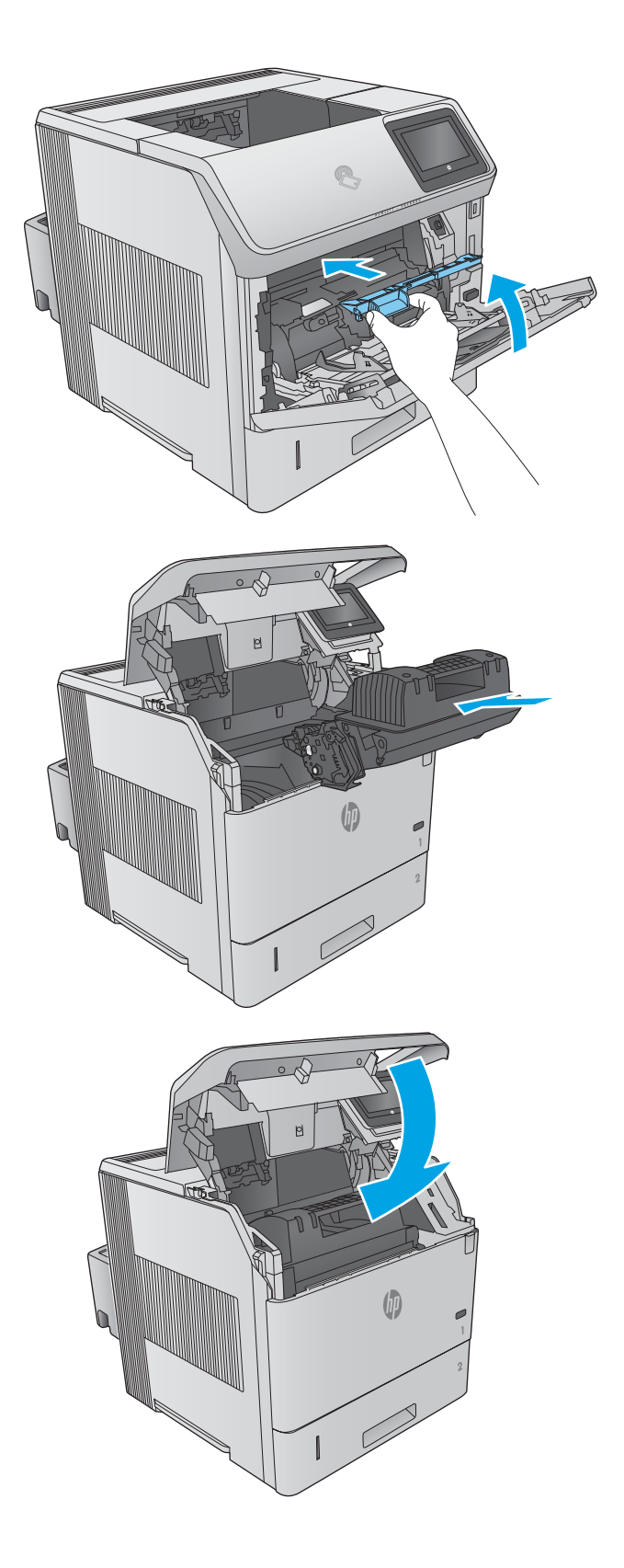

## <span id="page-113-0"></span>Uklanjanje zaglavljenog papira iz zadnje izlazne korpe

Da biste uklonili zaglavljeni papir iz zadnje izlazne korpe, postupite na sledeći način. Kada dođe do zaglavljivanja, na kontrolnoj tabli se prikazuje animacija koja pokazuje kako se ono otklanja.

1. Otvorite zadnju izlaznu korpu.

NAPOMENA: Ako se veći deo papira i dalje nalazi u uređaju, možda će vam biti lakše da ga uklonite kroz površinu gornjeg poklopca.

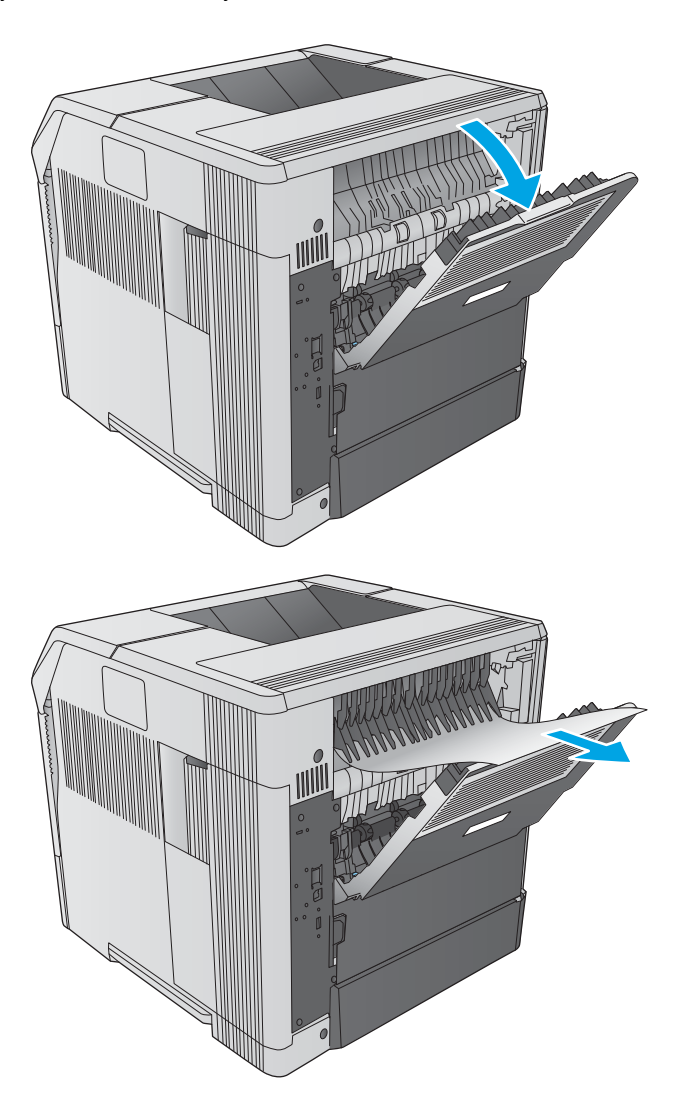

2. Uhvatite obe strane papira i pažljivo ga izvucite iz uređaja. Na papiru će možda ostati nešto ispuštenog tonera. Vodite računa da ga ne prospete na sebe ili po uređaju.

NAPOMENA: Ako vađenje zaglavljenog papira ide teško, pokušajte da potpuno otvorite gornji poklopac kako bi se smanjio pritisak na papir. Ako se list pocepa ili još uvek ne možete da ga uklonite, izvucite papir iz dela gde se nalazi grejač.

## Uklanjanje zaglavljenog papira iz područja grejača

Da biste proverili da li se papir zaglavio u bilo kom delu područja grejača, postupite na sledeći način. Kada dođe do zaglavljivanja, na kontrolnoj tabli se prikazuje animacija koja pokazuje kako se ono otklanja.

Ovu proceduru koristite samo u sledećim situacijama:

- Papir se zaglavio u grejaču i ne može se izvaditi kroz površinu gornjeg poklopca ili zadnju izlaznu površinu.
- List papira se cepa kada pokušavate da izvadite zaglavljeni papir iz grejača.

1. Isključite uređaj.

2. Isključite kabl za napajanje.

3. Ako je instalirana opciona jedinica za dvostrano štampanje, podignite je i izvucite. Odložite je sa strane.

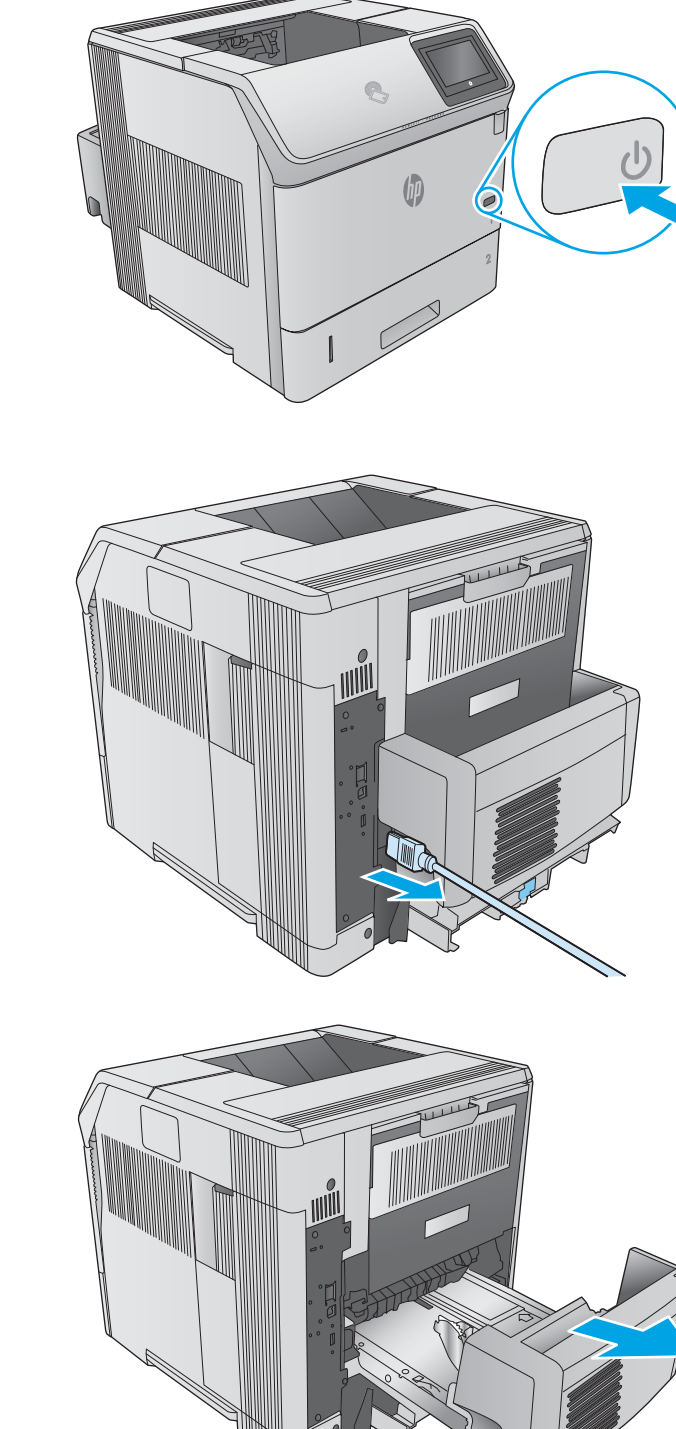

4. Otvorite zadnju izlaznu korpu.

5. Uklonite zadnju izlaznu korpu. Postavite prst uz šarku sa leve strane i jako je gurnite nadesno dok igla šarke ne izađe iz rupice na uređaju. Zarotirajte izlaznu korpu ka spolja da biste je uklonili.

UPOZORENJE! Grejač je vreo. Da ne biste dobili opekotine, sačekajte da se grejač ohladi pre nego što nastavite.

6. Gurnite dve plave poluge sa bočne strane grejača da biste ga oslobodili, a zatim ga izvucite iz uređaja.

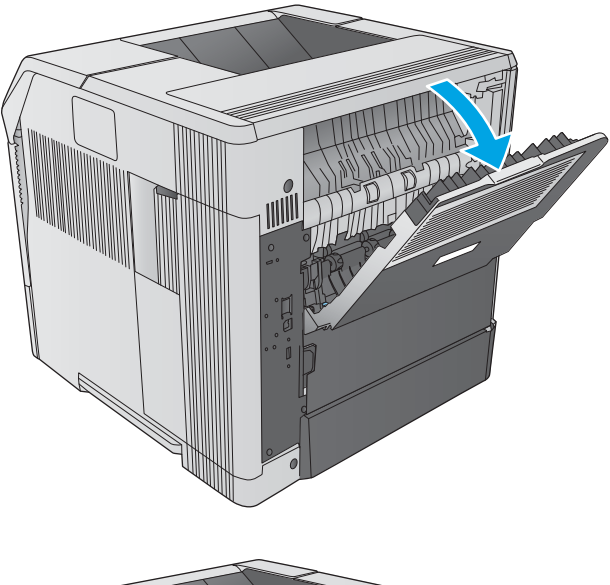

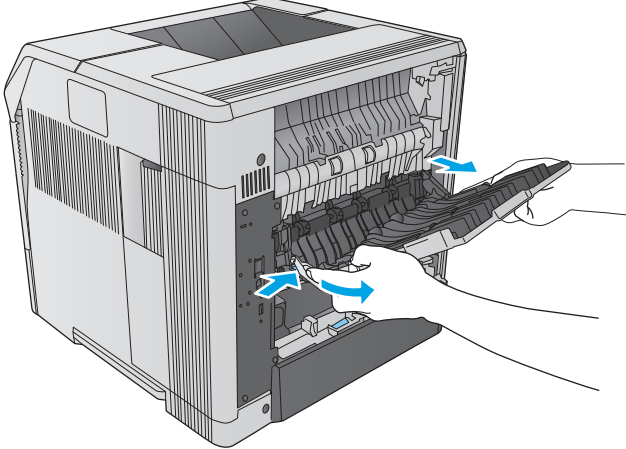

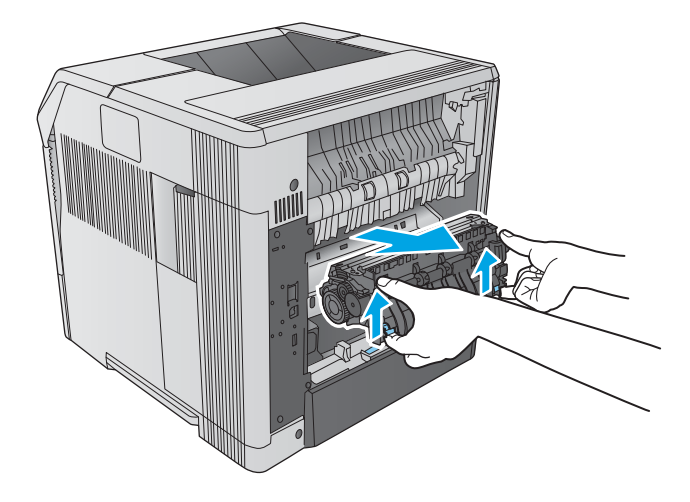

7. Uklonite zaglavljeni papir. Ako je potrebno, podignite crnu plastičnu vođicu koja se nalazi na grejaču kako biste mogli da priđete zaglavljenom papiru.

> OPREZ: Za uklanjanje zaglavljenog papira iz područja grejača ne koristite oštre ili metalne predmete. Time možete oštetiti grejač.

8. Gurnite grejač u uređaj dok ne legne na mesto.

9. Vratite zadnju izlaznu korpu. Umetnite iglu iz desne šarke u rupicu na uređaju. Gurnite ka unutra levu šarku i gurnite je u rupicu u uređaju. Zatvorite zadnju izlaznu korpu.

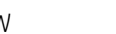

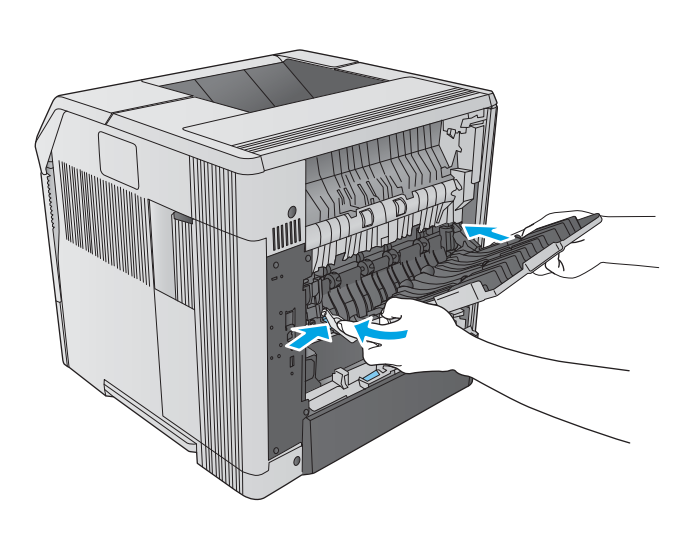

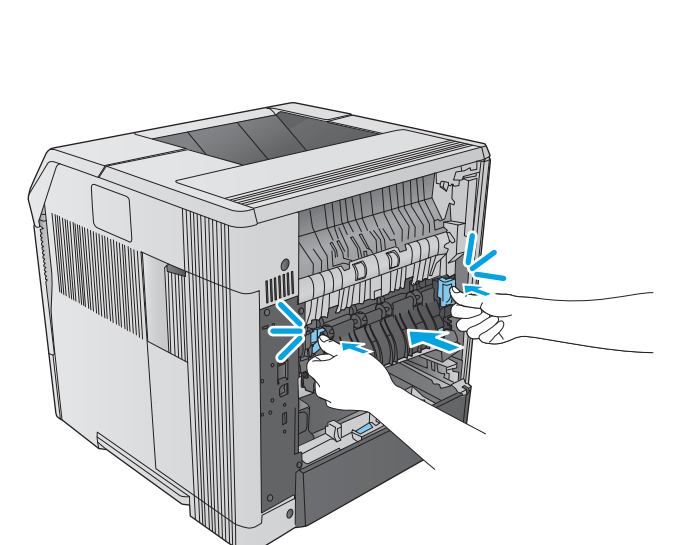

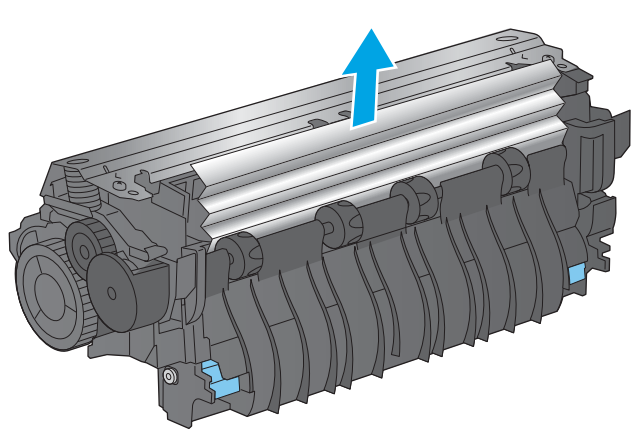

10. Priključite kabl za napajanje u uređaj.

- 11. Vratite opcionu jedinicu za dvostrano štampanje ako ste je uklonili.
- 

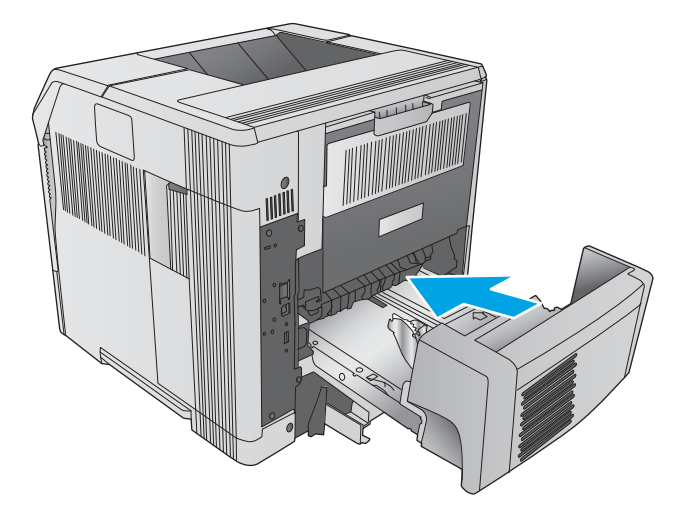

12. Uključite uređaj.

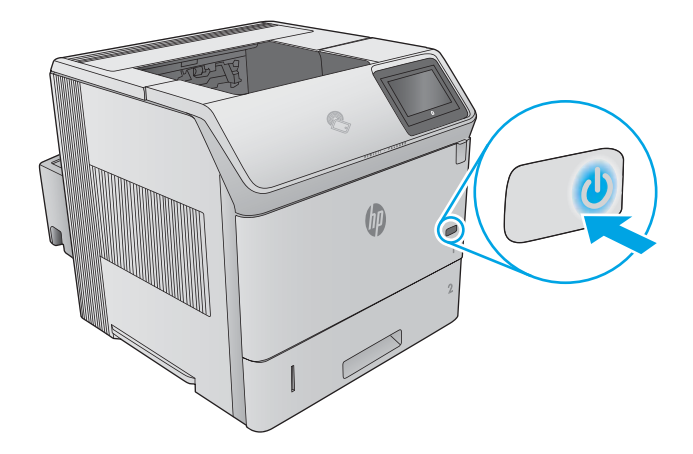

## <span id="page-118-0"></span>Uklanjanje zaglavljenog papira iz izlazne korpe

Da biste proverili da li se papir zaglavio u bilo kom delu izlazne korpe, postupite na sledeći način. Kada dođe do zaglavljivanja, na kontrolnoj tabli se prikazuje animacija koja pokazuje kako se ono otklanja.

1. Ako papir viri iz izlazne korpe, uhvatite ivicu koja viri i izvucite ga.

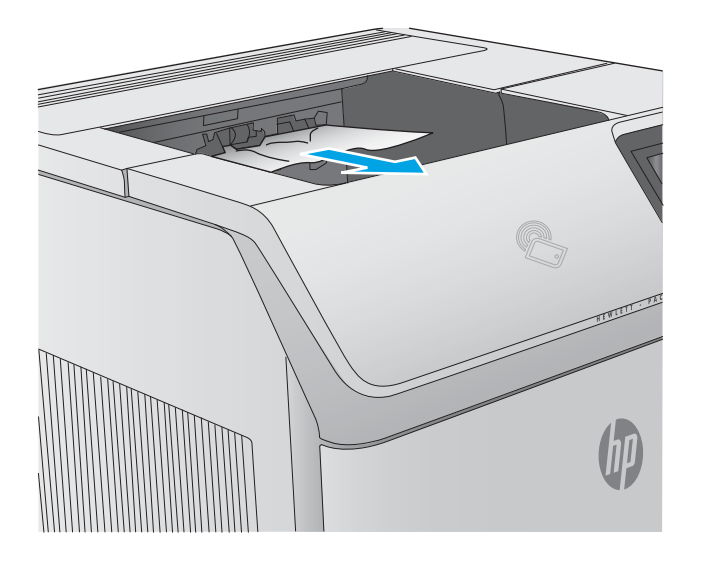

## Uklanjanje zaglavljenog papira iz jedinice za dvostrano štampanje

Da biste proverili da li se papir zaglavio u bilo kom delu jedinice za dvostrano štampanje, postupite na sledeći način. Kada dođe do zaglavljivanja, na kontrolnoj tabli se prikazuje animacija koja pokazuje kako se ono otklanja.

1. Podignite jedinicu za dvostrano štampanje, a zatim je izvucite da biste je uklonili.

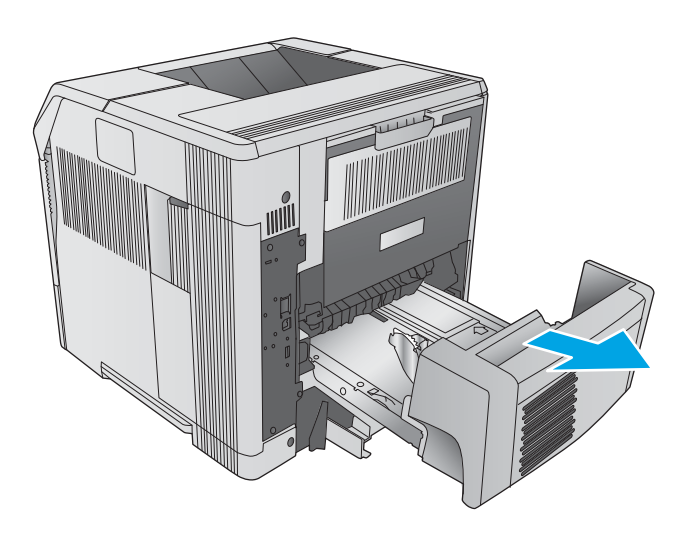

2. Uklonite sav papir sa ležišta 2. (Možda ćete morati da zavučete ruku u uređaj.)

3. Polako izvucite zaglavljeni papir iz jedinice za dvostrano štampanje.

4. Stavite jedinicu za dvostrano štampanje u uređaj.

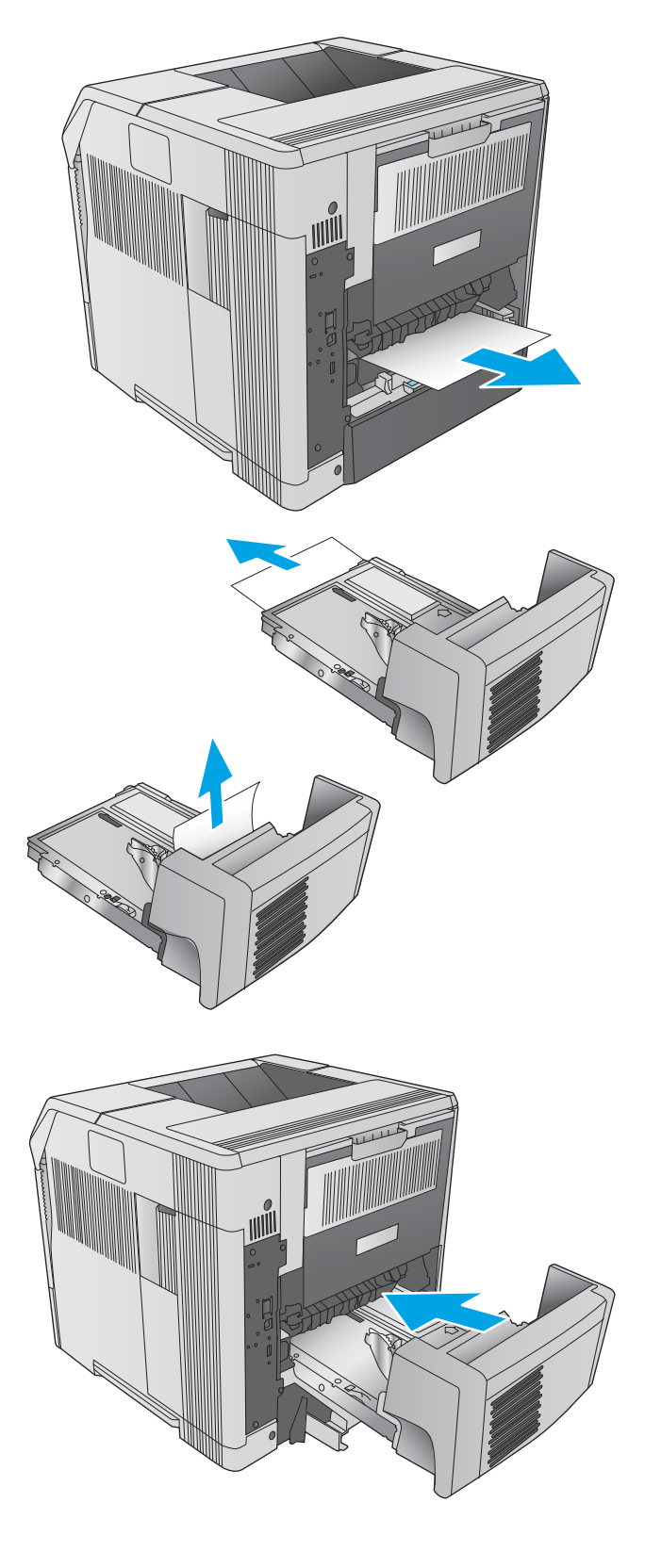

## <span id="page-120-0"></span>Uklanjanje zaglavljenog papira iz ubacivača koverti

Da biste uklonili zaglavljeni papir iz ubacivača koverti, postupite na sledeći način. Kada dođe do zaglavljivanja, na kontrolnoj tabli se prikazuje animacija koja pokazuje kako se ono otklanja.

1. Uklonite sve koverte iz ubacivača koverti. Spustite teg za koverte i podignite produžetak ležišta tako da se zatvori.

2. Uhvatite obe strane ubacivača koverti i pažljivo ga izvucite iz uređaja.

3. Polako izvucite zaglavljene koverte iz ubacivača koverti.

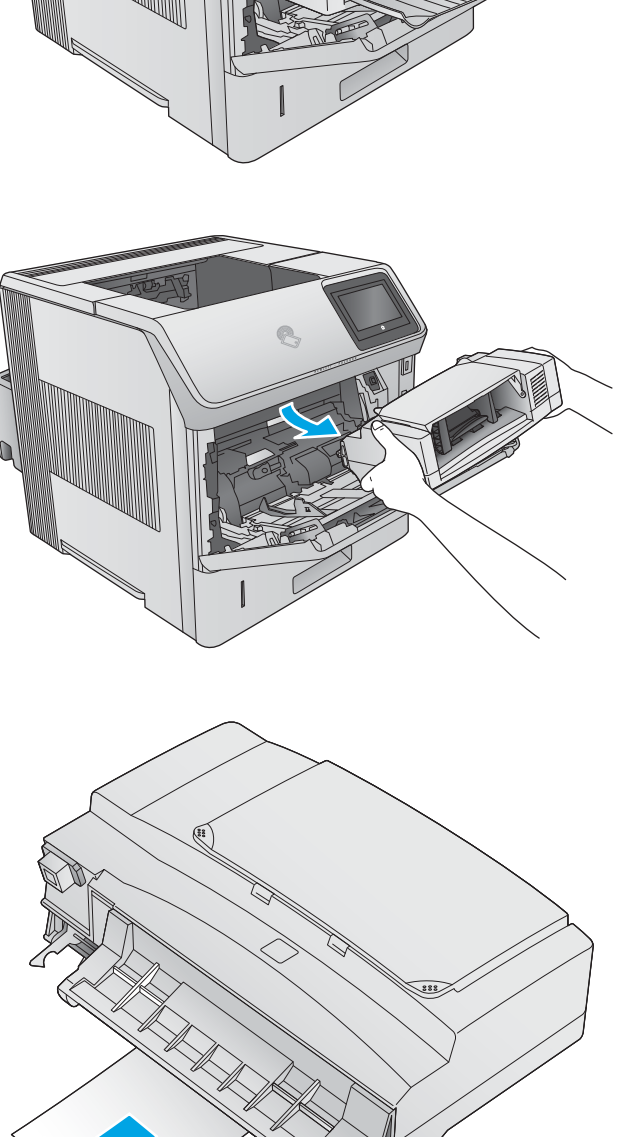

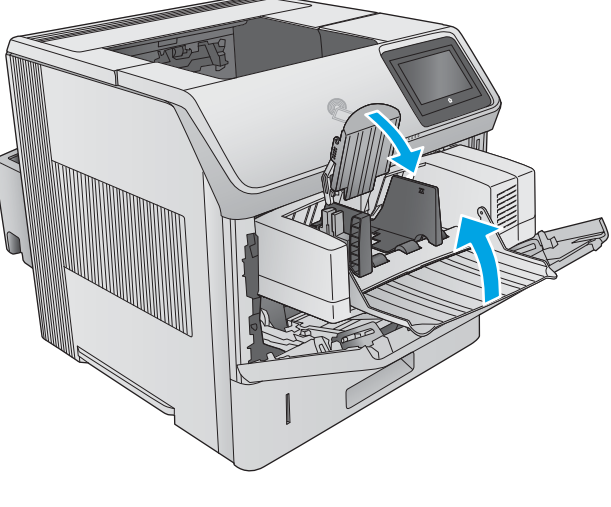

<span id="page-121-0"></span>4. Polako izvucite zaglavljene koverte iz uređaja.

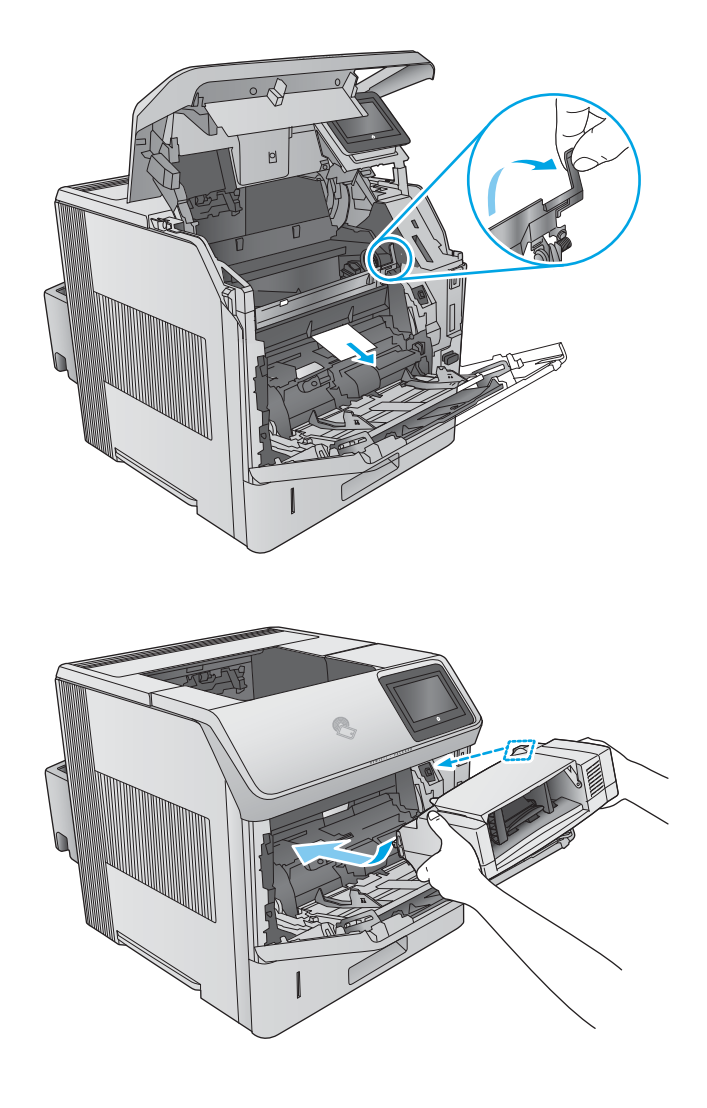

5. Postavite ubacivač koverti.

## Uklanjanje zaglavljenog papira iz držača za papir sa 5 pregrada

Da biste proverili da li se papir zaglavio u bilo kom delu držača za papir sa 5 pregrada, postupite na sledeći način. Kada dođe do zaglavljivanja, na kontrolnoj tabli se prikazuje animacija koja pokazuje kako se ono otklanja.

1. Uklonite zaglavljeni papir iz izlaznih pregrada.

2. Otvorite vratanca za pristup zaglavljenom papiru sa zadnje strane držača za papir sa 5 pregrada.

3. Ako je papir zaglavljen na vrhu držača za papir sa 5 pregrada, povucite ga pravo nadole da biste ga izvukli.

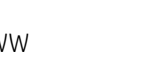

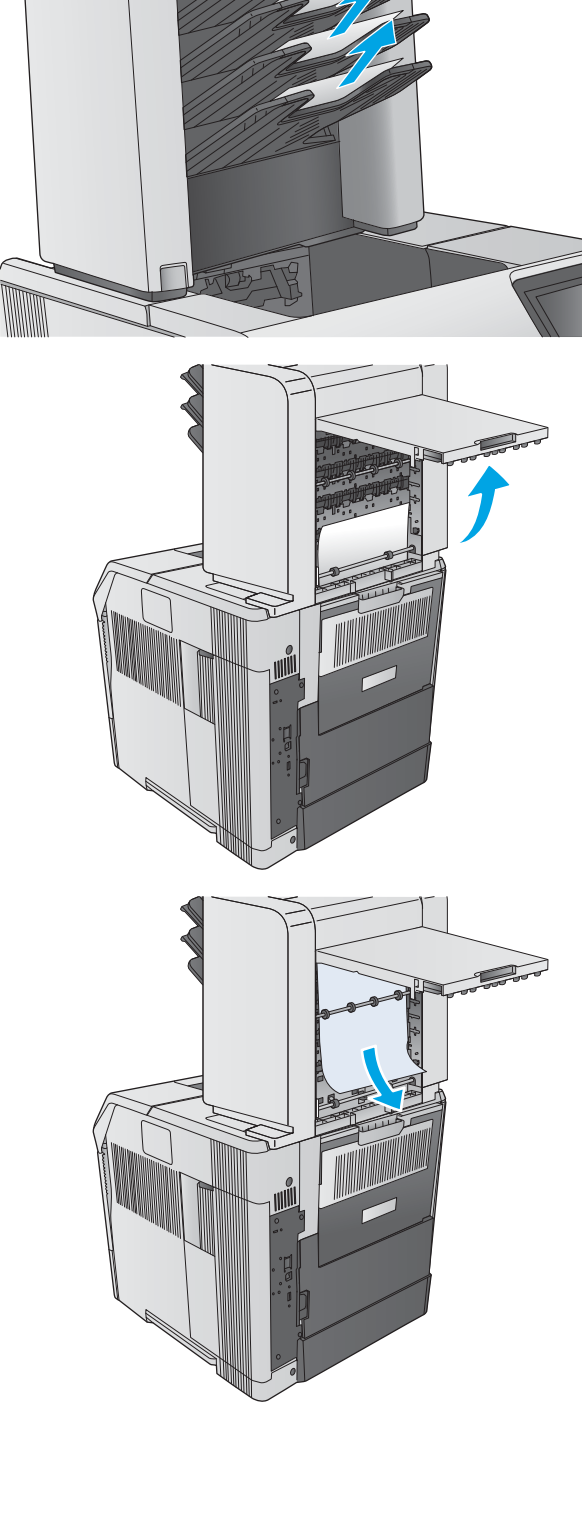

<span id="page-123-0"></span>4. Ako je papir zaglavljen na dnu držača za papir sa 5 pregrada, otvorite zadnju izlaznu korpu, a zatim ga povucite pravo nagore da biste ga izvukli.

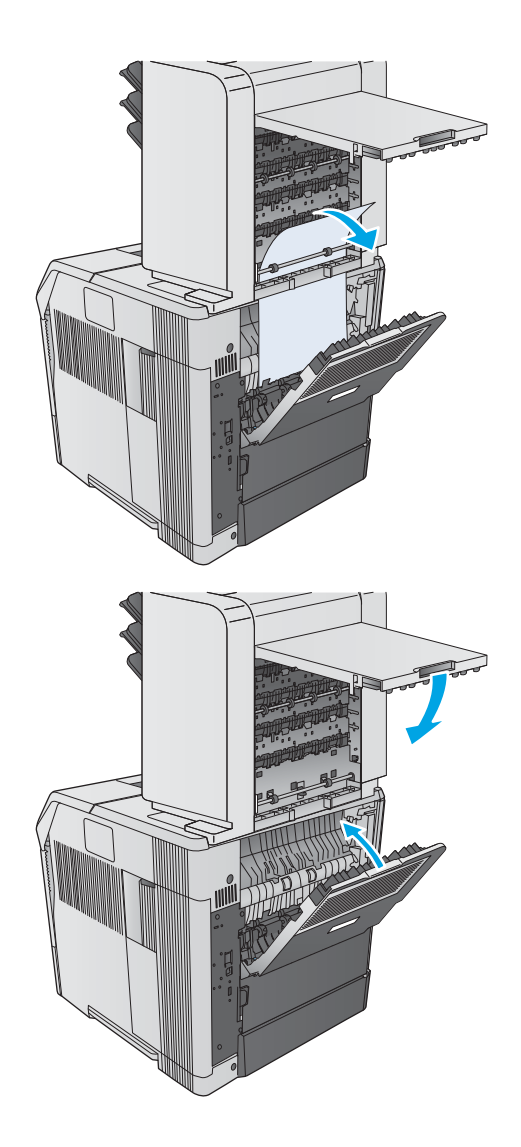

5. Zatvorite vratanca za pristup zaglavljenom papiru i zadnju izlaznu korpu.

## Uklanjanje zaglavljenog papira iz slagača ili heftalice/slagača

- Uklanjanje zaglavljenog papira iz slagača ili heftalice/slagača
- [Uklanjanje zaglavljenih spajalica iz heftalice/slagača](#page-125-0)

## Uklanjanje zaglavljenog papira iz slagača ili heftalice/slagača

Da biste proverili da li se papir zaglavio u bilo kom delu slagača ili heftalice/slagača, postupite na sledeći način. Kada dođe do zaglavljivanja, na kontrolnoj tabli se prikazuje animacija koja pokazuje kako se ono otklanja.

1. Sa zadnje strane uređaja, otvorite vratanca slagača ili heftalice/slagača, a zatim otvorite zadnju izlaznu korpu.

2. Pažljivo uklonite sav zaglavljeni papir.

3. Zatvorite vratanca slagača ili heftalice/slagača i zatvorite zadnju izlaznu korpu.

NAPOMENA: Da bi se štampanje nastavilo, morate da gurnete izlaznu korpu u najniži položaj.

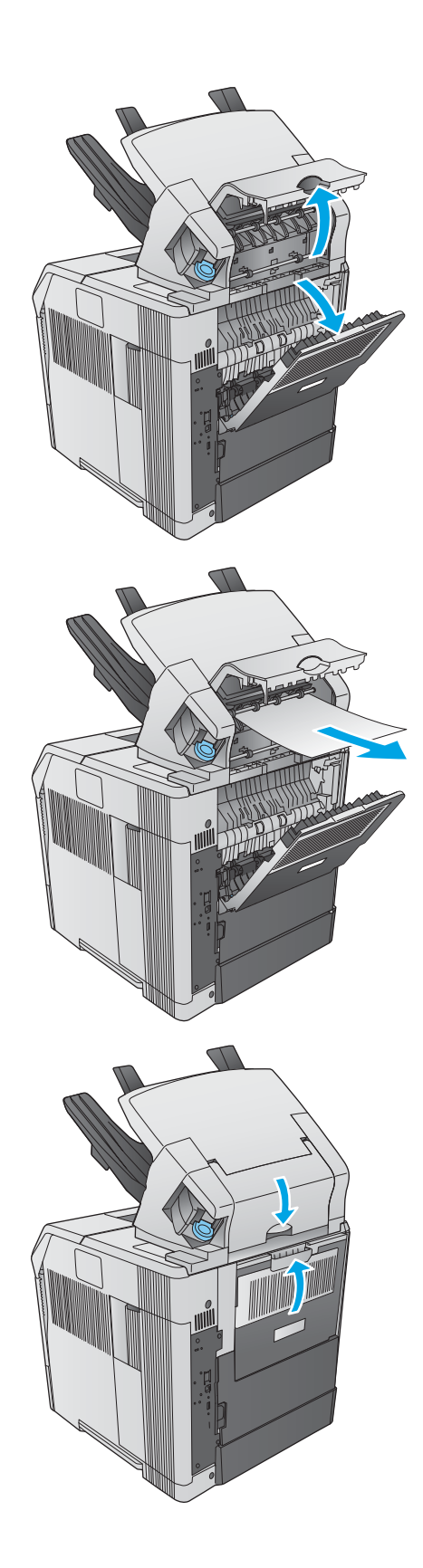

#### <span id="page-125-0"></span>Uklanjanje zaglavljenih spajalica iz heftalice/slagača

Da biste uklonili zaglavljene spajalice iz heftalice/slagača, postupite na sledeći način. Kada dođe do zaglavljivanja, na kontrolnoj tabli se prikazuje animacija koja pokazuje kako se ono otklanja.

Nakon uklanjanja zaglavljene spajalice, heftalica mora ponovo da se napuni, tako da prvih nekoliko dokumenata možda neće biti priheftani. Ako je zadatak za štampanje poslat, a heftalica je zaglavljena ili u njoj nema spajalica, zadatak će se ipak odštampati pod uslovom da putanja do police za povezivanje papira nije blokirana.

1. Sa desne strane heftalice/slagača, okrenite jedinicu za heftanje ka prednjoj strani uređaja dok ne škljocne i dođe u otvoren položaj. Povucite plavi kertridž za heftalicu da biste ga uklonili.

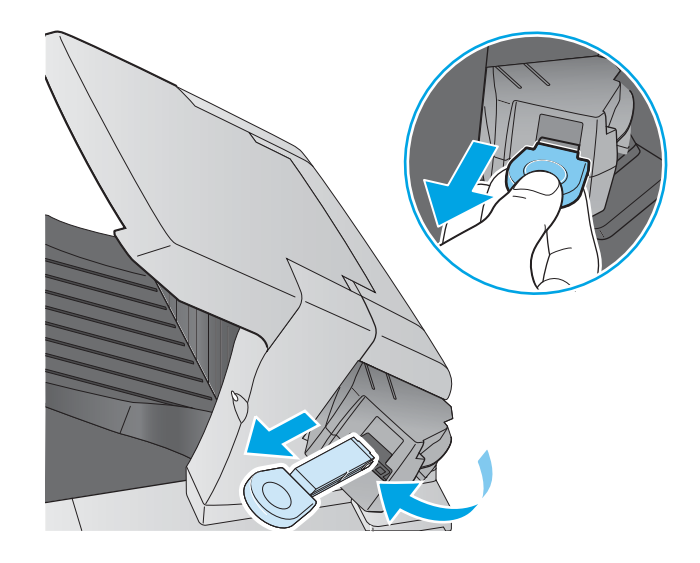

2. Okrenite zeleni poklopac na kraju kertridža za heftalicu nagore i izvadite zaglavljenu spajalicu.

3. Stavite kertridž u jedinicu za heftanje i okrenite heftalicu ka zadnjoj strani uređaja dok ne legne na mesto.

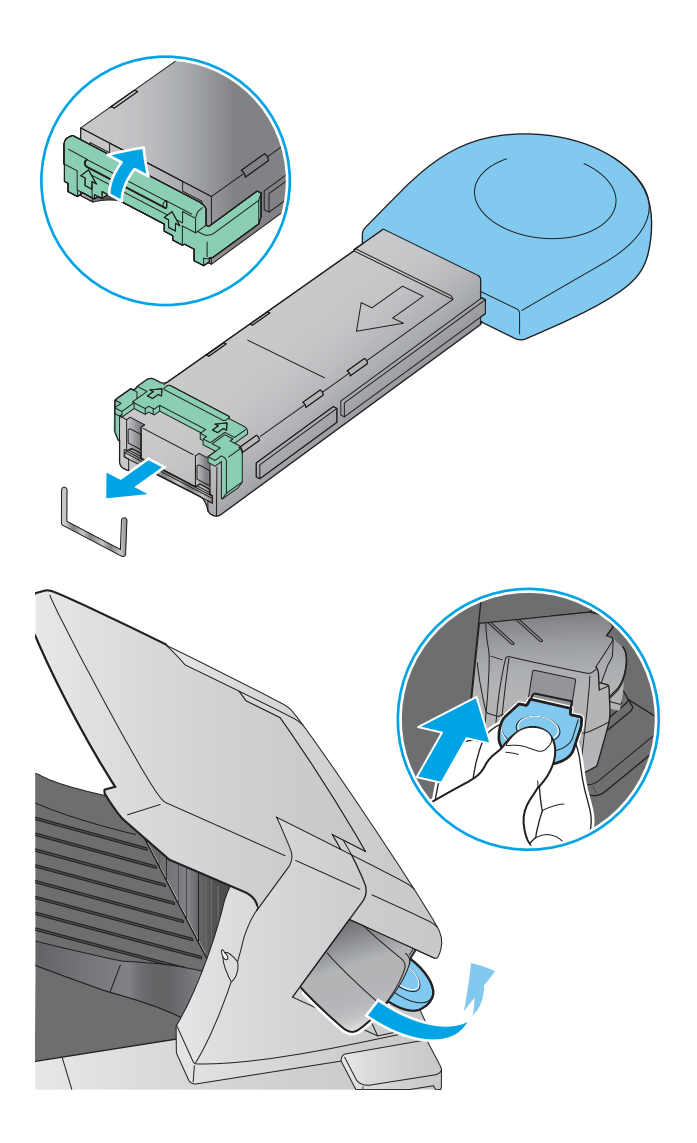

# Poboljšavanje kvaliteta štampe

## Uvod

Ako se na uređaju javljaju problemi sa kvalitetom štampe, isprobajte sledeća rešenja navedenim redom da biste rešili problem.

- Štampanje iz drugog programa
- Proverite podešavanje vrste papira za zadatak za štampanje
- [Provera stanja kertridža sa tonerom](#page-128-0)
- [Čišćenje uređaja](#page-128-0)
- [Vizuelno pregledajte kertridž sa tonerom](#page-129-0)
- [Provera papira i okruženja za štampanje](#page-129-0)
- [Pokušajte da štampate pomoću drugog upravljačkog programa](#page-130-0)

## Štampanje iz drugog programa

Pokušajte da štampate iz drugog programa. Ako se stranice pravilno štampaju, problem je u programu iz kog ste prethodno štampali.

## Proverite podešavanje vrste papira za zadatak za štampanje

Proverite postavku vrste papira ako štampate iz programa, a na otiscima postoje mrlje od tonera, tačkice tonera, ispušten toner, ako je štampa mutna ili previše tamna, ako je papir savijen ili ako na nekim mestima nedostaje toner.

#### Provera postavki vrste papira (Windows)

- 1. U okviru softvera, izaberite opciju Print (Štampanje).
- 2. Izaberite proizvod, zatim kliknite na dugme Properties (Svojstva) ili Preferences (Izbori).
- 3. Kliknite na karticu Paper/Quality (Papir/Kvalitet).
- 4. Sa padajuće liste **Paper type** (Tip papira) kliknite na opciju More... (Još...).
- 5. Proširite listu opcija Type is: (Tip je:) .
- 6. Proširite kategoriju papira kojoj pripada željeni papir.
- 7. Izaberite opciju za tip papira koji koristite, a zatim kliknite na dugme OK (U redu).
- 8. Kliknite na dugme OK (U redu) da biste zatvorili dijalog Document Properties (Opcije dokumenta). Da biste štampali zadatak, u dijalogu **Print** (Štampanje) kliknite na dugme **OK** (U redu).

#### Provera postavki vrste papira (OS X)

- 1. Kliknite na meni **File** (Datoteka), a zatim i na opciju **Print** (Štampanje).
- 2. Izaberite uređaj.
- <span id="page-128-0"></span>3. Kliknite na Show Details (Prikaži detalje), a zatim na meni Media & Quality (Medijumi i kvalitet) ili meni Paper/Quality (Papir/kvalitet).
- 4. Izaberite vrstu iz padajuće liste Media-type (Vrsta medijuma).
- 5. Kliknite na dugme Print (Odštampaj).

#### Provera stanja kertridža sa tonerom

Pratite ove korake da biste proverili preostali procenjeni radni vek kertridža sa tonerom, a po mogućstvu i status drugih delova za održavanje koje je moguće zameniti.

#### Prvi korak: Štampanje stranice sa stanjem potrošnog materijala

- 1. Pritisnite dugme Glavni ekran na kontrolnoj tabli uređaja.
- 2. Izaberite stavku Supplies (Potrošni materijal).
- 3. Status svih potrošnih materijala je prikazan na ekranu.
- 4. Da biste odštampali ili videli izveštaj o statusu sveg potrošnog materijala, uključujući i broj originalnog HP dela za ponovno naručivanje, dodirnite dugme Manage Supplies (Upravljanje potrošnim materijalom), pa izaberite stavku Print Supplies Status (Status potrošnog materijala za štampanje).

#### Drugi korak: Provera stanja potrošnog materijala

1. Pogledajte u izveštaju o stanju potrošnog materijala koji je preostali radni vek kertridža sa tonerom, a po mogućstvu i status drugih delova za održavanje koje je moguće zameniti.

Pri upotrebi kertridža sa tonerom koji je pri kraju procenjenog radnog veka može doći do problema sa kvalitetom štampe. Stranica sa stanjem potrošnog materijala pokazuje kada je potrošni materijal pri kraju. Kada HP potrošni materijal dostigne prag istrošenosti, HP Premium Protection garancija na njega prestaje da važi.

Kertridž sa tonerom ne mora odmah da se zameni, osim ako kvalitet štampanja nije postao neprihvatljiv. Razmislite o tome da pripremite zamenu kako biste mogli da je instalirate kada kvalitet štampe postane neprihvatljiv.

Ako utvrdite da treba da zamenite kertridž sa tonerom ili neke druge delove za održavanje koje je moguće zameniti, na stranici sa stanjem potrošnog materijala biće prikazani brojevi originalnih HP delova.

2. Proverite da li koristite originalni HP kertridž.

Na originalnom HP kertridžu sa tonerom nalazi se natpis "HP" ili HP logotip. a više informacija o identifikovanju HP kertridža posetite stranicu [www.hp.com/go/learnaboutsupplies.](http://www.hp.com/go/learnaboutsupplies)

## Čišćenje uređaja

#### Štampanje stranice za čišćenje

U proizvodu se tokom štampanja mogu nakupiti delovi papira i tonera, kao i prašina, što može dovesti do problema sa kvalitetom štampe, kao što su čestice ili kapljice tonera, mrlje, pruge, linije ili fleke koje se ponavljaju.

Pratite ove korake da biste očistili putanju papira na uređaju.

- <span id="page-129-0"></span>1. Pritisnite dugme Glavni ekran na kontrolnoj tabli uređaja.
- 2. Izaberite stavku Device Maintenance (Održavanje uređaja).
- 3. Dodirnite dugme Calibration/Cleaning (Kalibracija/čišćenje), a zatim dodirnite Print Cleaning Page (Odštampaj stranicu za čišćenje) da biste odštampali stranicu.

Poruka Cleaning (Čišćenje) prikazaće se na kontrolnoj tabli uređaja. Postupak čišćenja traje nekoliko minuta. Ne isključujte proizvod dok se proces brisanja ne završi. Kada se proces završi, bacite odštampanu stranicu.

## Vizuelno pregledajte kertridž sa tonerom

Primenite ove korake za pregled svih kertridža sa tonerom.

- 1. Izvadite kertridž sa tonerom iz uređaja.
- 2. Proverite da li ima oštećenja na memorijskom čipu.
- 3. Pregledajte površinu zelenog bubnja za obradu slike.

 $\triangle$  OPREZ: Ne dodirujte bubanj za obradu slike. Otisci prstiju na bubnju mogu dovesti do problema sa kvalitetom štampe.

- 4. Ako na bubnju ima ogrebotina, otisaka prstiju ili drugih oštećenja, zamenite kertridž sa tonerom.
- 5. Vratite kertridž sa tonerom i odštampajte nekoliko stranica da biste proverili da li je problem rešen.

## Provera papira i okruženja za štampanje

#### Prvi korak: Koristite papir koji ispunjava HP specifikacije

Neki problemi sa kvalitetom štampe nastaju usled korišćenja papira koji ne ispunjava specifikacije kompanije HP.

- Koristite isključivo one vrste i težine papira koje uređaj podržava.
- Koristite papir dobrog kvaliteta koji nije isečen, zasečen, pocepan, zamrljan, sa olabavljenim delovima, prašnjav, izgužvan, probušen, zaheftan, sa uvijenim ili savijenim ivicama.
- Nemojte koristiti papir na kojem je već štampano.
- Nemojte koristiti papir koji sadrži metalne materijale, kao što su šljokice.
- Koristite papir namenjen za upotrebu sa laserskim štampačima. Ne koristite papir namenjen samo za upotrebu za inkjet štampačima.
- Ne koristite papir sa previše neravnina. Glatkiji papiri obično omogućavaju da se dobije bolji kvalitet štampe.

#### Drugi korak: Proverite okruženje

Okruženje može direktno uticati na kvalitet štampe i čest je uzrok problema sa kvalitetom štampe ili uvlačenjem papira. Pokušajte sa sledećim rešenjima:

- Udaljite uređaj od mesta na kojima ima promaje, kao što su otvorena vrata ili prozori, ili izduvni otvori klima uređaja.
- Vodite računa da ne izlažete proizvod temperaturama ili vrednostima vlažnosti vazduha koje prekoračuju vrednosti iz specifikacije proizvoda.
- <span id="page-130-0"></span>Ne stavljajte uređaj u zatvoren komad nameštaja, kao što je vitrina.
- Postavite uređaj na ravnu i stabilnu površinu.
- Uklonite sve predmete koji zatvaraju ventilacione otvore na uređaju. Za rad ovog uređaja potreban je neometan protok vazduha sa svih strana, uključujući i gornju.
- Zaštitite uređaj od čestica nečistoće u vazduhu, prašine, vodene pare, masti i drugih elemenata koji mogu dovesti do stvaranja naslaga unutar uređaja.

#### Treći korak: Podesite poravnavanje za svako ležište

Pratite sledeće korake kada tekst ili slike nisu pravilno centrirani ili poravnani na odštampanoj stranici kada štampate iz određenih ležišta.

- 1. Pritisnite dugme Glavni ekran na kontrolnoj tabli uređaja.
- 2. Otvorite sledeće menije:
	- Administration (Administracija)
	- General Settings (Opšte postavke)
	- Kvalitet štampanja
	- Image Registration (Registracija slike)
- 3. Izaberite ležište koje želite da podesite.
- 4. Kliknite na dugme Print Test Page (Štampaj test stranicu), a zatim sledite uputstva sa odštampanih stranica.
- 5. Dodirnite dugme Print Test Page (Štampaj test stranicu) da biste potvrdili rezultat, a zatim, ako je neophodno, obavite dodatna podešavanja.
- 6. Da biste sačuvali nove postavke, dodirnite dugme Save (Sačuvaj) ili pritisnite dugme OK (U redu).

## Pokušajte da štampate pomoću drugog upravljačkog programa

Pokušajte sa drugim upravljačkim programom štampača ako štampate iz programa, a na otisku se javljaju neočekivane linije na slikama, ako nedostaje tekst ili nedostaju slike, ako je formatiranje netačno ili se koriste zamene za izabrani font.

Preuzmite neki od sledećih upravljačkih programa sa Web lokacije kompanije HP: [www.hp.com/support/ljM604,](http://www.hp.com/support/ljM604) [www.hp.com/support/ljM605](http://www.hp.com/support/ljM605), [www.hp.com/support/ljM606](http://www.hp.com/support/ljM606).

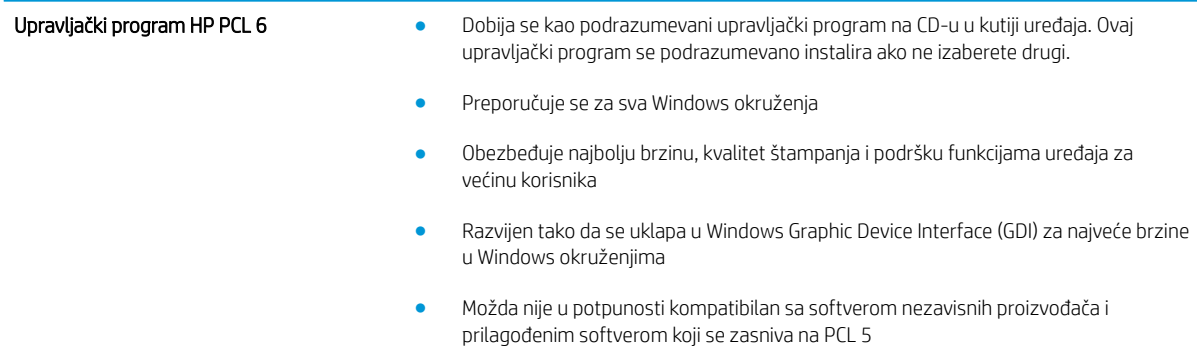

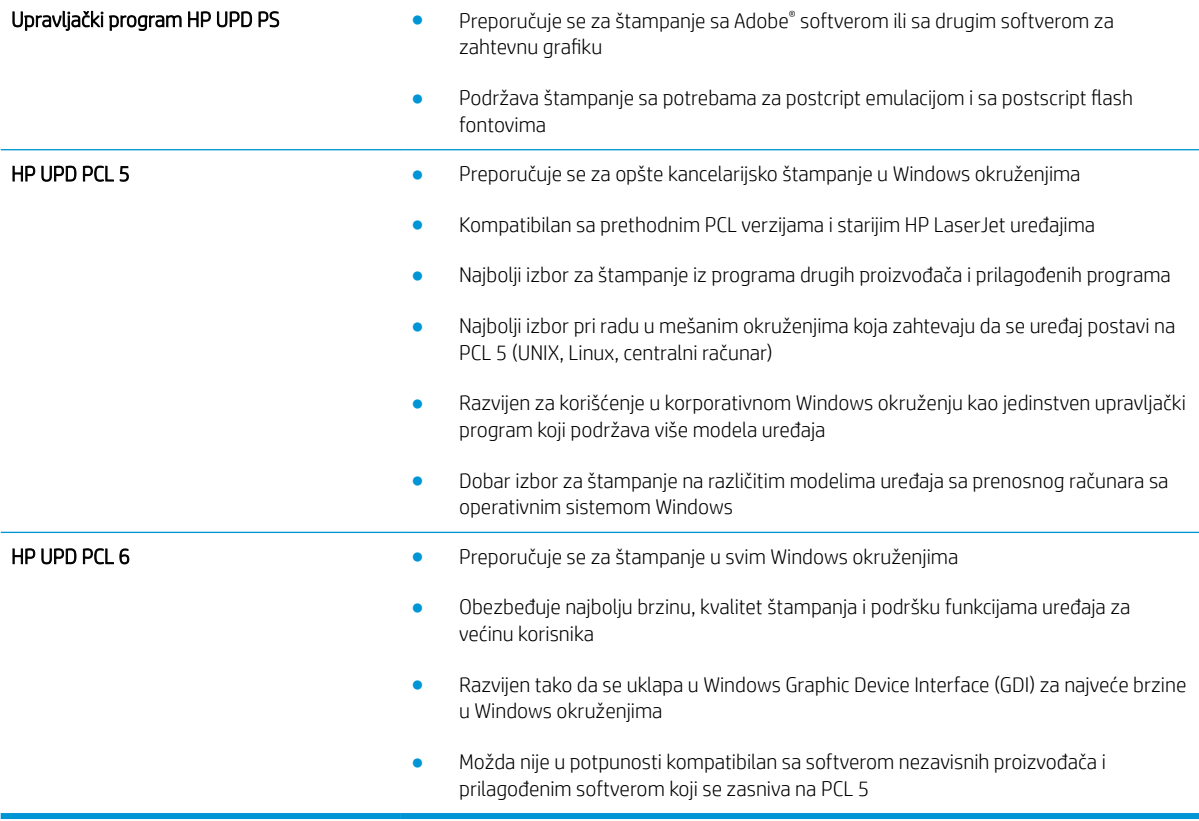

## <span id="page-132-0"></span>Rešavanje problema sa ožičenom mrežom

## Uvod

Proverite navedene stavke da biste utvrdili da li uređaj komunicira sa mrežnim okruženjem. Pre štampanja, sa kontrolne table uređaja odštampajte stranicu sa konfiguracijom i na njoj pronađite IP adresu uređaja.

- Loša fizička veza
- Računar koristi pogrešnu IP adresu uređaja
- Računar ne uspeva da ostvari komunikaciju s uređajem
- [Uređaj koristi netačne postavke veze i dupleksa za mrežu.](#page-133-0)
- [Novi softver na računaru možda je doveo do problema sa kompatibilnošću.](#page-133-0)
- [Računar ili radna stanica možda nisu ispravno podešeni.](#page-133-0)
- [Protokol je onemogućen ili su neke druge mrežne postavke netačne](#page-133-0)

**W NAPOMENA:** HP ne podržava peer-to-peer umrežavanje, pošto je ta karakteristika funkcija Microsoft operativnih sistema, a ne upravljačkih programa HP štampača. Više informacija potražite na Microsoft lokaciji na adresi [www.microsoft.com](http://www.microsoft.com).

## Loša fizička veza

- 1. Proverite da li je proizvod priključen na ispravni mrežni port korišćenjem kabla odgovarajuće dužine.
- 2. Proverite da li su kablovi dobro pričvršćeni.
- 3. Pogledajte vezu sa mrežnim portom na zadnjoj strani uređaja i proverite da li su uključeni indikatori žute boje za aktivnost i zelene boje za status veze.
- 4. Ako problem i dalje postoji, pokušajte sa drugačijim kablom ili portom na čvorištu.

## Računar koristi pogrešnu IP adresu uređaja

- 1. Otvorite svojstva štampača i kliknite na karticu **Ports** (Priključci). Uverite se da je izabrana trenutna IP adresa uređaja. IP adresa uređaja je navedena na stranici sa konfiguracijom.
- 2. Ako ste uređaj instalirali pomoću standardnog HP TCP/IP priključka, potvrdite izbor u polju za potvrdu Always print to this printer, even if its IP address changes (Uvek štampaj pomoću ovog štampača, čak i ako se IP adresa promeni).
- 3. Ako ste uređaj instalirali pomoću standardnog Microsoft TCP/IP priključka, umesto IP adrese upotrebite ime hosta.
- 4. Ako je IP adresa ispravna, izbrišite uređaj, a zatim ga ponovo dodajte.

## Računar ne uspeva da ostvari komunikaciju s uređajem

- 1. Testirajte mrežnu vezu tako što ćete proveriti odziv pomoću ping komande.
	- a. Otvorite komandnu liniju na računaru.
- <span id="page-133-0"></span>● U operativnom sistemu Windows, kliknite na dugme Start (Započni), kliknite na Run (Pokreni), unesite cmd, a zatim pritisnite taster Enter.
- Za OS X: idite na Applications (Aplikacije), zatim na Utilities (Pomoćni programi), a zatim otvorite Terminal (Terminal).
- b. Unesite komandu ping i IP adresu uređaja.
- c. Ako se u prozoru prikaže povratno vreme, mreža je ispravna.
- 2. Ako ping komanda nije uspela, proverite da li su uključena mrežna čvorišta, zatim proverite da li su mrežne postavke, uređaj i računar konfigurisani za isto mrežno okruženje.

## Uređaj koristi netačne postavke veze i dupleksa za mrežu.

Kompanija HP preporučuje da ove postavke ostavite u automatskom režimu (podrazumevana postavka). Ako promenite ove postavke, moraćete da ih promenite i za samu mrežu.

## Novi softver na računaru možda je doveo do problema sa kompatibilnošću.

Proverite da li je novi softver ispravno instaliran i da li koristi ispravan upravljački program za štampač.

## Računar ili radna stanica možda nisu ispravno podešeni.

- 1. Proverite mrežne upravljačke programe, upravljačke programe štampača i postavke mrežnog preusmeravanja.
- 2. Proverite da li je operativni sistem ispravno podešen.

## Protokol je onemogućen ili su neke druge mrežne postavke netačne

- 1. Pregledajte stranicu sa konfiguracijom da biste proverili status mrežnog protokola. Omogućite protokol ukoliko je to potrebno.
- 2. Ponovo podesite mrežne postavke po potrebi.

# Indeks

#### W

Web lokacije HP Web Jetadmin, preuzimanje [84](#page-93-0) podrška klijentima [88](#page-97-0) Wi-Fi Direct štampanje [60](#page-69-0)

#### A

AirPrint [62](#page-71-0) alatke za rešavanje problema HP ugrađeni Web server [69](#page-78-0)

#### B

bezbednosne postavke ugrađeni HP Web server [69](#page-78-0) bezbednost šifrovani čvrsti disk [80](#page-89-0) Bonjour identifikovanje [66](#page-75-0) brisanje sačuvani zadaci [58](#page-67-0) broj proizvoda položaj [3](#page-12-0) broj stranica na listu papira izbor (Windows) [52](#page-61-0) izbor (Mac) [55](#page-64-0) brojevi delova dodatna oprema [40](#page-49-0) kertridži sa tonerom [41](#page-50-0) kertridži za heftalicu [41](#page-50-0) potrošni materijal [41](#page-50-0) rezervni delovi [41](#page-50-0) brzina, optimizacija [82](#page-91-0) brzo USB štampanje [63](#page-72-0)

## Č

čišćenje putanja papira [119](#page-128-0) čvrsti disk broj dela [40](#page-49-0) čvrsti diskovi šifrovani [80](#page-89-0)

#### D

dimenzije, štampač [12](#page-21-0) DIMM moduli brojevi delova [40](#page-49-0) dodatak za heftanje uklanjanje zaglavljenog papira [114](#page-123-0) dodatak za slaganje uklanjanje zaglavljenog papira [114](#page-123-0) dodatna oprema brojevi delova [40](#page-49-0) naručivanje [40](#page-49-0) dodatni držač za papir uklanjanje zaglavljenog papira [112](#page-121-0) držač za papir sa više pregrada broj dela [40](#page-49-0) dugme Help (Pomoć) položaj [4](#page-13-0), [5](#page-14-0) dugme Home (Glavni ekran) položaj [4](#page-13-0), [5](#page-14-0) dugme Language Selection (Izbor jezika) položaj [5](#page-14-0) dugme Network (Mreža) položaj [5](#page-14-0) dugme Refresh (Osveži) položaj [5](#page-14-0) Dugme Sign In (Prijavljivanje) položaj [5](#page-14-0) Dugme Sign Out (Odjavljivanje) položaj [5](#page-14-0)

dugme Sleep (Režim mirovanja) položaj [5](#page-14-0) dugme Stop (Zaustavi )položaj [4](#page-13-0), [5](#page-14-0) dugme za uključivanje/isključivanje položaj [2](#page-11-0) dupleks štampanje (dvostrano) postavke (Windows) [51](#page-60-0) dvostrano štampanje Windows [51](#page-60-0) Mac [54](#page-63-0) postavke (Windows) [51](#page-60-0) ručno (Windows) [51](#page-60-0) ručno (Mac) [54](#page-63-0)

## E

Explorer, podržane verzije ugrađeni HP Web server [66](#page-75-0) električne specifikacije [21](#page-30-0) Ethernet (RJ-45) položaj [4](#page-13-0)

## F

firmver ažuriranje, Mac [73](#page-82-0) folije štampanje (Windows) [52](#page-61-0) fontovi otpremanje, Mac [73](#page-82-0) formator položaj [3](#page-12-0)

## G

grejač uklanjanje zaglavljenog papira [104](#page-113-0)

#### H

heftalica/slagač broj dela [40](#page-49-0) Hi-Speed USB 2.0 priključak za štampanje položaj [4](#page-13-0) HIP (otvor za integraciju hardvera) položaj [3](#page-12-0) HP Web Jetadmin [84](#page-93-0) HP ePrint [60](#page-69-0) HP ePrint softver [61](#page-70-0) HP mrežne usluge omogućavanje [70](#page-79-0) HP služba za pomoć klijentima [88](#page-97-0) HP ugrađeni Web server alatke za rešavanje problema [69](#page-78-0) lista drugih veza [71](#page-80-0) opšta konfiguracija [68](#page-77-0) stranice sa informacijama [67](#page-76-0) HP Utility [73](#page-82-0) HP Utility za Mac Bonjour [73](#page-82-0) funkcije [73](#page-82-0) HP Utility, OS X [73](#page-82-0)

#### I

Internet Explorer, podržane verzije ugrađeni HP Web server [66](#page-75-0) IP bezbednost [79](#page-88-0) IPsec [79](#page-88-0) IPv4 adresa [76](#page-85-0) IPv6 adresa [77](#page-86-0) izlazna korpa uklanjanje zaglavljenog papira [109](#page-118-0) izlazne korpe položaj [2](#page-11-0)

#### J

jedinica za dvostrano štampanje broj dela [40](#page-49-0) položaj [3](#page-12-0) uklanjanje zaglavljenog papira [109](#page-118-0) Jetadmin, HP Web [84](#page-93-0)

#### K

kertridž broj dela [48](#page-57-0) kertridž sa tonerom korišćenje kada je pri kraju [91](#page-100-0) podešavanja niskog nivoa [91](#page-100-0) kertridž za heftalicu broj dela [48](#page-57-0) zamena [48](#page-57-0) kertridži brojevi za naručivanje [43](#page-52-0) zamena [43](#page-52-0) kertridži sa tonerom brojevi delova [41](#page-50-0) brojevi za naručivanje [43](#page-52-0) zamena [43](#page-52-0) kertridži za heftalicu brojevi delova [41](#page-50-0) kompleti za održavanje brojevi delova [41](#page-50-0) kontrolna tabla položaj [2](#page-11-0) položaj funkcija [4,](#page-13-0) [5](#page-14-0) pomoć [89](#page-98-0) korišćenje energije, optimizacija [82](#page-91-0) korpe, izlazne položaj [2](#page-11-0) koverte položaj [28](#page-37-0) umetanje u ležište 1 [26](#page-35-0) koverte, umetanje [37](#page-46-0)

#### L

LAN priključak položaj [4](#page-13-0) ležišta kapacitet [8](#page-17-0) položaj [2](#page-11-0) u kompletu [8](#page-17-0) ležišta za 500 listova papira brojevi delova [40](#page-49-0) ležišta za papir brojevi delova [40](#page-49-0) ležište 1 položaj papira [28](#page-37-0) uklanjanje zaglavljenog papira [96](#page-105-0) ležište 2 uklanjanje zaglavljenog papira [96](#page-105-0) ležište 2 i ležišta za 500 listova položaj papira [31](#page-40-0) umetanje [29](#page-38-0) ležište velikog kapaciteta, umetanje [32](#page-41-0)

ležište za 1.500 listova uklanjanje zaglavljenog papira [98](#page-107-0) ležište za 500 listova uklanjanje zaglavljenog papira [96](#page-105-0) ležište za prilagođene formate medijuma broj dela [40](#page-49-0) položaj papira [36](#page-45-0) ležište za prilagođene formate medijuma, umetanje [34](#page-43-0) lista drugih veza HP ugrađeni Web server [71](#page-80-0) lokalna mreža (LAN) položaj [4](#page-13-0)

#### M

mediji za štampanje umetanje u ležište 1 [26](#page-35-0) memorija u kompletu [8](#page-17-0) menjanje kertridža za štampanje [43](#page-52-0) mobilno štampanje uređaji s operativnim sistemom Android [62](#page-71-0) mreža ime proizvoda, menjanje [75](#page-84-0) postavke, menjanje [75](#page-84-0) postavke, pregled [75](#page-84-0) mreže HP Web Jetadmin [84](#page-93-0) IPv4 adresa [76](#page-85-0) IPv6 adresa [77](#page-86-0) podmrežna maska [76](#page-85-0) podrazumevani mrežni prolaz [76](#page-85-0) podržane [8](#page-17-0) mrežne postavke ugrađeni HP Web server [70](#page-79-0) mrežne postavke brzine veze, menjanje [77](#page-86-0) mrežne postavke dupleksa, menjanje [77](#page-86-0) mrežni prolaz, podešavanje podrazumevanog [76](#page-85-0)

#### N

nalepnice štampanje (Windows) [52](#page-61-0) naručivanje potrošni materijal i dodatna oprema [40](#page-49-0)

Netscape Navigator, podržane verzije ugrađeni HP Web server [66](#page-75-0) NFC dodatak broj dela [40](#page-49-0) NFC štampanje [60](#page-69-0)

#### O

operativni sistemi, podržani [10](#page-19-0) opšta konfiguracija HP ugrađeni Web server [68](#page-77-0) OS X HP Utility [73](#page-82-0) otpremanje datoteke, Mac [73](#page-82-0) otvor za bezbednosnu bravu položaj [4](#page-13-0) otvor za integraciju hardvera (HIP) položaj [3](#page-12-0)

#### P papir

izbor [120](#page-129-0) položaj u ležištu 1 [28](#page-37-0) položaj u ležištu 2 i ležištima za 500 listova [31](#page-40-0) položaj u ležištu za prilagođene formate medijuma [36](#page-45-0) umetanje u ležište 1 [26](#page-35-0) umetanje u ležište 2 i ležišta za 500 listova [29](#page-38-0) zaglavlijvanje [96](#page-105-0) papir, naručivanje [40](#page-49-0) podmrežna maska [76](#page-85-0) podrazumevani mrežni prolaz, podešavanje [76](#page-85-0) podrška online [88](#page-97-0) podrška klijentima na mreži [88](#page-97-0) podrška na mreži [88](#page-97-0) područje kertridža s tonerom uklanjanje zaglavljenog papira [100](#page-109-0) pomoć na mreži, kontrolna tabla [89](#page-98-0) pomoć, kontrolna tabla [89](#page-98-0) postavke vraćanje fabričkih [90](#page-99-0) postavke štampanja ugrađeni HP Web server [68](#page-77-0)

postavke upravljačkog programa za Mac čuvanje zadatka [57](#page-66-0) postolje broj dela [40](#page-49-0) potrošni materijal brojevi delova [41](#page-50-0) korišćenje kada je pri kraju [91](#page-100-0) menjanje kertridža sa tonerom [43](#page-52-0) naručivanje [40](#page-49-0) podešavanja niskog nivoa [91](#page-100-0) stanje, prikaz pomoću softvera HP Utility za Mac [73](#page-82-0) zamena kertridža za heftalicu [48](#page-57-0) potrošnja energije [21](#page-30-0) potrošnja struje 1 W ili manje [82](#page-91-0) prekidač za napajanje položaj [2](#page-11-0) Prijavljivanje kontrolna tabla [80](#page-89-0) priključak za faks položaj [4](#page-13-0) priključak za napajanje položaj [3](#page-12-0) priključci položaj [4](#page-13-0) priključci interfejsa položaj [4](#page-13-0) problemi sa uvlačenjem papira rešavanje [93](#page-102-0)

#### R

rešavanje problema ožičena mreža [123](#page-132-0) problemi sa mrežom [123](#page-132-0) problemi sa uvlačenjem papira [93](#page-102-0) zaglavljeni papir [96](#page-105-0) rezervni delovi brojevi delova [41](#page-50-0) režim mirovanja [82](#page-91-0) RJ-45 priključak položaj [4](#page-13-0) ručno dvostrano štampanje Windows [51](#page-60-0) Mac [54](#page-63-0)

#### S

sačuvani zadaci brisanje [58](#page-67-0) štampanje [58](#page-67-0) serijski broj položaj [3](#page-12-0) server za bežično štampanje broj dela [40](#page-49-0) sistemski zahtevi ugrađeni HP Web server [66](#page-75-0) skladištenje zadataka u operativnom sistemu Windows [56](#page-65-0) skladištenje, zadatak Mac postavke [57](#page-66-0) slagač broj dela [40](#page-49-0) softver HP Utility [73](#page-82-0) spajalice u dodatku za heftanje uklanjanje zaglavljenog papira [114](#page-123-0) specifikacije električne i akustične [21](#page-30-0) specifikacije za zvukove [21](#page-30-0) specijalni papir štampanje (Windows) [52](#page-61-0) stanje HP Utility, Mac [73](#page-82-0) stanje kertridža sa tonerom [119](#page-128-0) status potrošnog materijala [119](#page-128-0) status uređaja [4](#page-13-0),[5](#page-14-0) stranica u minutu [8](#page-17-0) stranice sa informacijama HP ugrađeni Web server [67](#page-76-0)

## Š

štampanje sa USB memorije [63](#page-72-0) sačuvani zadaci [58](#page-67-0) Štampanje pomoću NFC funkcije [60](#page-69-0) štampanje sa obe strane Windows [51](#page-60-0) Mac [54](#page-63-0) ručno, Windows [51](#page-60-0) štampanje sa obe strane papira postavke (Windows) [51](#page-60-0) štampanje sa prenosnih uređaja, podržani softver [12](#page-21-0)

#### T

tastatura položaj [2](#page-11-0) TCP/IP ručno podešavanje IPv4 parametara [76](#page-85-0) ručno podešavanje IPv6 parametara [77](#page-86-0) tehnička podrška na mreži [88](#page-97-0) težina, štampač [12](#page-21-0) tipovi papira biranje (Mac) [55](#page-64-0)

#### U

ubacivač koverti broj dela [40](#page-49-0) uklanjanje zaglavljenog papira [111](#page-120-0) ubacivač koverti, umetanje [37](#page-46-0) ugrađeni Web server menjanje imena proizvoda [75](#page-84-0) menjanje mrežnih postavki [75](#page-84-0) otvaranje [75](#page-84-0) ugrađeni Web server (EWS) dodeljivanje lozinke [79](#page-88-0) funkcije [66](#page-75-0) mrežna veza [66](#page-75-0) ugrađeni HP Web server bezbednosne postavke [69](#page-78-0) HP mrežne usluge [70](#page-79-0) menjanje imena proizvoda [75](#page-84-0) menjanje mrežnih postavki [75](#page-84-0) mrežne postavke [70](#page-79-0) otvaranje [75](#page-84-0) postavke štampanja [68](#page-77-0) ugrađeni HP Web server (EWS) funkcije [66](#page-75-0) mrežna veza [66](#page-75-0) ulazno ležište velikog kapaciteta uklanjanje zaglavljenog papira [98](#page-107-0) ulazno ležište velikog kapaciteta za 1.500 listova broj dela [40](#page-49-0) umetanje papir u ležištu 1 [26](#page-35-0) papir u ležištu 2 i ležištima za 500 listova [29](#page-38-0) upravljački programi za štampač, podržani [10](#page-19-0)

upravljački programi, podržani [10](#page-19-0) upravljanje mrežom [75](#page-84-0) uređaji s operativnim sistemom Android štampanje sa [62](#page-71-0) USB memorija štampanje sa [63](#page-72-0) USB priključak položaj [4](#page-13-0) USB priključci, opcioni broj dela [40](#page-49-0) USBporta Omogućavanje [63](#page-72-0) uskladišteni zadaci kreiranje (Windows) [56](#page-65-0) kreiranje (Mac) [57](#page-66-0)

#### V

više stranica na listu papira štampanje (Windows) [52](#page-61-0) štampanje (Mac) [55](#page-64-0) vraćanje fabričkih postavki [90](#page-99-0) vrsta papira biranje (Windows) [52](#page-61-0)

#### Z

zadaci, sačuvani brisanje [58](#page-67-0) štampanje [58](#page-67-0) zadaci, uskladišteni kreiranje (Windows) [56](#page-65-0) Mac postavke [57](#page-66-0) zadnja izlazna korpa uklanjanje zaglavljenog papira [104](#page-113-0) Zaglavljeni papir [98](#page-107-0) zaglavljeni papir automatska navigacija [95](#page-104-0) dodatak za heftanje [114](#page-123-0) dodatak za slaganje [114](#page-123-0) dodatni držač za papir [112](#page-121-0) grejač [104](#page-113-0) izlazna korpa [109](#page-118-0) jedinica za dvostrano štampanje [109](#page-118-0) ležišta za 500 listova [96](#page-105-0) Ležište 1 [96](#page-105-0) Ležište 2 [96](#page-105-0) ležište za 1.500 listova [98](#page-107-0)

područje kertridža s tonerom [100](#page-109-0) položaj [95](#page-104-0) ubacivač koverti [111](#page-120-0) ulazno ležište velikog kapaciteta [98](#page-107-0) zadnja izlazna korpa [104](#page-113-0) zaglavljivanje uzroci [96](#page-105-0) zaglavljivanje papira položaj [95](#page-104-0) zahtevi u vezi sa Web pregledačem ugrađeni HP Web server [66](#page-75-0) zahtevi u vezi sa pregledačem ugrađeni HP Web server [66](#page-75-0) zakliučavanie formator [81](#page-90-0) zamena kertridž za heftalicu [48](#page-57-0)